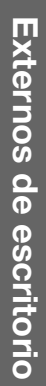

# **My Book®**

Studio<sup>™</sup> y Studio LX Manual del usuario

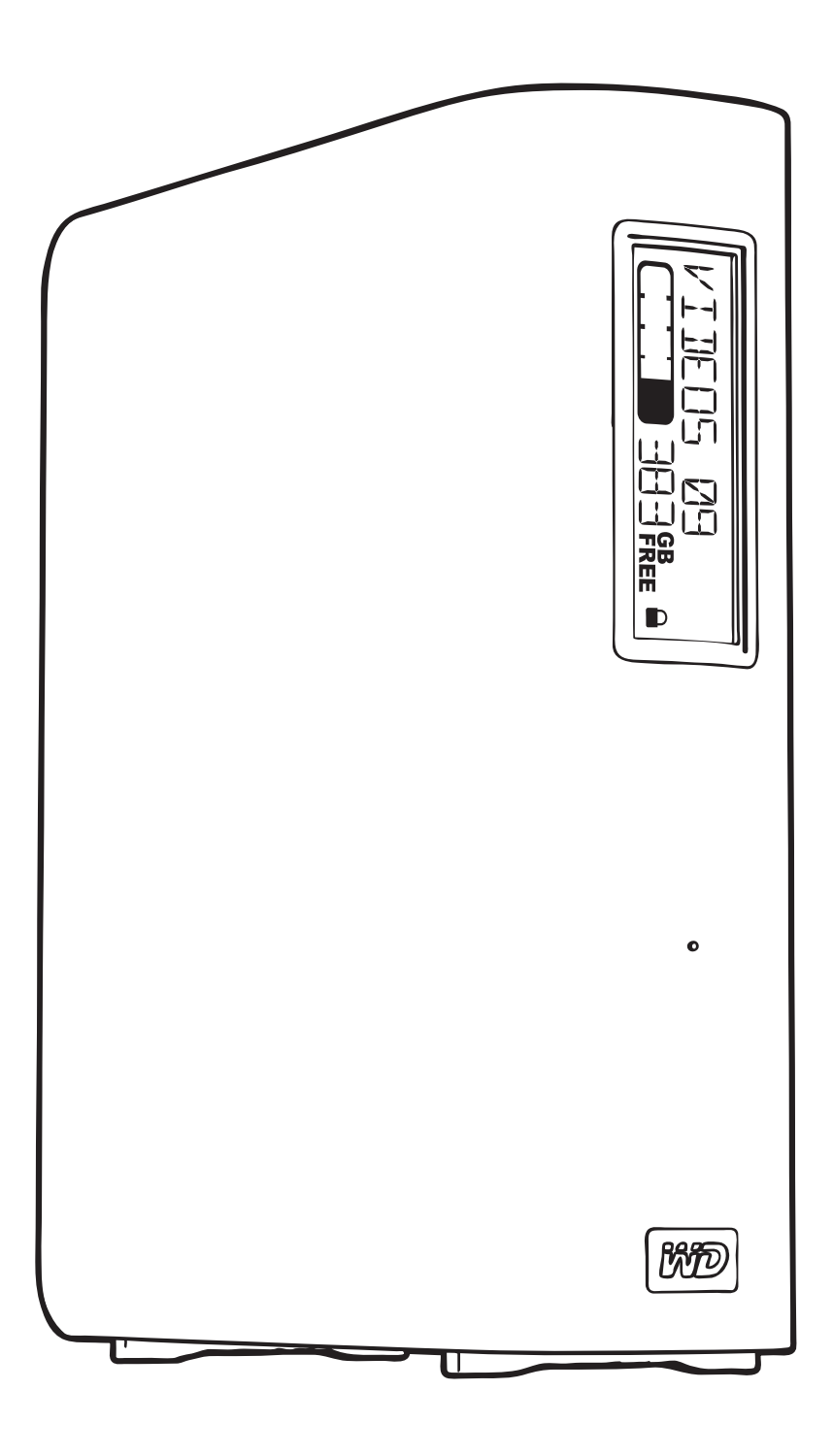

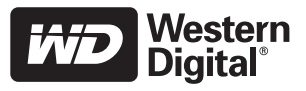

### <span id="page-1-0"></span>**Servicio y soporte técnico de WD**

Si encuentra algún problema, le rogamos nos dé la oportunidad de resolverlo antes de devolver el producto. La mayoría de preguntas de asistencia técnica se pueden responder mediante nuestra base de conocimientos o gracias al servicio de asistencia técnica por correo electrónico que encontrará en *[support.wdc.com](http://support.wdc.com)*. Si no hay ninguna respuesta disponible, o si lo prefiere, póngase en contacto con WD en el número de teléfono indicado que más le convenga.

El producto incluye 30 días de soporte telefónico gratuito durante el período de garantía. Este período de 30 días comienza en la fecha de su primera llamada telefónica al servicio de asistencia técnica de WD. El soporte mediante correo electrónico es gratuito durante todo el período de garantía y nuestra amplia base de conocimientos está disponible las 24 horas los 7 días de la semana. Para ayudarnos a mantenerle informado sobre las nuevas funciones y servicios, recuerde registrar el producto en línea en [http://register](http://register.wdc.com).wdc.com.

#### <span id="page-1-1"></span>**Acceso al soporte en línea**

Visite nuestro sitio Web de soporte técnico del producto en *[support.wdc.com](http://support.wdc.com)* y elija entre estos temas:

- **Descargas**: descarga de controladores, software y actualizaciones para los productos WD.
- **Registro**: registro del producto WD para conseguir las últimas actualizaciones y ofertas especiales.
- **Servicios sobre la garantía y los cambios**: información sobre la garantía, la sustitución del producto (RMA), el estado de ésta y recuperación de datos.
- **Base de conocimientos**: búsqueda por palabra clave, frase o Answer ID.
- **Instalación**: obtención de ayuda en línea sobre la instalación del producto WD o el software.

#### <span id="page-1-2"></span>**Cómo ponerse en contacto con el soporte técnico de WD**

Si desea contactar con WD para solicitar soporte, no olvide tener a mano el número de serie y la información sobre el hardware y las versiones del software del sistema.

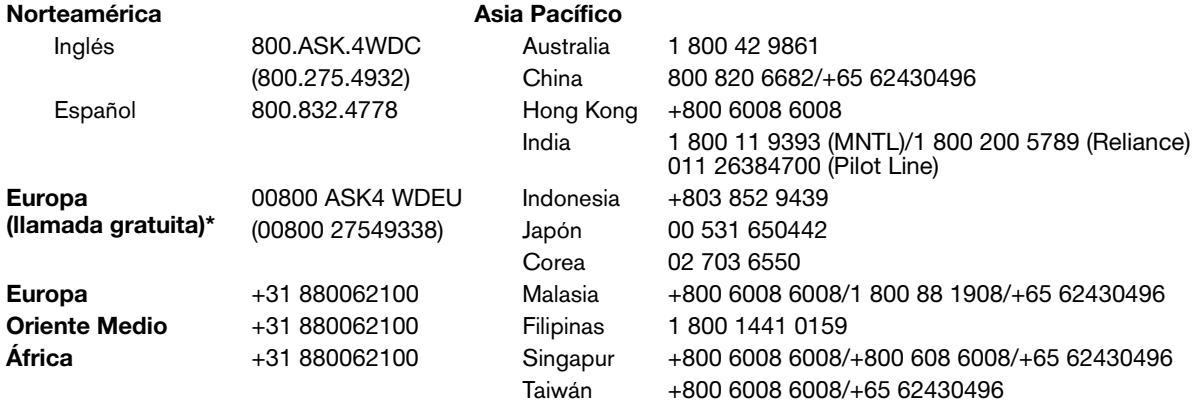

\* Número gratuito disponible en los siguientes países: Austria, Bélgica, Dinamarca, Francia, Alemania, Irlanda, Italia, Holanda, Noruega, España, Suecia, Suiza, Reino Unido.

## **Contenido**

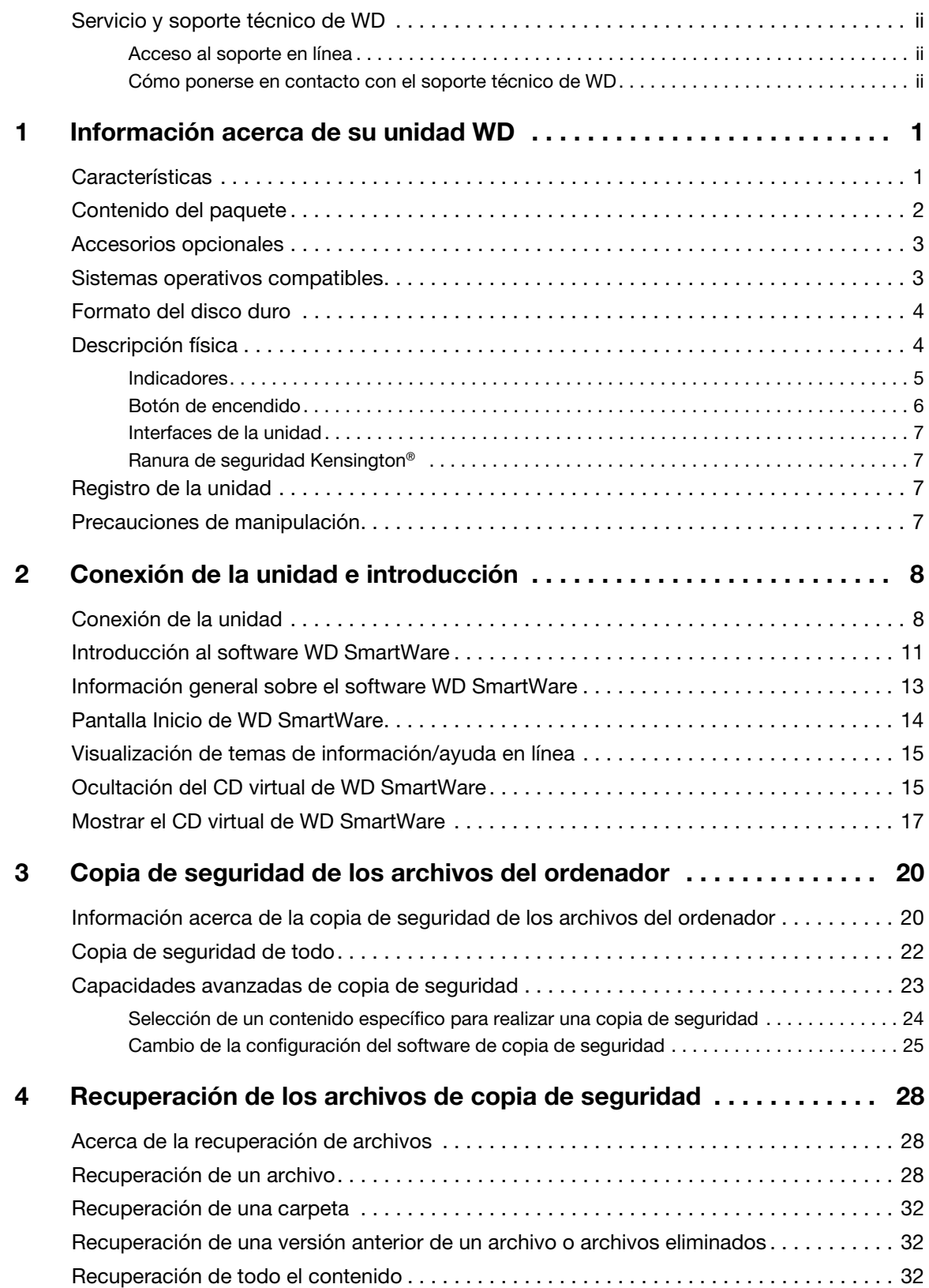

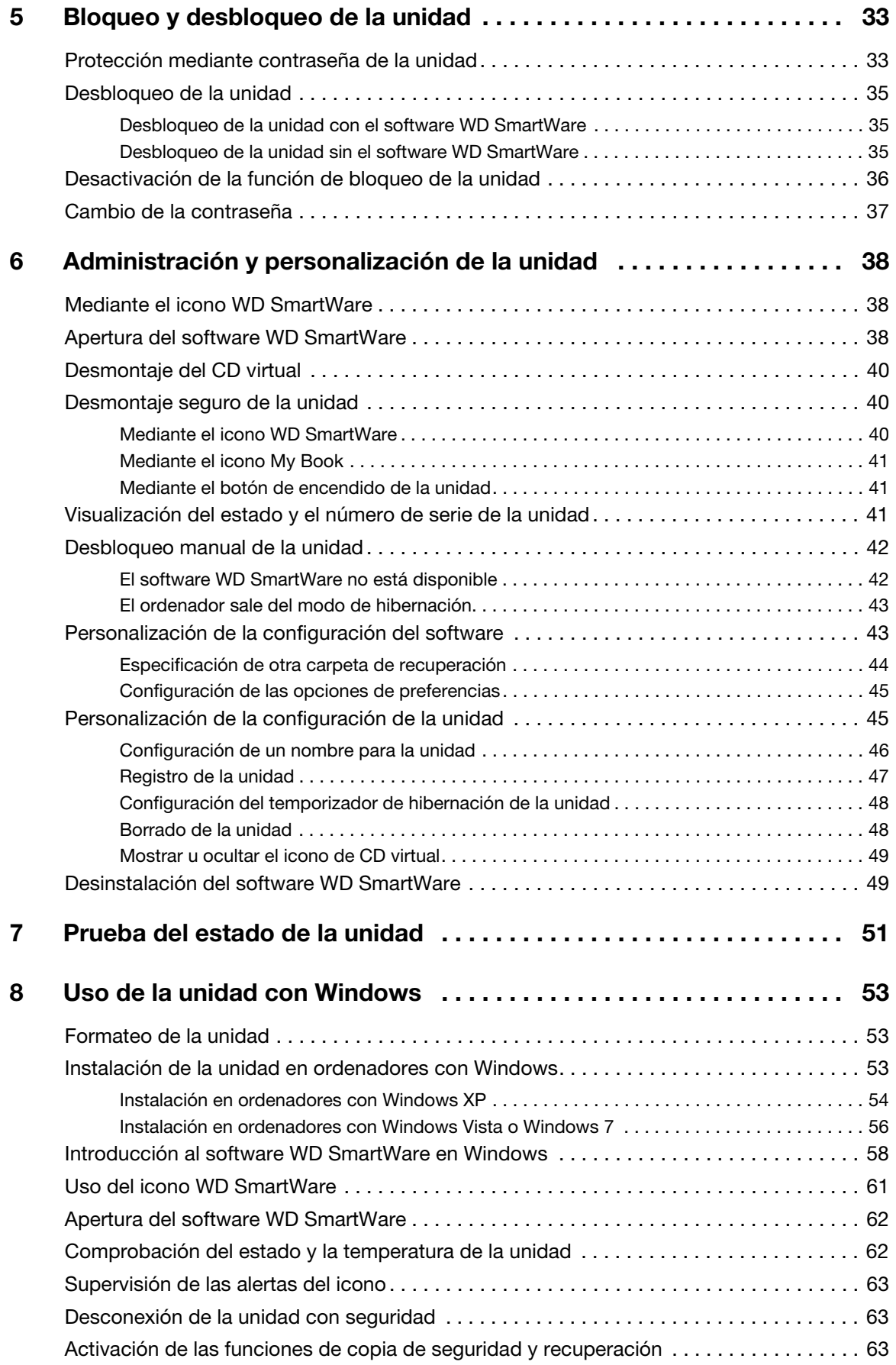

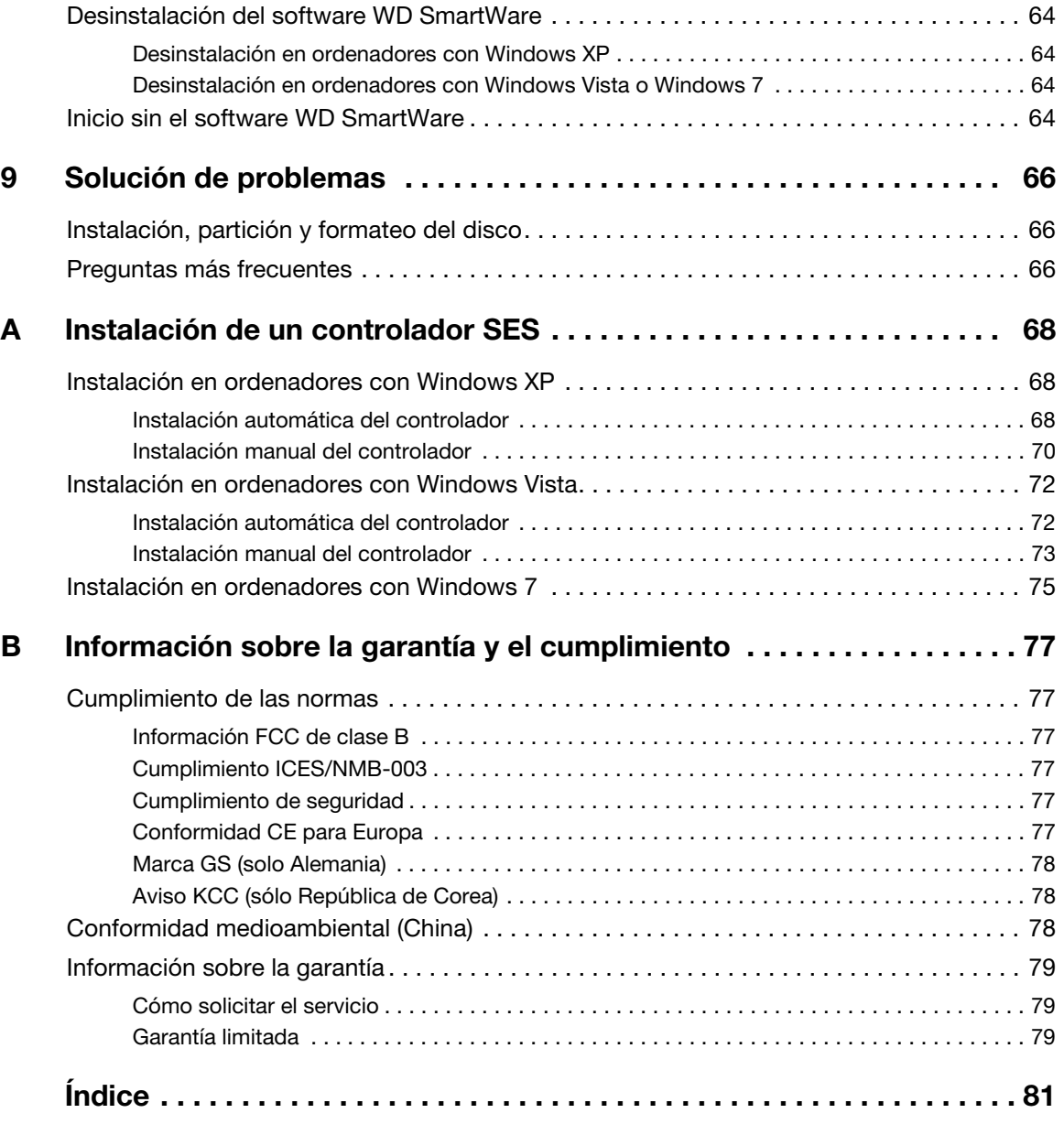

### <span id="page-5-0"></span>**Información acerca de su unidad WD**

Bienvenido al disco duro externo My Book® Studio™ o Studio LX. Las unidades My Book Studio y Studio LX son la respuesta de alto rendimiento a sus necesidades de almacenamiento con el software WD SmartWare de copia de seguridad automática y continua, un innovador sistema de etiqueta electrónica para personalizar la unidad y archivar fácilmente colecciones multimedia e interfaces FireWire 800 increíblemente rápidas. Nuestras últimas ediciones presentan un software de copia de seguridad visual, automática, continua y fácil de usar, así como una protección de seguridad de bloqueo de la unidad.

En este capítulo se incluyen los siguientes temas:

**[Características](#page-5-1)** [Contenido del paquete](#page-6-0) [Accesorios opcionales](#page-7-0) [Sistemas operativos compatibles](#page-7-1) [Formato del disco duro](#page-8-0) [Descripción física](#page-8-1) [Registro de la unidad](#page-11-2) [Precauciones de manipulación](#page-11-3)

### <span id="page-5-1"></span>**Características**

Formateadas para ordenadores Mac, las unidades externas My Book Studio y Studio LX disponen de un innovador sistema de etiqueta electrónica para personalizar la unidad y archivar fácilmente colecciones multimedia, el software WD SmartWare y una rápida interfaz FireWire 800.

Entre las principales características de las unidades My Book Studio y Studio LX se incluyen:

**Un diseño más pequeño, armonioso y racionalizado**: hemos creado estas galardonadas unidades aún más pequeñas, armoniosas y elegantes. Como siempre, su forma de libro ocupa menos espacio en la mesa y permite tener dos o más unidades My Book apoyadas unas junto a otras, como si fueran libros en una estantería.

**Software WD SmartWare™**: una solución fácil de usar que proporciona capacidad para:

- Proteja sus datos automáticamente: relájese. Los datos estarán seguros. La copia de seguridad automática y continua hará de manera instantánea una segunda copia siempre que se añada o cambie un archivo.
- Vea cómo se realiza su copia de seguridad: ver para creer. La copia de seguridad visual organiza y presenta el contenido en categorías, y muestra el progreso de la copia de seguridad.
- Recupere archivos perdidos fácilmente: restaure los datos valiosos a su ubicación original si ha perdido toda la información, ha eliminado un archivo o ha sobrescrito un archivo importante.
- Tome el control: personalice su copia de seguridad, determine la seguridad del disco, ejecute tareas de diagnóstico, gestione los ajustes de energía y mucho más desde el centro de control de WD SmartWare.
- Bloqueo del disco: esté tranquilo al saber que sus datos están protegidos contra accesos no autorizados o robos con protección mediante contraseña y cifrado por hardware de 256 bits.

**Diseñadas para Mac**: formateadas para Mac y compatible con Apple® TimeMachine™, estas unidades son "plug-and-play" para los ordenadores Mac.

**Pantalla inteligente**: cree su propia etiqueta personalizada para mostrar lo que guarda en cada disco. Puede ver la etiqueta incluso cuando el disco está desconectado. La pantalla también indica la capacidad disponible y el estado de seguridad.

**Puro rendimiento**: guarde y acceda a los datos a gran velocidad con la interfaz de alto rendimiento FireWire 800. También incluye una interfaz USB 2.0 para una flexibilidad máxima.

**Ahorrador de energía**: las unidades externas My Book están diseñadas para ahorrar energía. WD GreenPower Technology™ reduce el consumo de energía de la unidad interna hasta un 30%, el modo de hibernación disminuye la alimentación durante los tiempos de inactividad, y una característica de ahorro de energía enciende y apaga la unidad con el ordenador.

**Respetuoso con el planeta**: hemos diseñado una pequeña caja a partir de materiales reciclados para reducir al mínimo los residuos. Le animamos a que la recicle.

**Lista para conectar y empezar con ordenadores Mac**: con formato para compatibilidad con todos los sistemas operativos Mac OS X.

**Soporte para varias unidades**: una única instalación del software soporta hasta tres unidades WD (unidades My Book o My Passport que se entregan con el software WD SmartWare).

**Importante:** Para acceder a la información y novedades más recientes sobre productos WD, visite nuestra página Web [www.westerndigital.com](http://www.westerndigital.com). Para ver el software, el firmware y la documentación e información más recientes sobre productos, vaya a [http://products.wdc.com/updates](http://products.wdc.com/updates  ).

### <span id="page-6-0"></span>**Contenido del paquete**

Como se muestra en la [Figura 1 en la página 3](#page-7-2), el kit de las unidades My Book Studio o Studio LX incluye lo siguiente:

- Disco duro externo
- Cable USB
- Cable FireWire 400
- Cable FireWire 800
- Adaptador de CA (la configuración puede variar en función de la región)
- Guía de instalación rápida
- Software WD SmartWare (incluido en la unidad)

### <span id="page-7-0"></span>**Accesorios opcionales**

Para obtener información acerca de los accesorios opcionales de este producto, visite:

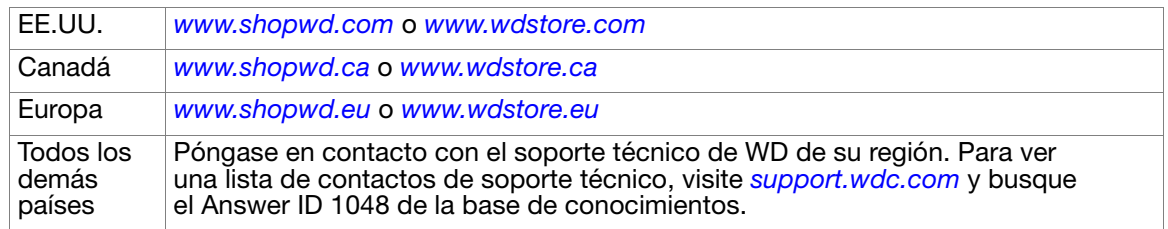

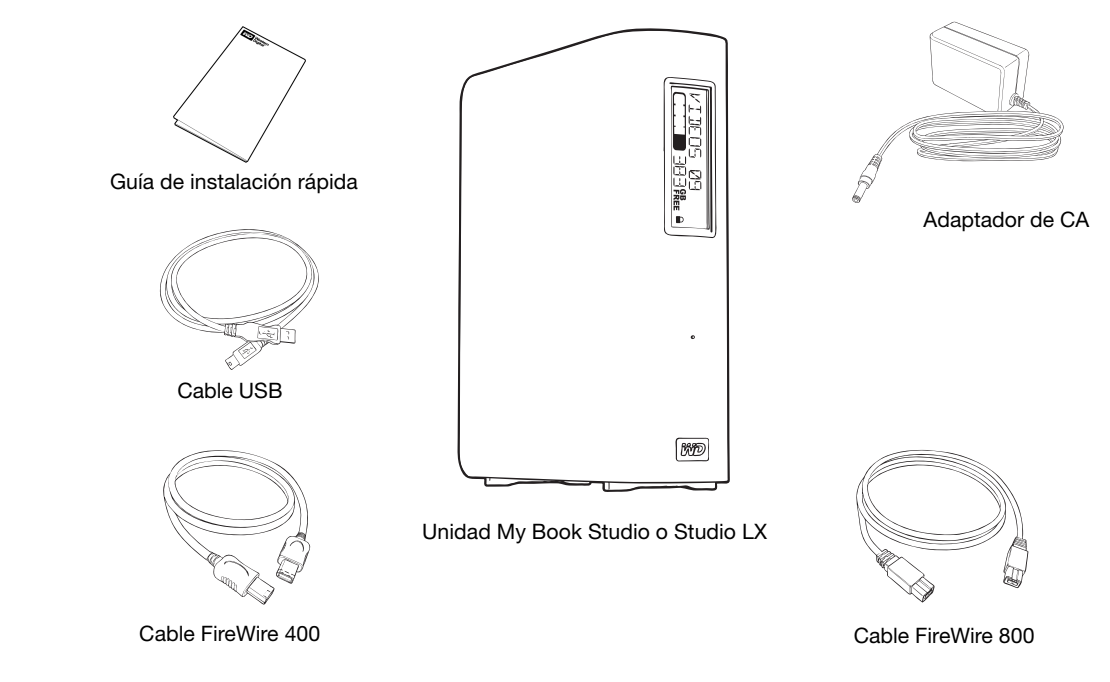

<span id="page-7-2"></span>Figura 1. Componentes del kit de la unidad My Book

### <span id="page-7-1"></span>**Sistemas operativos compatibles**

El disco duro My Book Studio o Studio LX y el software WD SmartWare son compatibles con los siguientes sistemas operativos:

#### **Mac OS X® Windows®**

- Mac OS X<sup>®</sup> Tiger<sup>®</sup>
- Mac OS  $X^{\circledast}$  Leopard $^{\circledast}$
- Mac OS X<sup>®</sup> Snow Leopard<sup>™</sup>

- Windows XP
- Windows Vista®
- Windows 7

Nota: la compatibilidad puede variar en función de la configuración del hardware y del sistema operativo.

Para lograr el más alto nivel de rendimiento y fiabilidad, instale las actualizaciones de software y paquetes de servicio (SP) más recientes. Para ordenadores Mac, diríjase al menú **Apple** y seleccione **Actualización de software**. Para ordenadores con Windows, diríjase al menú **Inicio** y seleccione **Windows Update** (Actualización de Windows).

### <span id="page-8-0"></span>**Formato del disco duro**

La unidad My Book Studio o Studio LX está preformateada como una partición HFS+J única para los sistemas operativos Mac OS X. Si desea utilizar esta unidad con un sistema Windows, consulte ["Uso de la unidad con Windows" en la página 53](#page-57-3) y ["Solución de](#page-70-3)  [problemas" en la página 66.](#page-70-3)

### <span id="page-8-1"></span>**Descripción física**

Como se muestra en la [Figura 2](#page-8-2) y la [Figura 3 en la página 5](#page-9-1), las unidades My Book Studio y Studio LX tienen:

- Indicadores en la parte frontal
- El conector de alimentación y el botón de encendido, los puertos de conexión y una ranura de seguridad en la parte posterior

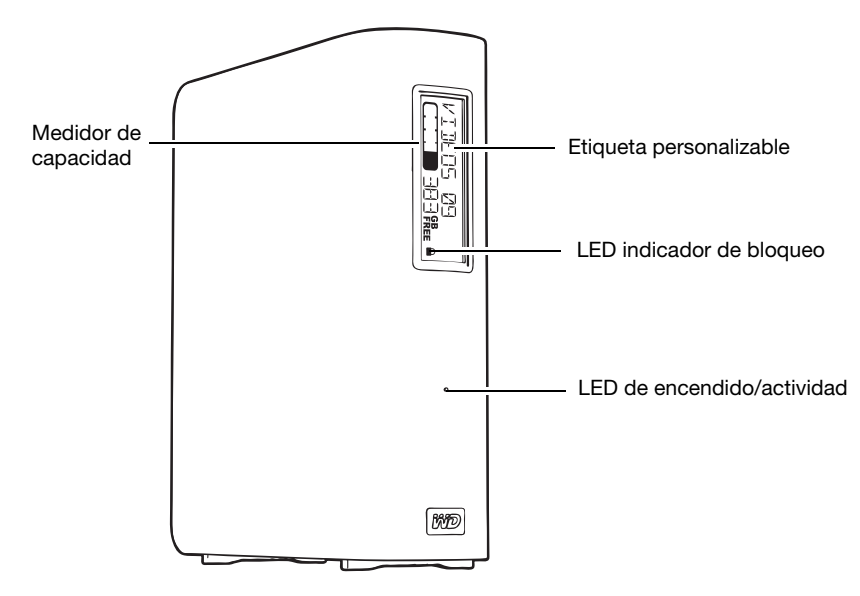

<span id="page-8-2"></span>Figura 2. Parte frontal de la unidad My Book Studio y Studio LX

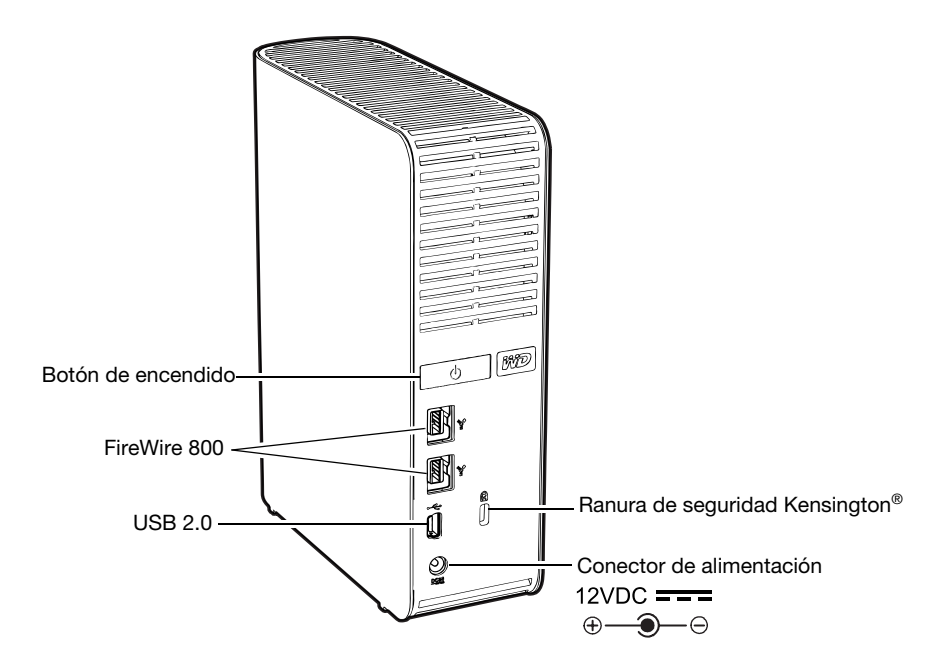

<span id="page-9-1"></span>Figura 3. Parte posterior de la unidad My Book Studio y Studio LX

### <span id="page-9-0"></span>**Indicadores**

Las unidades My Book Studio y Studio LX tienen cuatro indicadores:

- Medidor de capacidad
- Etiqueta personalizable
- LED de encendido/actividad
- LED indicador de bloqueo

**Medidor de capacidad.** El medidor de capacidad consta de diez secciones que se llenan de abajo a arriba (si la unidad es vertical) o de derecha a izquierda (si la unidad es horizontal), para indicar el espacio usado en la unidad durante el estado de encendido. Cada segmento representa aproximadamente un 10 por ciento de la capacidad de la unidad:

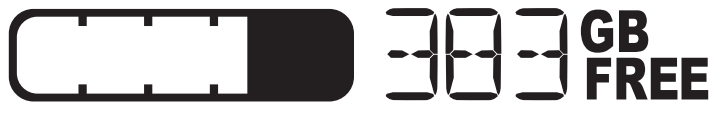

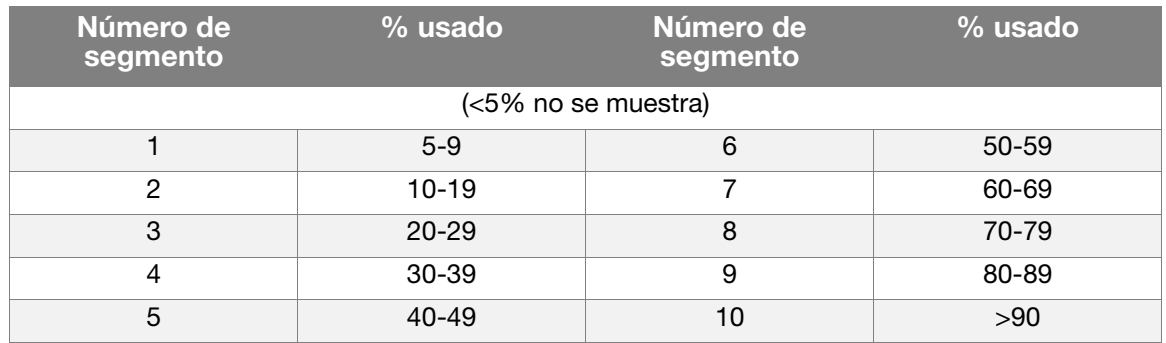

En la pantalla numérica se indica el porcentaje de capacidad disponible.

El medidor de capacidad sólo funciona si está instalado el software WD SmartWare en el ordenador.

**Etiqueta personalizable.** La etiqueta personalizable que especifique permanece en la unidad incluso si se apaga o se desconecta del ordenador.

**LED indicador de bloqueo.** El LED indicador de bloqueo muestra si la unidad está protegida mediante contraseña. Sólo se desactiva si se elimina la contraseña de la unidad o si ésta pierde la alimentación.

**LED de encendido/actividad.** El LED de encendido/actividad muestra el estado de encendido y la actividad de la unidad, como se indica a continuación:

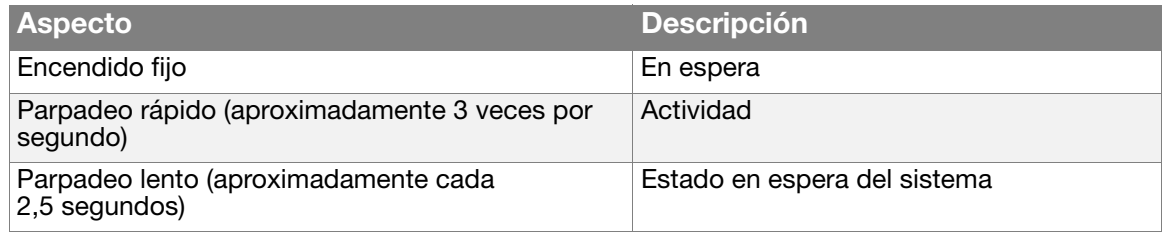

### <span id="page-10-0"></span>**Botón de encendido**

El botón de encendido se utiliza para apagar con seguridad la unidad y evitar que se pierdan datos o que la unidad resulte dañada. El Botón de encendido sólo funciona si está instalado el software WD SmartWare en el ordenador.

Nota: Si desconecta la unidad después de usar el botón de encendido para apagarla, al volverla a conectar a un ordenador que está en funcionamiento, se enciende automáticamente. Si deja la unidad conectada al ordenador después de usar el botón de encendido para apagarla, debe pulsar el botón de encendido de nuevo para encenderla.

### <span id="page-11-0"></span>**Interfaces de la unidad**

Como se muestra en la [Figura 3 en la página 5,](#page-9-1) las unidades My Book Studio y Studio LX tienen tres puertos de conexión:

- Dos puertos FireWire 800
- Un puerto USB 2.0

**FireWire 800.** Los puertos FireWire 800 admiten velocidades de transferencia de datos de hasta 800 Mb/s y son compatibles con FireWire 400 mediante el cable FireWire 400 incluido. La conexión con un dispositivo FireWire 400 transfiere datos a una velocidad FireWire 400 (hasta 400 Mb/s).

**USB de alta velocidad (USB 2.0).** El puerto USB 2.0 admite velocidades de transferencia de datos de hasta 480 Mb/s. USB 2.0 es compatible con anteriores versiones de USB 1.1. La conexión a un puerto USB 1.1 transfiere datos a una velocidad USB 1.1 (hasta 12 Mb/s).

### <span id="page-11-1"></span>**Ranura de seguridad Kensington®**

Para garantizar la seguridad de la unidad, la ranura de seguridad Kensington admite un cable de seguridad Kensington estándar (vendido por separado). Para obtener más información acerca de la ranura de seguridad Kensington y los productos disponibles, visite [www.kensington.com](http://www.kensington.com).

### <span id="page-11-2"></span>**Registro de la unidad**

Registre siempre su unidad My Book Studio o Studio LX para conseguir las últimas actualizaciones y ofertas especiales. Puede registrar fácilmente la unidad con el software WD SmartWare, según se describe en ["Registro de la unidad" en la página 47](#page-51-1). Otra posibilidad es registrar en línea en [http://register.wdc.com](https://register.wdc.com).

### <span id="page-11-3"></span>**Precauciones de manipulación**

Los productos WD son instrumentos de precisión y deben ser manipulados con cuidado durante los procesos de desembalaje e instalación. Un manejo poco cuidadoso, golpes o posibles vibraciones podrían ocasionar daños en las unidades. Tenga en cuenta las siguientes precauciones al desembalar e instalar su producto de almacenamiento externo:

- No deje caer ni empuje con fuerza la unidad.
- No mueva la unidad durante los períodos de actividad.
- No utilice este producto como una unidad portátil.
- Para permitir una ventilación adecuada, no bloquee ninguna de las ranuras de ventilación del gabinete.

### <span id="page-12-0"></span>**Conexión de la unidad e introducción**

Este manual del usuario proporciona instrucciones paso a paso para conectar e instalar el software WD SmartWare en el ordenador. Incluye los siguientes temas:

[Conexión de la unidad](#page-12-1) [Introducción al software WD SmartWare](#page-15-0) [Información general sobre el software WD SmartWare](#page-17-0) [Pantalla Inicio de WD SmartWare](#page-18-0) [Visualización de temas de información/ayuda en línea](#page-19-0) [Ocultación del CD virtual de WD SmartWare](#page-19-1) [Mostrar el CD virtual de WD SmartWare](#page-21-0)

### <span id="page-12-1"></span>**Conexión de la unidad**

Para conectar la unidad My Book Studio o Studio LX a su ordenador Mac OS X Tiger/Leopard/Snow Leopard:

**1.** En función de su región, si es necesario, cambie el adaptador de alimentación, según se indica a continuación:

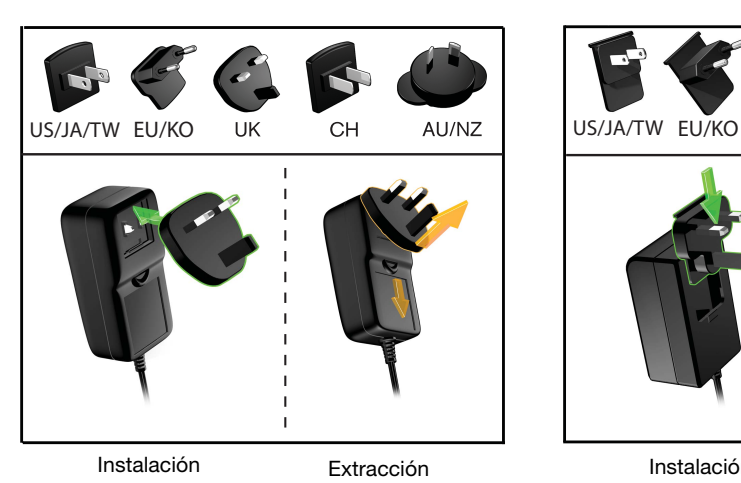

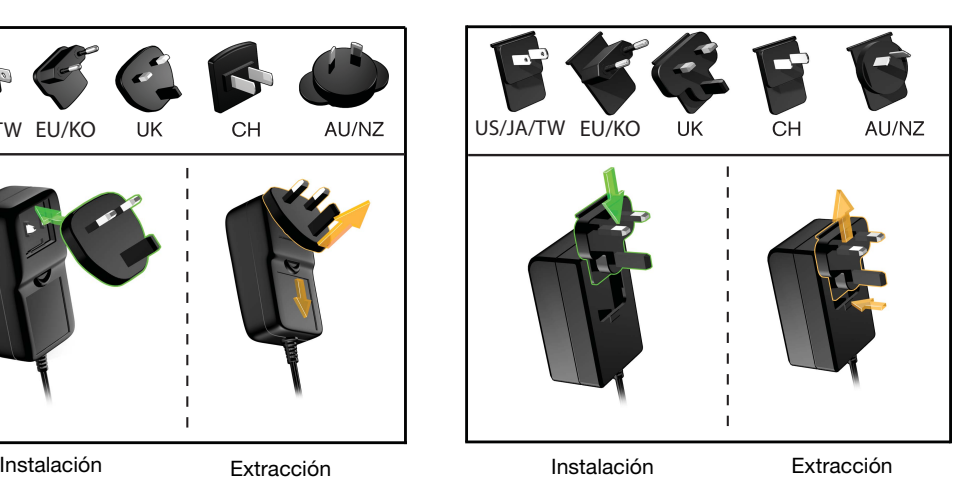

- **2.** Encienda el ordenador.
- **3.** Conecte la unidad My Book como se muestra en la [Figura 4 en la página 9](#page-13-0).
- **4.** Si ha reformateado la unidad para usarla en un ordenador con Windows, omita el resto de este procedimiento y consulte ["Uso de la unidad con Windows" en la](#page-57-3)  [página 53](#page-57-3) o ["Solución de problemas" en la página 66](#page-70-3).
	- Nota: El software WD SmartWare se proporciona en forma de unidad de CD virtual (VCD) en la unidad My Book. El VCD aparece en el escritorio y funciona igual que un CD físico.

**12**

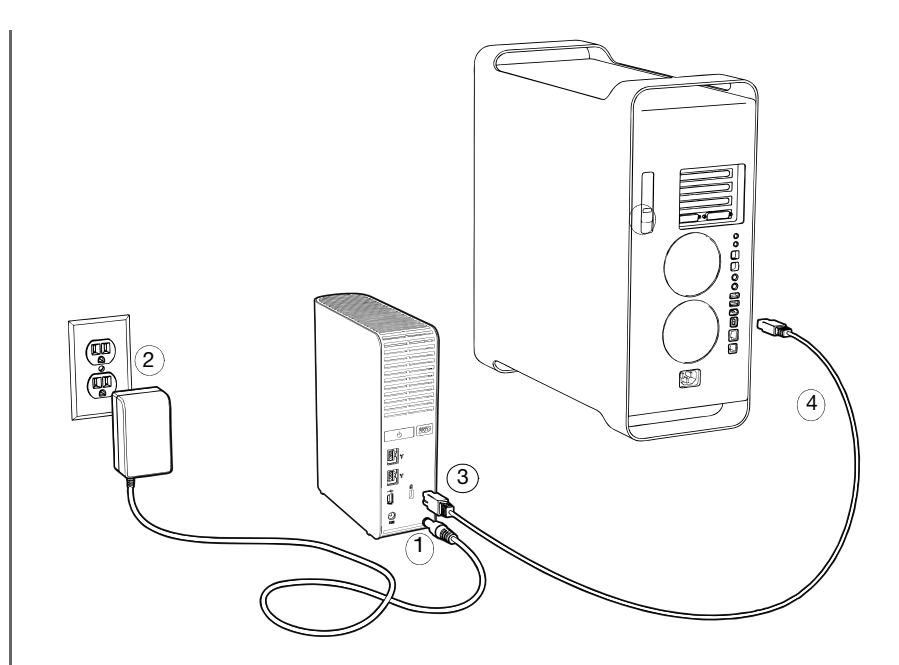

<span id="page-13-0"></span>Figura 4. Conexión de la unidad My Book

- **5.** Tras conectar físicamente la unidad como se muestra en la [Figura 4,](#page-13-0) el icono del CD virtual WD SmartWare:
	- Aparece en el escritorio:

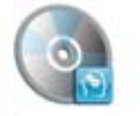

WD SmanWare

• Se enumera en **Dispositivos**, en Finder:

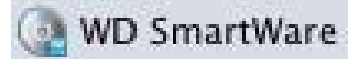

El icono My Book también aparece en el escritorio:

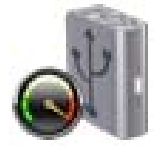

**6.** Haga doble clic en el CD virtual WD SmartWare y, a continuación, en el icono WD SmartWare en la lista de archivos VCD:

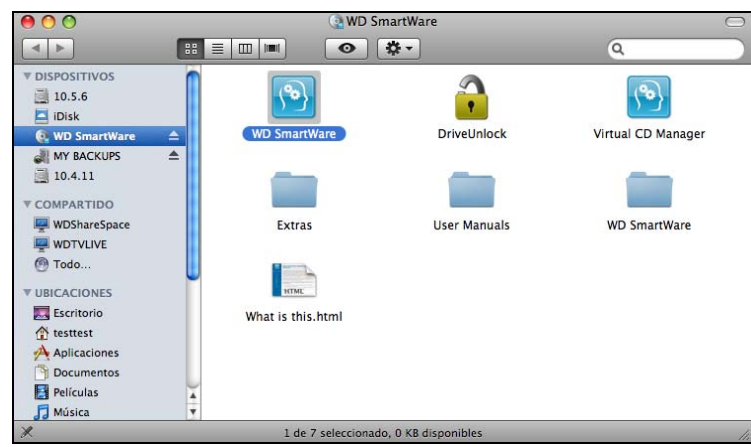

Nota: *Sólo Mac OS X Leopard y Snow Leopard:* un mensaje pregunta si desea usar la unidad My Book para realizar una copia de seguridad con Time Machine:

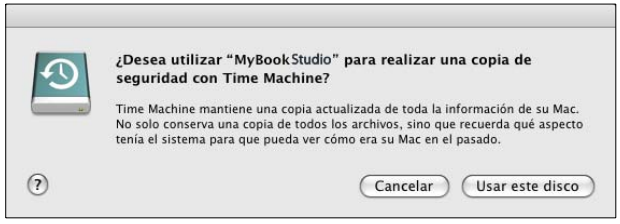

El software WD SmartWare es totalmente compatible con el software Time Machine de Apple. Al utilizar Time Machine, es posible usar el software WD SmartWare para proteger la unidad mediante contraseña, registrar la unidad y ejecutar los diagnósticos.

- a. Si no desea utilizar el software de copia de seguridad Time Machine, haga clic en **Cancelar**.
- b. Si desea utilizar el software de copia de seguridad Time Machine, haga clic en **Usar este disco**. El icono My Book aparece ahora como:

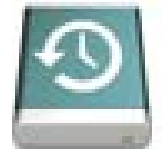

**7.** Se mostrará la pantalla Bienvenido a WD SmartWare:

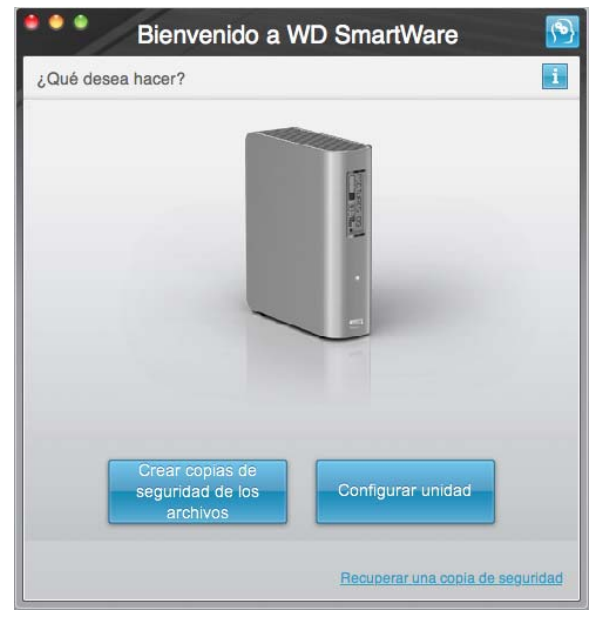

Si Flash Video Player está instalado en el ordenador, la pantalla se animará.

**8.** Continúe con "[Introducción al software WD SmartWare](#page-15-0)" en la sección siguiente.

### <span id="page-15-0"></span>**Introducción al software WD SmartWare**

Tras seleccionar **Crear copias de seguridad de los archivos**, **Configurar unidad** o **Recuperar una copia de seguridad**, el software le guiará a través de un sencillo proceso de dos pasos para la instalación del software WD SmartWare. Si existe una versión de software más reciente, el sistema le avisará automáticamente. WD recomienda especialmente el uso de la versión de software más reciente, en particular, en una instalación nueva.

Tras completar la instalación, el software WD SmartWare:

- Le guiará para:
	- Realizar copias de seguridad de los archivos (consulte la [Figura 5 en la](#page-16-0)  [página 12](#page-16-0) y ["Copia de seguridad de los archivos del ordenador" en la](#page-24-2)  [página 20](#page-24-2))
	- Configurar la seguridad de la unidad (consulte la [Figura 6 en la página 12](#page-16-1)  y ["Protección mediante contraseña de la unidad" en la página 33](#page-37-2))
- Mostrar la pantalla Inicio (consulte la [Figura 7 en la página 13](#page-17-1) e ["Información](#page-17-0)  [general sobre el software WD SmartWare" en la página 13\)](#page-17-0)
	- Nota: Las pantallas iniciales Copia de seguridad y Configuración de la unidad sólo aparecen una vez, la primera vez que se instala el software WD SmartWare en el ordenador. Después de esto, al iniciar el software aparece la pantalla Inicio para que pueda elegir lo que desea hacer.

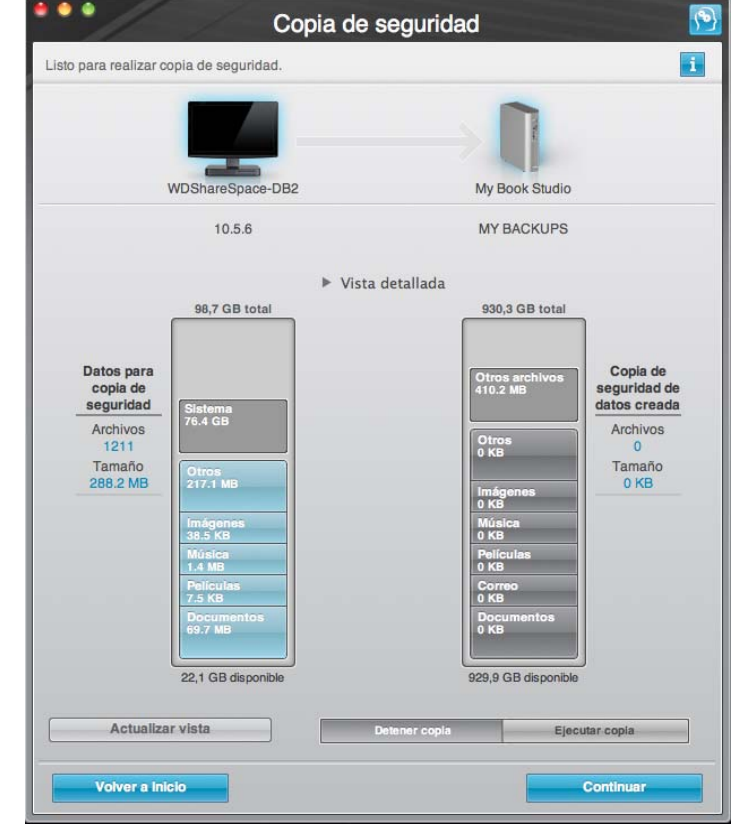

<span id="page-16-1"></span><span id="page-16-0"></span>Figura 5. Pantalla inicial Copia de seguridad

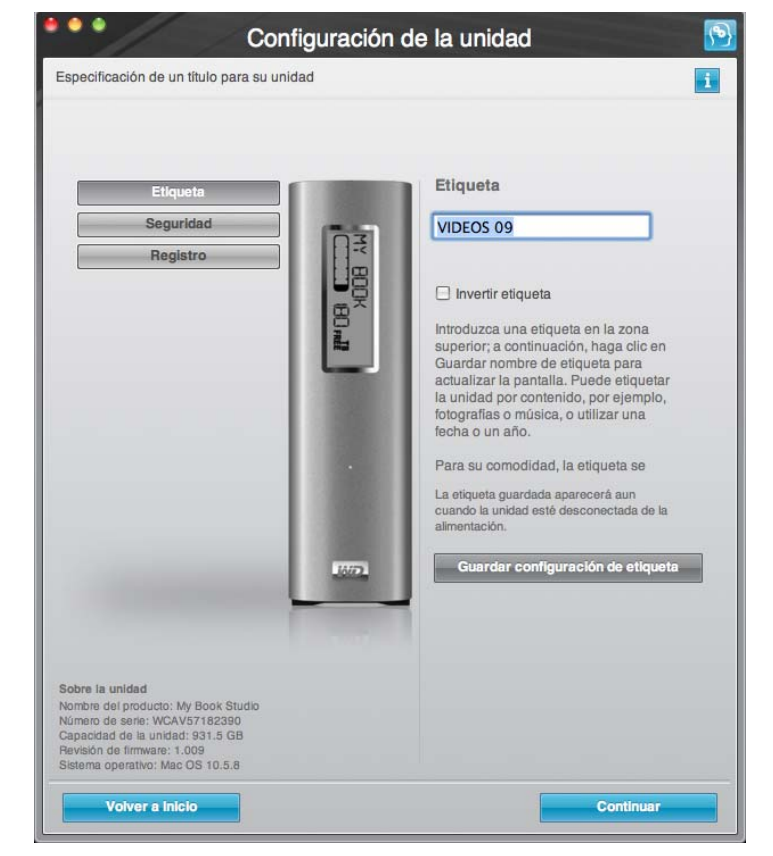

Figura 6. Pantalla inicial Configuración de la unidad

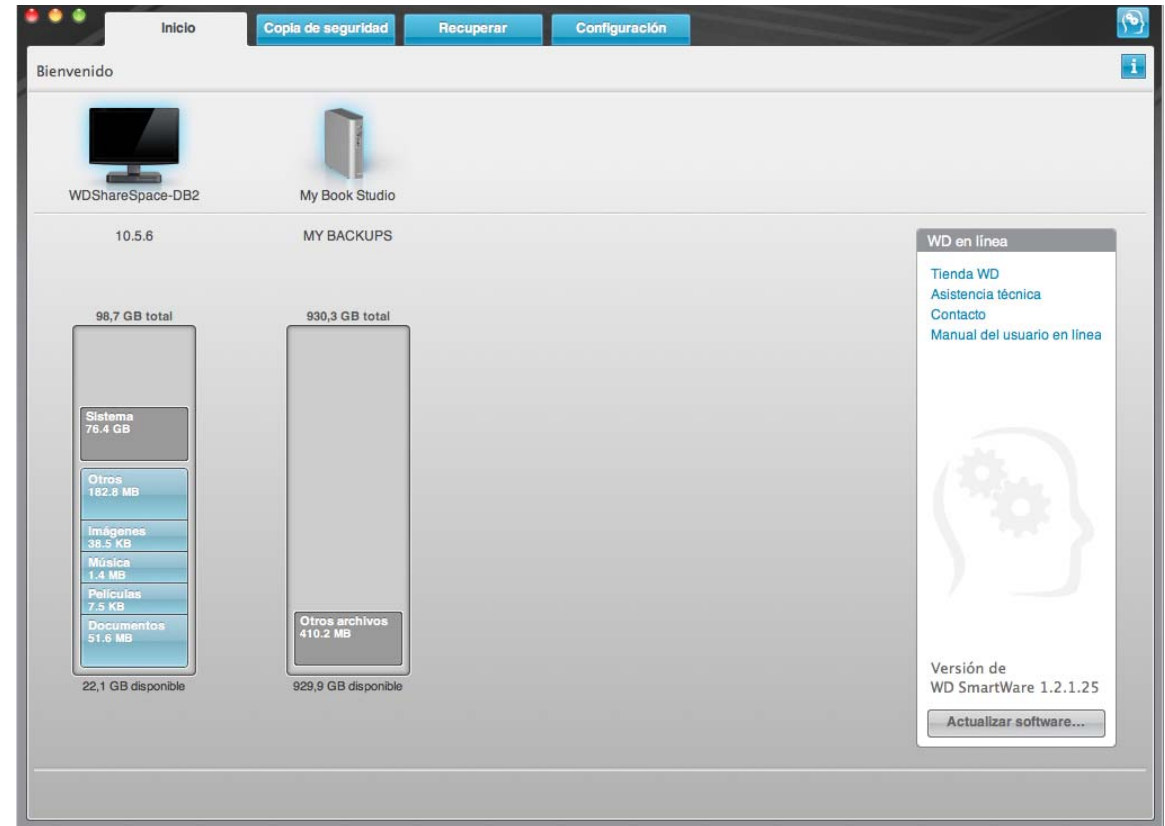

<span id="page-17-1"></span>Figura 7. Pantalla Inicio

### <span id="page-17-0"></span>**Información general sobre el software WD SmartWare**

El software WD SmartWare es una solución fácil de usar que proporciona capacidad para:

- Proteger la unidad: en las configuraciones de la unidad, cree una contraseña para proteger la unidad cifrada contra el acceso no autorizado o el robo de datos.
- Proteger los datos automáticamente: una copia de seguridad automática y continua hará de manera instantánea una copia cada vez que se añada o cambie un archivo.
	- Nota: La protección de copia de seguridad automática es continua siempre que la unidad My Book esté conectada al ordenador. Al desconectar y volver a conectar la unidad al ordenador, el software WD SmartWare explora de nuevo el ordenador por si hubiera archivos nuevos o modificados, y reanuda la copia de seguridad automática y continua del mismo modo que antes.
- Vea cómo se realiza la copia de seguridad: ver para creer. La copia de seguridad visual organiza y presenta el contenido en categorías, y muestra el progreso de la copia de seguridad.
- Recuperar archivos perdidos sin esfuerzo: recupere datos valiosos en su ubicación original, ya haya perdido todos sus datos o sólo sobrescrito un archivo importante.

### <span id="page-18-0"></span>**Pantalla Inicio de WD SmartWare**

La pantalla Inicio de WD SmartWare (disponible tras la instalación, y la copia de seguridad y la configuración de seguridad iniciales) proporciona opciones que se seleccionan en cuatro fichas:

- Inicio: proporciona un medidor de contenido con la capacidad de cada disco duro que está dentro o conectado al ordenador (consulte la [Figura 7 en la](#page-17-1)  [página 13\)](#page-17-1)
- Copia de seguridad: gestiona copias de seguridad existentes o crea nuevas copias de los datos importantes, incluidos películas, música, documentos, mensajes de correo electrónico y fotografías (consulte la [Figura 8 en la página 21](#page-25-0))
- Recuperar: recupera datos valiosos que se hayan perdido o sobrescrito (consulte la [Figura 11 en la página 29\)](#page-33-0)
- Configuración: gestiona los parámetros de seguridad, diagnósticos, configuraciones de encendido y copias de seguridad (consulte la [Figura 9 en la página 25\)](#page-29-1)

En la pantalla Inicio, puede modificar la unidad principal que se está clasificando en categorías mediante el cuadro de selección desplegable situado bajo el nombre del ordenador. Al seleccionar otra unidad, el sistema identificará las categorías de archivos de esta unidad. Entonces haga clic en:

- La ficha **Copia de seguridad** para realizar una copia de seguridad de los archivos de la unidad seleccionada en su unidad My Book
- La ficha **Recuperar** para recuperar la copia de seguridad de los archivos de su unidad My Book en cualquier ubicación del ordenador

En el medidor de contenido del disco duro del ordenador, todos los archivos que están disponibles para la copia de seguridad aparecen sobre un fondo azul en categorías basados en las siguientes carpetas del ordenador:

- **Música**
- **Películas**
- **Imágenes**
- **Correo**
- **Documentos**
- **Otros**

Cada categoría incluye todos los archivos de la carpeta representada, excepto la categoría **Otros**, que incluye todos los archivos de todas las demás carpetas del ordenador.

Tenga en cuenta que:

- La categoría **Sistema**, mostrada sobre un fondo gris oscuro, incluye todos los archivos del sistema operativo que no están disponibles para la copia de seguridad. Entre los archivos de los que no se realiza una copia de seguridad se incluyen archivos del sistema, archivos de programas, aplicaciones y archivos de trabajo.
- La categoría **Recuperada**, mostrada sobre un fondo gris oscuro, incluye todos los archivos que se han recuperado de una copia de seguridad anterior. Tampoco ellos están disponibles para la copia de seguridad.
- Al mantener el cursor sobre una categoría, aparece el número de archivos de esa categoría.

En el medidor de contenido para la unidad My Book, la categoría **Otros archivos** incluye todos los archivos mostrados en la parte del espacio utilizado de las propiedades de la unidad. Este espacio no está disponible para la copia de seguridad.

Nota: El pequeño número de archivos que se muestra en la categoría **Otros archivos** la primera vez que se instala el software WD SmartWare, antes de realizar la primera copia de seguridad, representa el sistema y los archivos ocultos que el sistema operativo del ordenador colocó ahí al instalar la unidad.

### <span id="page-19-0"></span>**Visualización de temas de información/ayuda en línea**

Cada pantalla de WD SmartWare proporciona un fácil acceso a la información de ayuda en línea que le guiará rápidamente a través de las tareas de copia de seguridad, recuperación y configuración. Cuando no esté seguro de lo que debe hacer, haga clic en

el icono de información/ayuda **de en línea en la esquina superior derecha de cualquier** pantalla:

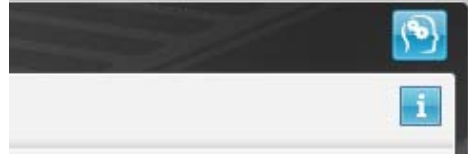

Para cerrar la pantalla de información/ayuda después de leer la ayuda en línea, haga clic en el botón rojo **X** en la esquina superior izquierda de la pantalla.

### <span id="page-19-1"></span>**Ocultación del CD virtual de WD SmartWare**

Si ha decidido empezar sin instalar el software WD SmartWare, puede ocultar (desactivar) el CD virtual (VCD) de WD SmartWare. Sólo es necesaria una operación de dos clics en el cuadro de diálogo WD SmartWare Configuración virtual del CD (consulte ["Mostrar u ocultar el icono de CD virtual" en la página 49\)](#page-53-2). Pero si no ha instalado el software WD SmartWare, debe tener en cuenta las siguientes precauciones:

- Al ocultar el VCD se impide el acceso a la utilidad WD SmartWare Virtual CD Manager que activa y desactiva el VCD. Si traslada la unidad a otro ordenador, el VCD permanece oculto ahí también. Necesitará volver a copiar la utilidad en la unidad o descargar otra copia de ella si desea mostrar el VCD o instalar el software WD SmartWare en el otro ordenador.
- No puede ejecutar la utilidad WD SmartWare Virtual CD Manager directamente desde la unidad; debe ejecutarla desde una carpeta de su escritorio.

Teniendo en cuenta estas precauciones, si no ha instalado el software WD SmartWare y desea ocultar el VCD:

**1.** Haga doble clic en el icono WD SmartWare para mostrar la lista de archivos VCD:

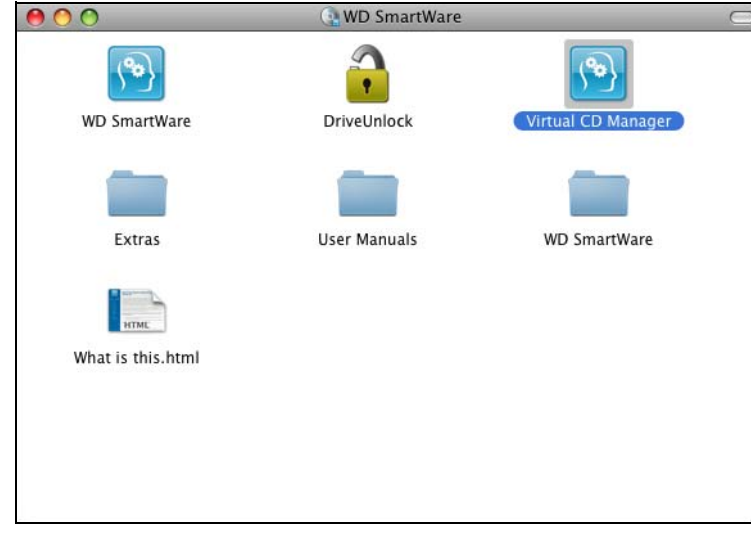

- **2.** Use la función de copiar/pegar o arrastrar/soltar para copiar el archivo Virtual CD Manager de la lista de archivos VCD en el escritorio del ordenador.
- **3.** Haga clic en el archivo de WD SmartWare Virtual CD Manager en su escritorio para mostrar la pantalla de la utilidad Virtual CD Manager:

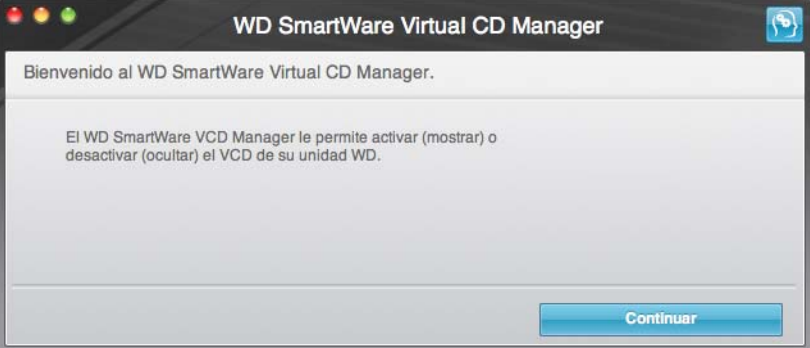

- **4.** Haga clic en **Continuar**.
- **5.** Lea el acuerdo de licencia y haga clic en **Aceptar** para continuar.

La utilidad WD SmartWare Virtual CD Manager localiza las unidades y le pide que seleccione la que desee configurar:

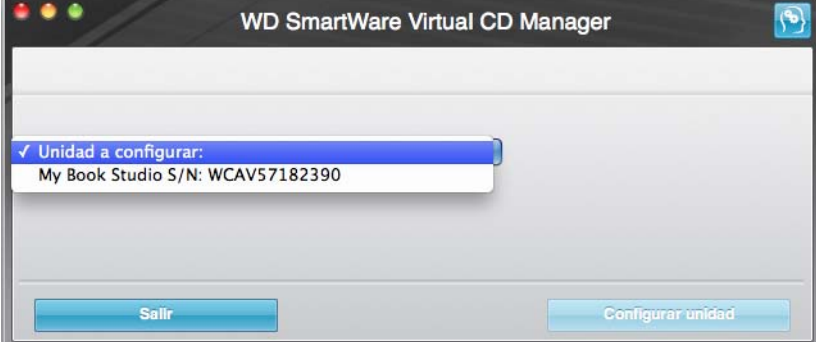

**6.** Seleccione la unidad My Book y la utilidad WD SmartWare Virtual CD Manager mostrará su configuración de VCD actual y deseada:

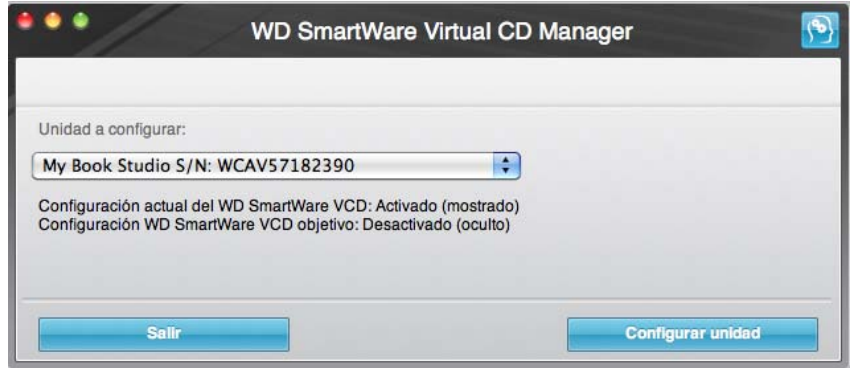

- **7.** Haga clic en **Configurar unidad** para continuar y, como se indica, para que el cambio tenga lugar, debe apagar y encender la unidad My Book:
	- a. Desconecte el cable USB o FireWire de su unidad.
	- b. Desconecte el cable adaptador de alimentación CA de su unidad.
	- c. Espere diez segundos.
	- d. Vuelva a conectar el cable adaptador de alimentación CA a su unidad.
	- e. Vuelva a conectar el cable USB o FireWire a su unidad.
- **8.** Haga clic en **Salir** para cerrar la utilidad WD SmartWare Virtual CD Manager y comprobar la visualización para confirmar el cambio.
- <span id="page-21-1"></span>**9.** Si cree que es posible que más adelante traslade la unidad My Book a otro ordenador, muestre (active) el VCD aquí o instale el software WD SmartWare y utilice la función de copiar/pegar o arrastrar/soltar para copiar la carpeta Virtual CD Manager en el escritorio para su unidad My Book.

### <span id="page-21-0"></span>**Mostrar el CD virtual de WD SmartWare**

Si empezó sin instalar el software WD SmartWare, ocultó (desactivó) el CD virtual (VCD) de WD SmartWare y ahora desea trasladar la unidad My Book a otro ordenador, o bien instalar el software WD SmartWare, puede ser necesario mostrar (activar) el VCD en el otro ordenador. Sólo es necesaria una operación de dos clics en el cuadro de diálogo Configuración virtual del CD de WD SmartWare (consulte ["Mostrar u ocultar el icono de](#page-53-2)  [CD virtual" en la página 49\)](#page-53-2). Pero si no ha instalado el software WD SmartWare y ha ocultado el VCD, es más complicado.

Si no ha instalado el software WD SmartWare y desea ocultar el VCD:

**1.** Use la función de copiar/pegar o arrastrar/soltar para copiar el archivo Virtual CD Manager de la unidad My Book al escritorio del ordenador. (El archivo copiado en la unidad My Book en el [paso 9](#page-21-1) de "[Ocultación del CD virtual de WD SmartWare"](#page-19-1).)

Si no copió la carpeta Virtual CD Manager en la unidad My Book cuando ocultó el VCD, utilice la conexión de Internet para descargar la utilidad Virtual CD (VCD) Manager para Mac desde *[support.wdc.com](http://www.support.wdc.com)*.

- **2.** Abra la carpeta Virtual CD Manager o el archivo .zip de la utilidad descargada (Virtual\_CD\_Manager\_vxxxx.zip) y haga doble clic en el archivo .exe correspondiente para mostrar la pantalla WD SmartWare Virtual CD Manager:
	- Virtual CD Manager.exe en la carpeta Virtual CD Manager
	- Virtual\_CD\_Manager\_vxxxx.exe del archivo .zip descargado

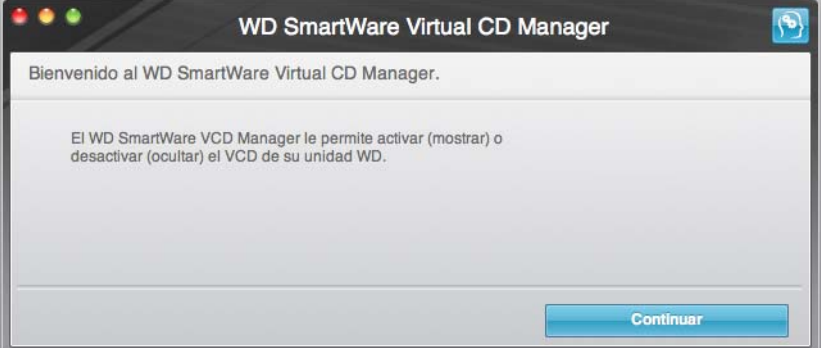

- **3.** Haga clic en **Continuar**.
- **4.** Lea el acuerdo de licencia y haga clic en **Aceptar** para continuar.

La utilidad WD SmartWare Virtual CD Manager localiza las unidades y le pide que seleccione la que desee configurar:

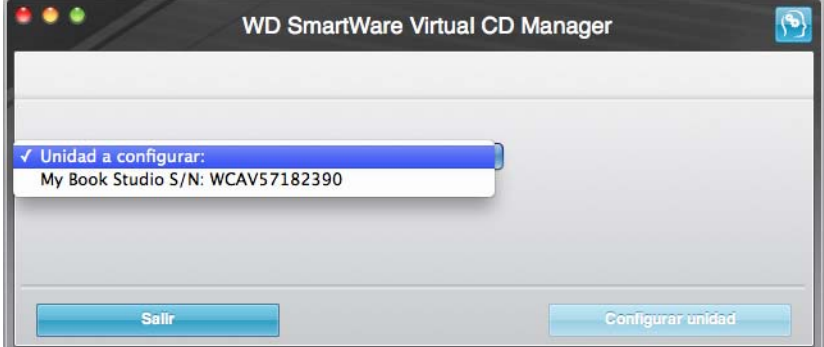

**5.** Seleccione la unidad My Book y la utilidad WD SmartWare Virtual CD Manager mostrará su configuración de VCD actual y deseada:

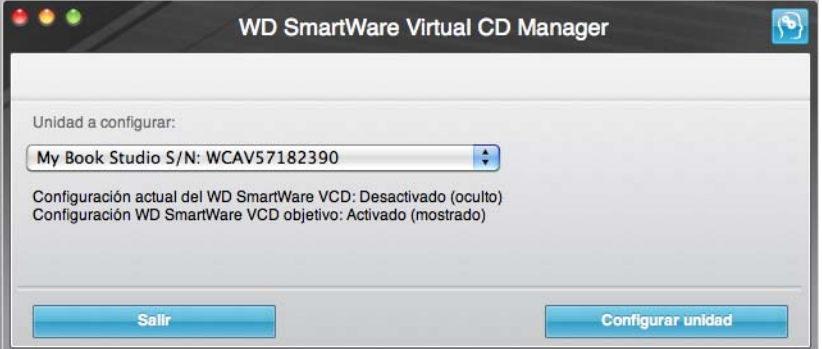

**6.** Haga clic en **Configurar unidad**.

- **7.** Como se indica, para que el cambio tenga lugar, debe apagar y encender la unidad My Book:
	- a. Desconecte el cable USB o FireWire de su unidad.
	- b. Desconecte el cable adaptador de alimentación CA de su unidad.
	- c. Espere diez segundos.
	- d. Vuelva a conectar el cable adaptador de alimentación CA a su unidad.
	- e. Vuelva a conectar el cable USB o FireWire a su unidad.
- **8.** Haga clic en **Salir** para cerrar la utilidad WD SmartWare Virtual CD Manager.
- **9.** Compruebe el escritorio para confirmar el cambio.

### <span id="page-24-2"></span><span id="page-24-0"></span>**Copia de seguridad de los archivos del ordenador**

En este capítulo se incluyen los siguientes temas:

[Información acerca de la copia de seguridad de los archivos del ordenador](#page-24-1) [Copia de seguridad de todo](#page-26-0) [Capacidades avanzadas de copia de seguridad](#page-27-0)

### <span id="page-24-1"></span>**Información acerca de la copia de seguridad de los archivos del ordenador**

El software WD SmartWare realiza copias de seguridad de forma automática y continua de todo el contenido (música, películas, fotografías, documentos, mensajes de correo electrónico y otros archivos) del ordenador en la unidad My Book. Después de que el software WD SmartWare clasifique en categorías los distintos tipos de contenido que tenga, haciendo simplemente clic en el botón **Ejecutar copia**, se realizará una copia de seguridad de todos ellos. Los usuarios avanzados pueden seleccionar tipos específicos de contenido para realizar una copia de seguridad.

Tras realizar una copia de seguridad, el software WD SmartWare protege los archivos al crear una copia de seguridad de cualquier:

- Archivo nuevo que cree o copie en el disco duro
- Archivo existente que se modifique de alguna manera

Esta protección es automática: el software WD SmartWare lo hace por usted sin que tenga que realizar acción alguna por su parte, sólo tiene que asegurarse de dejar la unidad My Book conectada a su ordenador.

Nota: La protección de copia de seguridad automática es continua siempre que la unidad My Book esté conectada al ordenador. Al desconectar y volver a conectar la unidad al ordenador, el software WD SmartWare explora de nuevo el ordenador por si hubiera archivos nuevos o modificados, y reanuda la copia de seguridad automática y continua del mismo modo que antes.

Además, la pantalla Copia de seguridad (consulte la [Figura 8 en la página 21\)](#page-25-1) proporciona:

- Medidores de contenido de los discos duros del ordenador, que le permiten ver el número de archivos y el tamaño de almacenamiento de cada categoría de contenido
- Un botón **Actualizar vista** para volver a analizar la unidad y verificar los recuentos del medidor de contenido después de añadir o cambiar archivos en el ordenador
- Un cuadro de contenido **Vista detallada** que puede utilizar para seleccionar categorías específicas de archivos o carpetas de las que se va a realizar una copia de seguridad, con un botón **Aplicar cambios** para implementar sus selecciones
- Los botones **Ejecutar copia** y **Detener copia** para iniciar e interrumpir las copias de seguridad

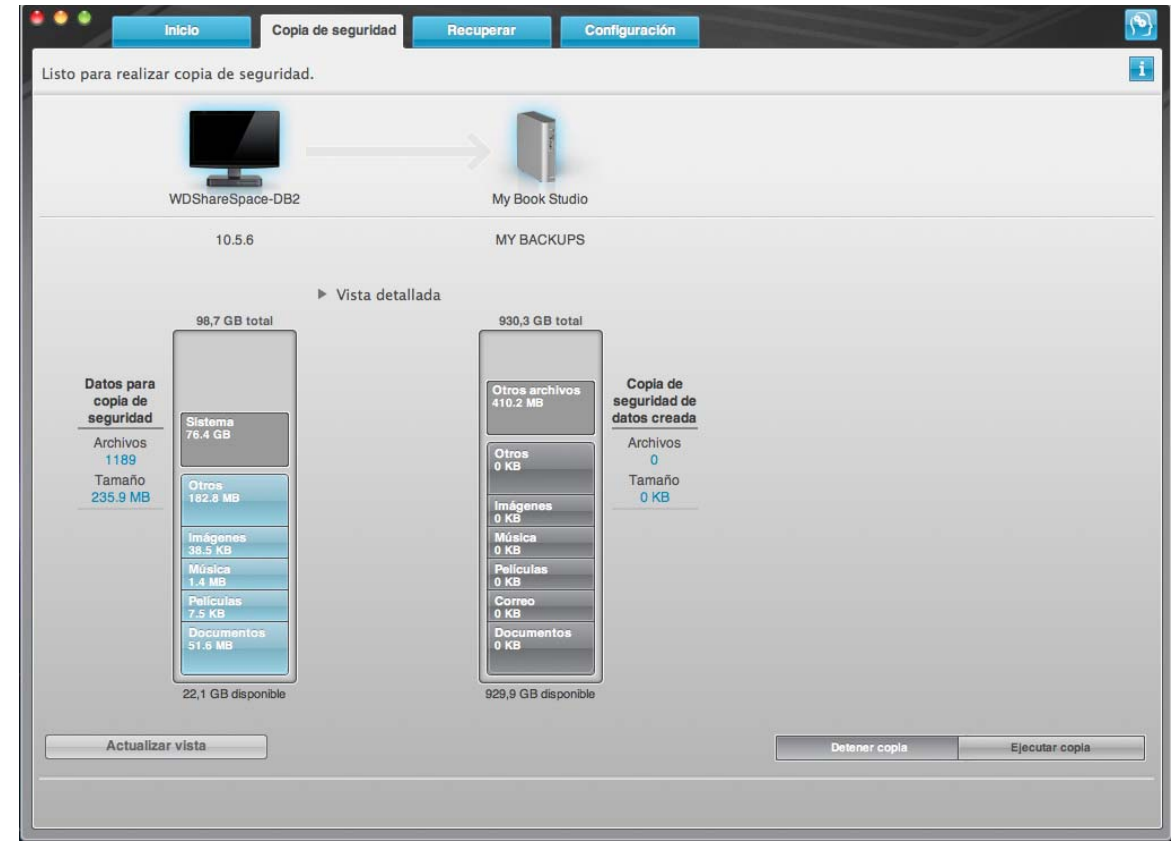

<span id="page-25-1"></span><span id="page-25-0"></span>Figura 8. Pantalla Copia de seguridad

En los medidores de contenido de los discos duros del ordenador se muestran las categorías de archivos que se van a incluir en la copia de seguridad al hacer clic en **Ejecutar copia**:

- Un fondo azul claro en el medidor de contenido del disco duro del ordenador representa los archivos originales que están disponibles para la copia de seguridad.
- Un fondo gris en el medidor de contenido para la unidad My Book representa las posibles copias de seguridad de los archivos originales.
- Un fondo azul oscuro identifica las categorías de archivos de los que se ha creado una copia de seguridad.

En el medidor de contenido para la unidad My Book, la categoría **Otros archivos** incluye todos los archivos mostrados en la parte del espacio utilizado de las propiedades de la unidad. Este espacio no está disponible para la copia de seguridad.

En los medidores de contenido y el cuadro de contenido **Vista detallada**, las categorías de archivos se basan en las siguientes carpetas del ordenador:

- **Música**
- **Películas**
- **Imágenes**
- **Correo**
- **Documentos**
- **Otros**

Cada categoría incluye todos los archivos de la carpeta representada, excepto la categoría **Otros**, que incluye todos los archivos de todas las demás carpetas del ordenador.

Tenga en cuenta que:

- La categoría **Sistema**, mostrada sobre un fondo gris oscuro, incluye todos los archivos del sistema operativo que no están disponibles para la copia de seguridad. Entre los archivos de los que no se realiza una copia de seguridad se incluyen archivos del sistema, archivos de programas, aplicaciones y archivos de trabajo.
- La categoría **Recuperada**, mostrada sobre un fondo gris oscuro, incluye todos los archivos que se han recuperado de una copia de seguridad anterior. Tampoco ellos están disponibles para la copia de seguridad.
- Al mantener el puntero sobre una categoría, aparece el número de archivos de esa categoría.

Para realizar una copia de seguridad de otros discos duros internos, haga clic en la ficha **Inicio** y seleccione otra unidad en el menú desplegable.

### <span id="page-26-0"></span>**Copia de seguridad de todo**

Para realizar una copia de seguridad de todos los archivos del ordenador:

- **1.** Haga clic en la ficha **Copia de seguridad** para ver la pantalla Copia de seguridad (consulte la [Figura 8 en la página 21\)](#page-25-1).
- **2.** Haga clic en **Ejecutar copia** para realizar una copia de seguridad de todos los archivos.
- <span id="page-26-1"></span>**3.** Durante la realización de la copia de seguridad:
	- La pantalla Copia de seguridad muestra una barra de progreso y un mensaje que indica la cantidad de datos de los que se ha realizado una copia de seguridad.
	- El fondo azul en el medidor de contenido del disco duro del ordenador cambia a amarillo/ámbar para todos los archivos de los que no se ha realizado aún una copia de seguridad.
	- El fondo gris en el medidor de contenido para la unidad My Book cambia a azul para cada categoría según se va completando la copia de seguridad.
	- Puede seguir configurando la unidad o realizar cualquier otra función porque el software WD SmartWare realizará una copia de seguridad de todos los archivos en segundo plano.
	- Existe un botón **Detener copia** para interrumpir la copia de seguridad.
- **4.** La aparición de un mensaje sobre la correcta finalización de la copia de seguridad significa que la copia de seguridad se ha completado con normalidad.

Si no se pudo realizar una copia de seguridad de algún archivo, su representación permanece en amarillo/ámbar en el medidor del contenido del disco duro del ordenador y el software WD SmartWare muestra:

- Un mensaje de precaución que indica el número de archivos afectados
- Un enlace **Ver** en el que puede hacer clic para ver una lista de los archivos y los motivos por los que no se ha hecho una copia de seguridad de ellos

Algunas aplicaciones y procesos en ejecución pueden impedir la realización de la copia de seguridad de los archivos. Si no puede determinar por qué no se ha realizado una copia de seguridad de algunos archivos, intente:

- a. Guardar y cerrar todos los archivos abiertos.
- b. Cerrar todas las aplicaciones en ejecución, incluidos el programa de correo electrónico y el explorador Web.

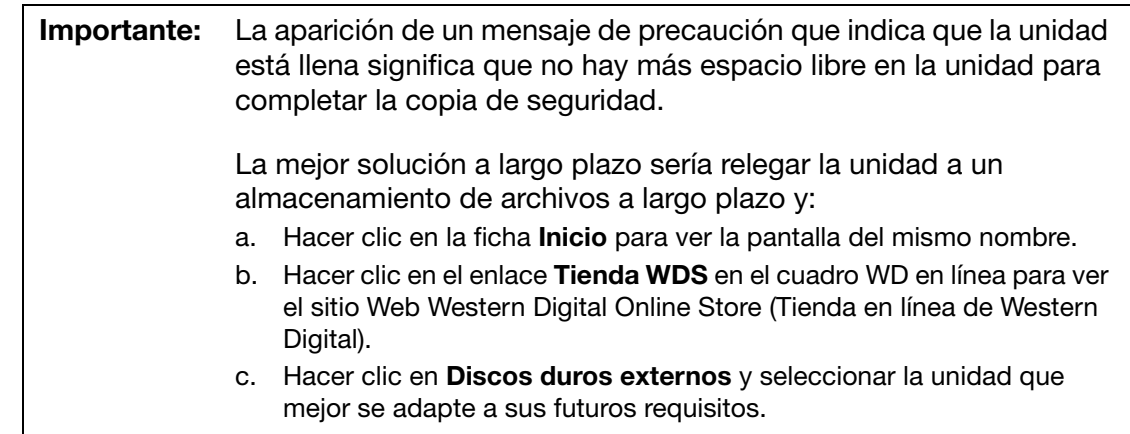

**5.** Si ha hecho clic en **Detener copia** en el [paso 3](#page-26-1), el mensaje de confirmación **¿Parar la copia de seguridad?** le recuerda que el software WD SmartWare ejecuta la copia de seguridad en segundo plano, por lo que puede seguir usando el ordenador para realizar otras cosas durante la copia de seguridad.

Para continuar, haga clic en una de las siguientes opciones:

- **Continuar copia de seguridad** para ignorar la solicitud de parada y reanudar la copia de seguridad
- **Parar copia de seguridad** para parar la copia de seguridad

### <span id="page-27-0"></span>**Capacidades avanzadas de copia de seguridad**

Entre las capacidades avanzadas de copia de seguridad se incluyen:

- Selección de un contenido específico para realizar una copia de seguridad
- Cambio de la configuración del software de copia de seguridad:
	- Elección del número de versiones de copia de seguridad que se desea guardar
	- Pausa de la copia de seguridad hasta que el ordenador esté inactivo

### <span id="page-28-0"></span>**Selección de un contenido específico para realizar una copia de seguridad**

Para realizar una copia de seguridad de algunos archivos del ordenador:

**1.** En la pantalla Copia de seguridad (consulte la [Figura 8 en la página 21](#page-25-1)), seleccione **Vista detallada** para abrir el cuadro del contenido de los archivos de copia de seguridad:

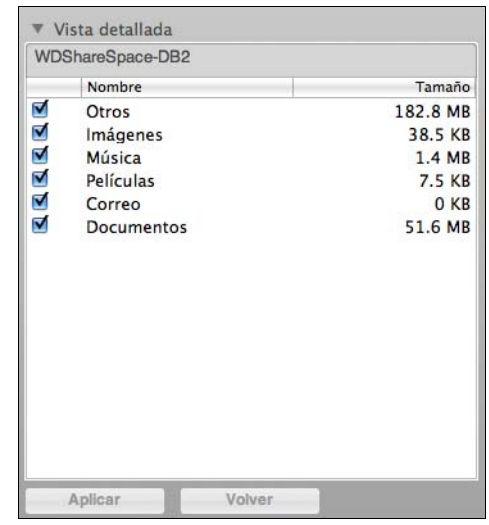

- **2.** En el cuadro del contenido de los archivos de copia de seguridad:
	- Seleccione las casillas para las categorías de archivos que desea incluir en la copia de seguridad
	- Anule la selección de las casillas para las categorías de archivos que desea excluir de la copia de seguridad

Al cambiar las selecciones, se activan los botones **Aplicar** y **Volver**:

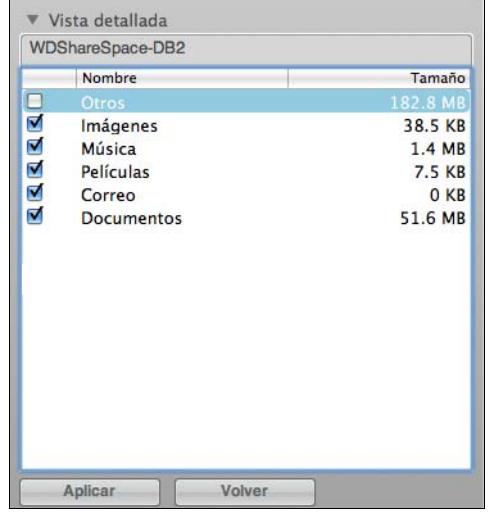

- **3.** Haga clic en **Aplicar** para actualizar el medidor de contenido de la unidad My Book.
- **4.** Haga clic en **Ejecutar copia** para realizar una copia de seguridad de las categorías de archivos seleccionadas.

#### <span id="page-29-0"></span>**Cambio de la configuración del software de copia de seguridad**

Para optimizar la copia de seguridad, puede:

- Especificar el número de versiones de copia de seguridad que desea guardar para cada archivo
- Interrumpir la copia de seguridad hasta que el ordenador esté inactivo

Para configurar estas opciones de copia de seguridad:

**1.** Haga clic en la ficha **Configuración** para ver la pantalla Configuración (consulte la [Figura 9\)](#page-29-2).

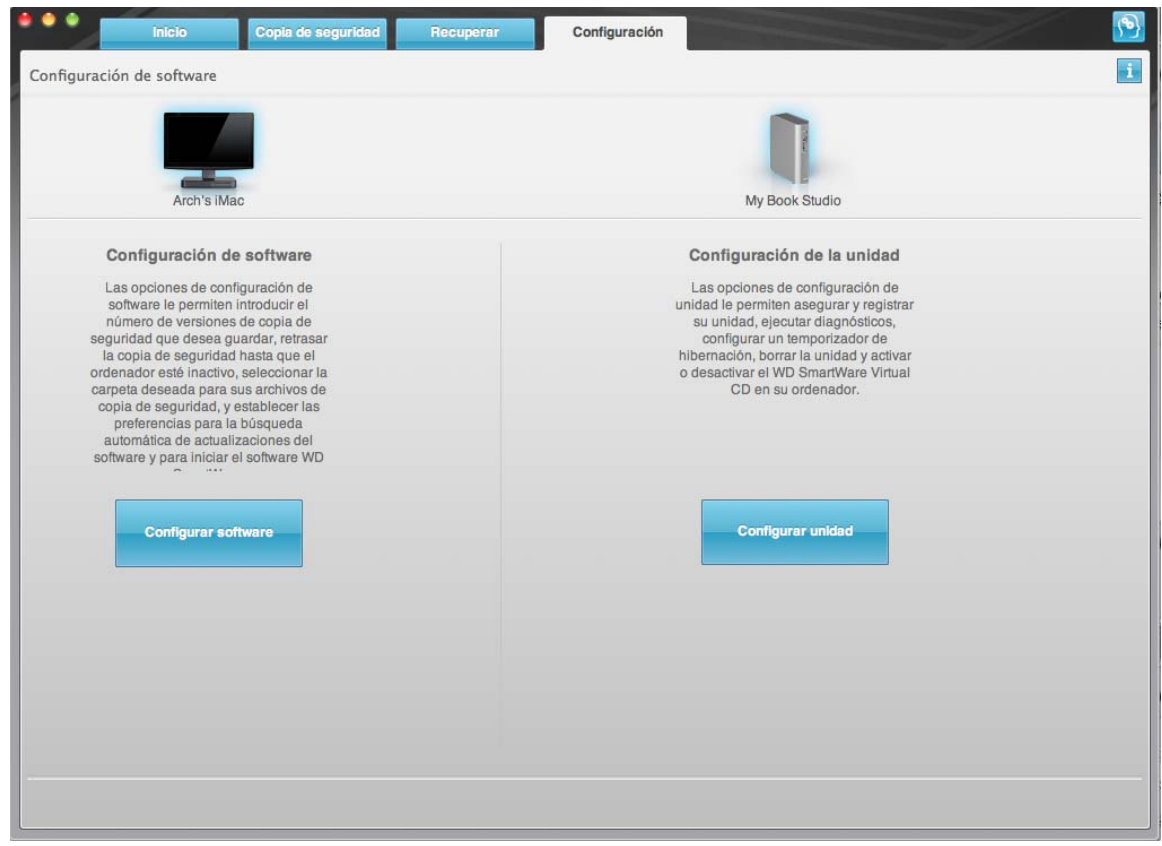

<span id="page-29-2"></span><span id="page-29-1"></span>Figura 9. Pantalla Configuración

**2.** Haga clic en la ficha **Configurar software** para ver la pantalla Configuración de software (consulte la [Figura 10 en la página 26\)](#page-30-0).

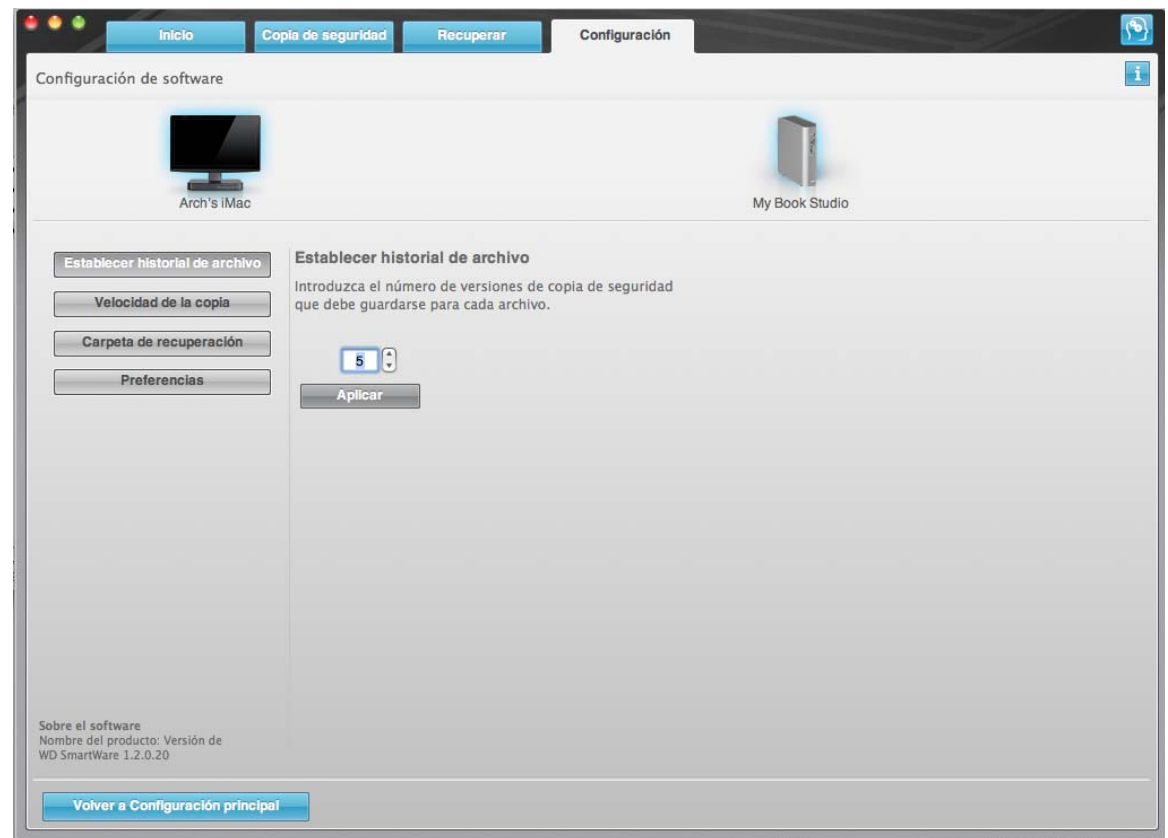

<span id="page-30-0"></span>Figura 10. Pantalla Configuración de software

**Especificación del número de versiones de copia de seguridad.** El software WD SmartWare permite guardar hasta 25 versiones antiguas de cada archivo. Si sobrescribe o borra un archivo por error o desea ver un par de versiones anteriores del archivo, el software WD SmartWare guarda una copia.

Siempre tendrá el número de versiones especificado más recientemente de cada archivo disponible para la recuperación, y puede elegir guardar entre 1 y 25 versiones.

Guardar más versiones:

- Mejora la capacidad de recuperar archivos de un período de tiempo muy anterior
- Consume más espacio en disco

Para especificar el número de versiones de copia de seguridad que se desea guardar para cada archivo:

**1.** En la pantalla Configuración de software, (consulte la [Figura 10](#page-30-0)), haga clic en **Establecer historial de archivo** para mostrar el cuadro de diálogo Establecer historial de archivo:

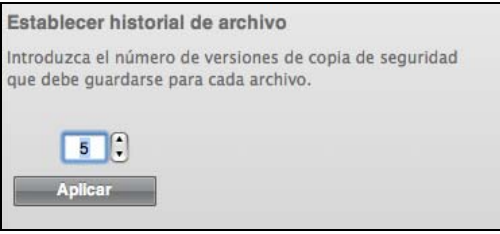

- **2.** Especifique el número de versiones de archivos que desea guardar (entre 1 y 25) en el cuadro **Introduzca el número de versiones de copia de seguridad que debe guardarse para cada archivo**.
- **3.** Haga clic en **Aplicar** para guardar e implementar el nuevo número de versiones de copia de seguridad.

**Pausa de la copia de seguridad hasta que el ordenador esté inactivo.** La realización de una copia de seguridad voluminosa puede tardar mucho tiempo y consumir numerosos recursos de procesamiento del sistema. Incluso con el software WD SmartWare ejecutándose en segundo plano, una copia de seguridad puede reducir la respuesta del ordenador a otras tareas.

Al activar la opción Velocidad de la copia, el software WD SmartWare interrumpe las copias de seguridad hasta que el ordenador esté totalmente inactivo. Es la configuración predeterminada del software WD SmartWare.

**1.** En la pantalla Configuración de software (consulte la [Figura 10 en la página 26\)](#page-30-0), haga clic en **Velocidad de la copia** para ver el cuadro de diálogo Reducir la velocidad de copia de seguridad:

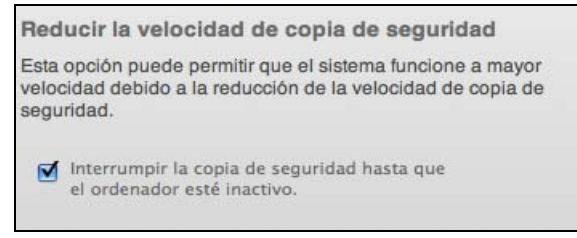

**2.** Seleccione o anule la selección de la casilla **Interrumpir la copia de seguridad hasta que el ordenador esté inactivo** para activar o desactivar la opción Velocidad de la copia.

### <span id="page-32-0"></span>**Recuperación de los archivos de copia de seguridad**

En este capítulo se incluyen los siguientes temas:

[Acerca de la recuperación de archivos](#page-32-1) [Recuperación de un archivo](#page-32-2) [Recuperación de una carpeta](#page-36-0) [Recuperación de una versión anterior de un archivo o archivos eliminados](#page-36-1) [Recuperación de todo el contenido](#page-36-2)

### <span id="page-32-1"></span>**Acerca de la recuperación de archivos**

El software WD SmartWare facilita la recuperación de archivos de los que se ha realizado una copia de seguridad en la unidad My Book y o bien:

- Los restaura en sus ubicaciones originales del ordenador
- Los copia en una carpeta de recuperación especial

La recuperación suele ser un proceso que se desarrolla en cinco pasos:

- **1.** Elegir la unidad para recuperar el contenido en la pantalla Inicio.
- **2.** Elegir la copia de seguridad de la que se desea recuperar el contenido. (Esto sólo es necesario si se han creado varias copias de seguridad distintas en la unidad My Book.)
- **3.** Elegir si el contenido se va a recuperar en una carpeta de recuperación especial o en la ubicación original.
- **4.** Elegir qué contenido se va a recuperar: archivos, carpetas o todo.
- **5.** Recuperar el contenido.

### <span id="page-32-2"></span>**Recuperación de un archivo**

Tras seleccionar la unidad en la pantalla Inicio, puede recuperar archivos o carpetas completas de la unidad My Book. Para recuperar un archivo de la unidad:

- **1.** Haga clic en la ficha **Recuperar** para ver la pantalla Recuperar (consulte la [Figura 11](#page-33-1)  [en la página 29\)](#page-33-1).
- **2.** En el cuadro **Volúmenes con copia de seguridad**, seleccione el volumen WD SmartWare del que desea recuperar un archivo o carpeta y haga clic en **Seleccionar destino** para ver la pantalla Seleccione un destino para los archivos recuperados (consulte la [Figura 12 en la página 30\)](#page-34-0).

**3.** En la pantalla Seleccione un destino para los archivos recuperados:

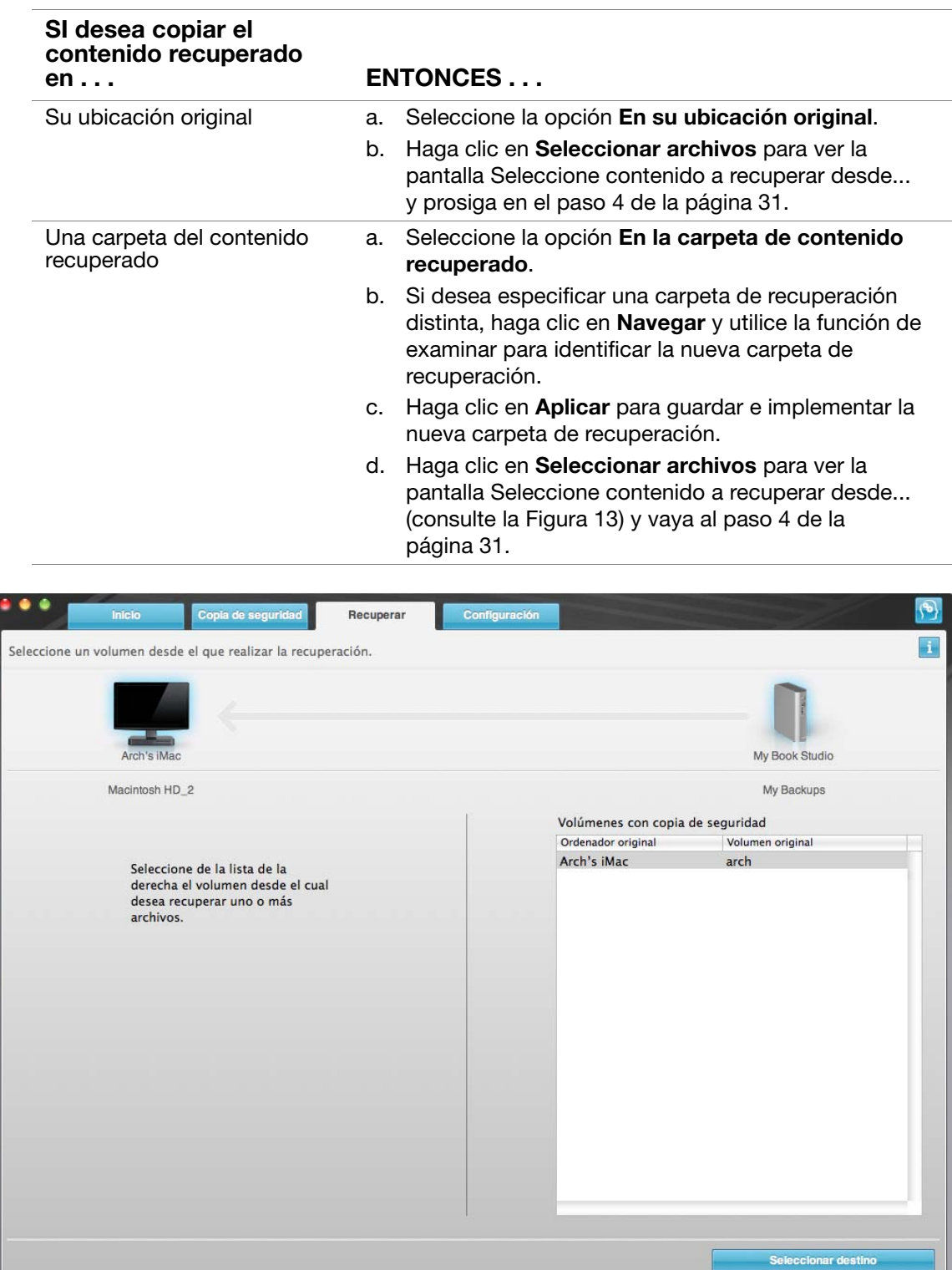

<u> 1989 - Johann Stoff, Amerikaansk politiker (</u>

<span id="page-33-1"></span><span id="page-33-0"></span>Figura 11. Pantalla Recuperar

### MANUAL DEL USUARIO DE MY BOOK STUDIO Y STUDIO LX

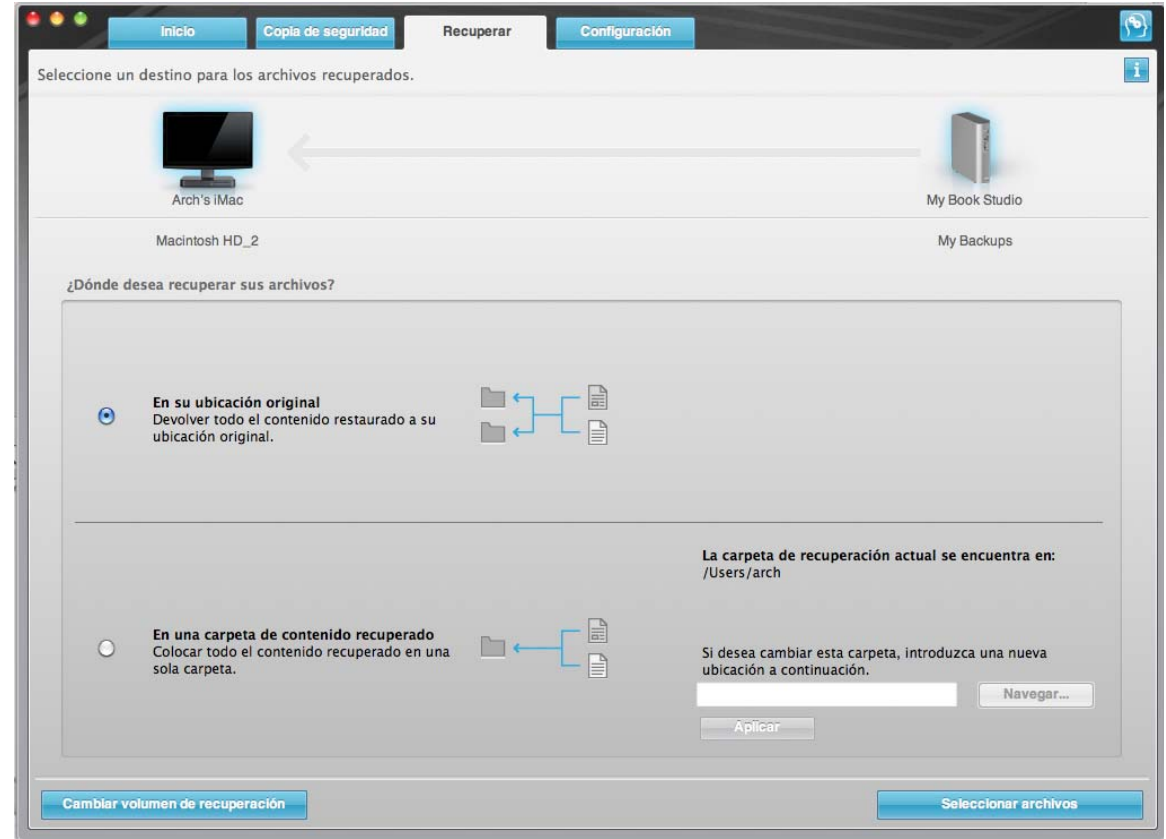

<span id="page-34-0"></span>Figura 12. Pantalla Seleccione un destino para los archivos recuperados

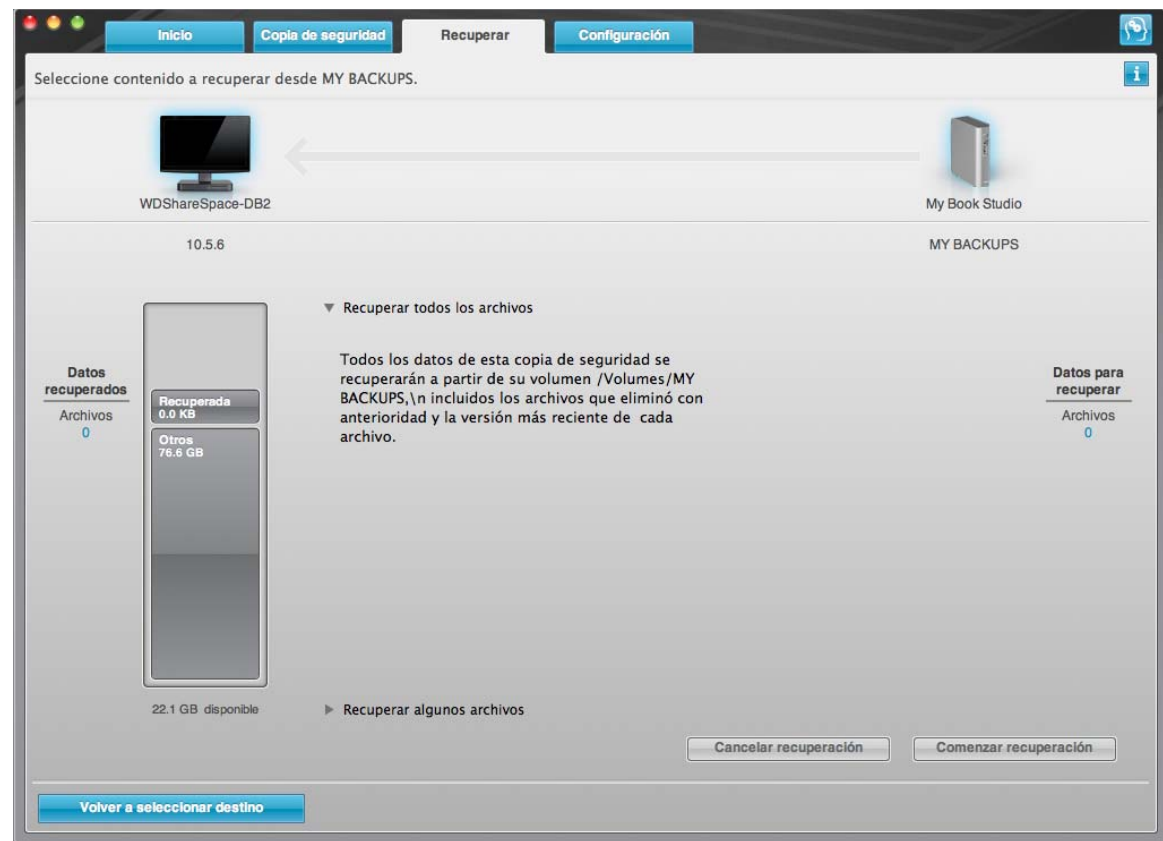

<span id="page-34-1"></span>Figura 13. Pantalla Seleccione contenido a recuperar desde

<span id="page-35-0"></span>**4.** En la pantalla Seleccione contenido a recuperar desde..., seleccione **Recuperar algunos archivos** (Consulte la [Figura 14\)](#page-35-1).

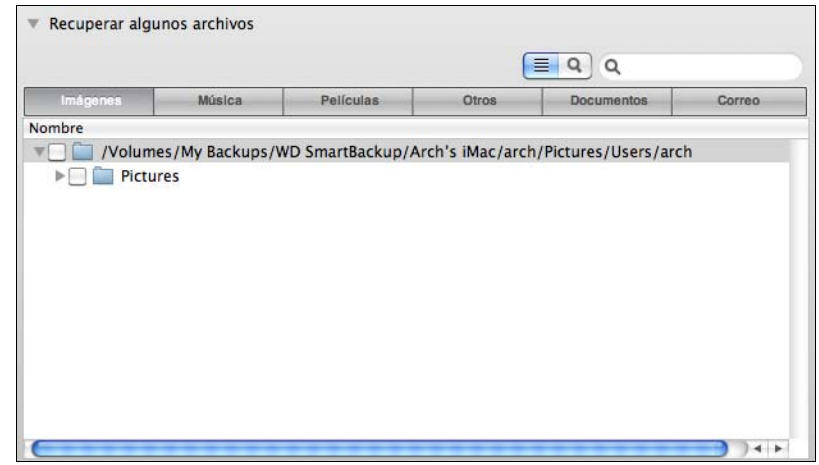

<span id="page-35-1"></span>Figura 14. Cuadro Recuperar selección de archivos

- **5.** Desplácese por la estructura de carpetas hasta encontrar el contenido que le interese. Asimismo, puede utilizar el cuadro de búsqueda escribiendo el nombre (o nombre parcial) del archivo o carpeta que está buscando:
	- Haga clic en el botón de la categoría de archivos adecuada para ver los archivos por categoría:
		- **Imágenes**
		- **Música**
		- **Películas**
		- **Documentos**
		- **Otros**
		- **Correo**
	- Seleccione el icono Ver para que aparezcan los archivos individuales.
	- Escriba todo o parte del nombre del archivo en el cuadro de búsqueda para localizar el archivo y haga clic en **Entrar** para iniciar la búsqueda. Para eliminar el filtro de búsqueda, borre todo el texto del cuadro de búsqueda y haga clic en **Entrar**.
	- Seleccione la casilla para el archivo o carpeta que desea recuperar.
- **6.** Haga clic en **Comenzar recuperación**.
- **7.** Durante la recuperación:
	- La pantalla Recuperar muestra una barra de progreso y un mensaje que indica la cantidad de datos que se han copiado en la ubicación de recuperación especificada.
	- Existe un botón **Cancelar recuperación** para parar la recuperación.
**8.** Un mensaje **Recuperación realizada** indica la finalización de la recuperación.

Un mensaje **Recuperación parcial realizada** indica que el archivo seleccionado para la recuperación no se ha copiado en la ubicación de recuperación especificada. En este caso, o bien:

- Un mensaje **Archivos no recuperados** proporciona el número de archivos que no se han recuperado y un enlace a una pantalla de información sobre el fallo surgido en la recuperación. Haga clic en el enlace **Ver archivos** para ver la lista de archivos y los motivos por los que no se han recuperado.
- Un mensaje **Destino lleno** indica que el ordenador no tiene espacio en disco suficiente para completar la recuperación.

#### **Recuperación de una carpeta**

Para recuperar una carpeta de la unidad y todo su contenido, que puede encontrarse en varias categorías, en el cuadro de selección de archivos de recuperación (consulte la [Figura 14 en la página 31\)](#page-35-0), haga clic con el botón secundario en la carpeta que le interese y elija **Select folder in all content categories** (Seleccionar carpeta en todas las categorías de contenido).

#### **Recuperación de una versión anterior de un archivo o archivos eliminados**

En el cuadro de selección de archivos de recuperación (consulte la [Figura 14 en la](#page-35-0)  [página 31](#page-35-0)), seleccione la casilla **Mostrar archivos eliminados** y/o el cuadro **Mostrar archivos antiguos**. Ahora, al seleccionar el contenido para recuperar, puede seleccionar archivos individuales que se hayan sobrescrito o eliminado. De igual forma, al recuperar carpetas completas de este modo, se recuperarán asimismo versiones antiguas y archivos eliminados.

#### **Recuperación de todo el contenido**

En la pantalla Seleccione contenido a recuperar desde... (consulte la [Figura 13 en la](#page-34-0)  [página 30](#page-34-0)), elija la opción **Recuperar todos los archivos**, lo que recuperará el contenido de todas las categorías y lo copiará en sus ubicaciones originales o en la carpeta Retrieve Contents (Recuperar contenido).

# <span id="page-37-2"></span>**Bloqueo y desbloqueo de la unidad**

En este capítulo se incluyen los siguientes temas:

[Protección mediante contraseña de la unidad](#page-37-0) [Desbloqueo de la unidad](#page-39-0) [Desactivación de la función de bloqueo de la unidad](#page-40-0) [Cambio de la contraseña](#page-41-0)

#### <span id="page-37-1"></span><span id="page-37-0"></span>**Protección mediante contraseña de la unidad**

Debe proteger mediante contraseña la unidad si le preocupa que alguna otra persona tenga acceso a ella y no desea que pueda ver su contenido.

**PRECAUCIÓN El software WD SmartWare utiliza la contraseña para bloquear y desbloquear electrónicamente la unidad. Si olvida la contraseña, no podrá acceder a los datos que se encuentran en la unidad ni escribir nuevos datos en ella. Será necesario borrar la unidad antes de poder usarla de nuevo.**

Puede acceder a las páginas de seguridad para administrar la contraseña durante el proceso de configuración inicial o desde la ficha **Configuración** y la pantalla Configuración de unidad en la aplicación WD SmartWare. En la página de contraseñas, puede:

- Crear una contraseña
- Cambiar una contraseña
- Eliminar la necesidad de una contraseña

Para crear una contraseña e impedir que otras personas tengan acceso a los archivos de su unidad, por ejemplo, desde la ficha Configuración:

- **1.** Haga clic en la ficha **Configuración** para ver la pantalla Configuración (consulte la [Figura 9 en la página 25\)](#page-29-0).
- **2.** Haga clic en la ficha **Configurar unidad** para ver la pantalla Configuración de unidad (consulte la [Figura 15 en la página 34\)](#page-38-0).
- **3.** Haga clic en **Seguridad** para mostrar el cuadro de diálogo Establecer seguridad:

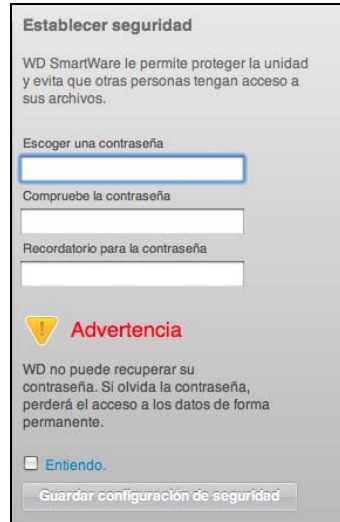

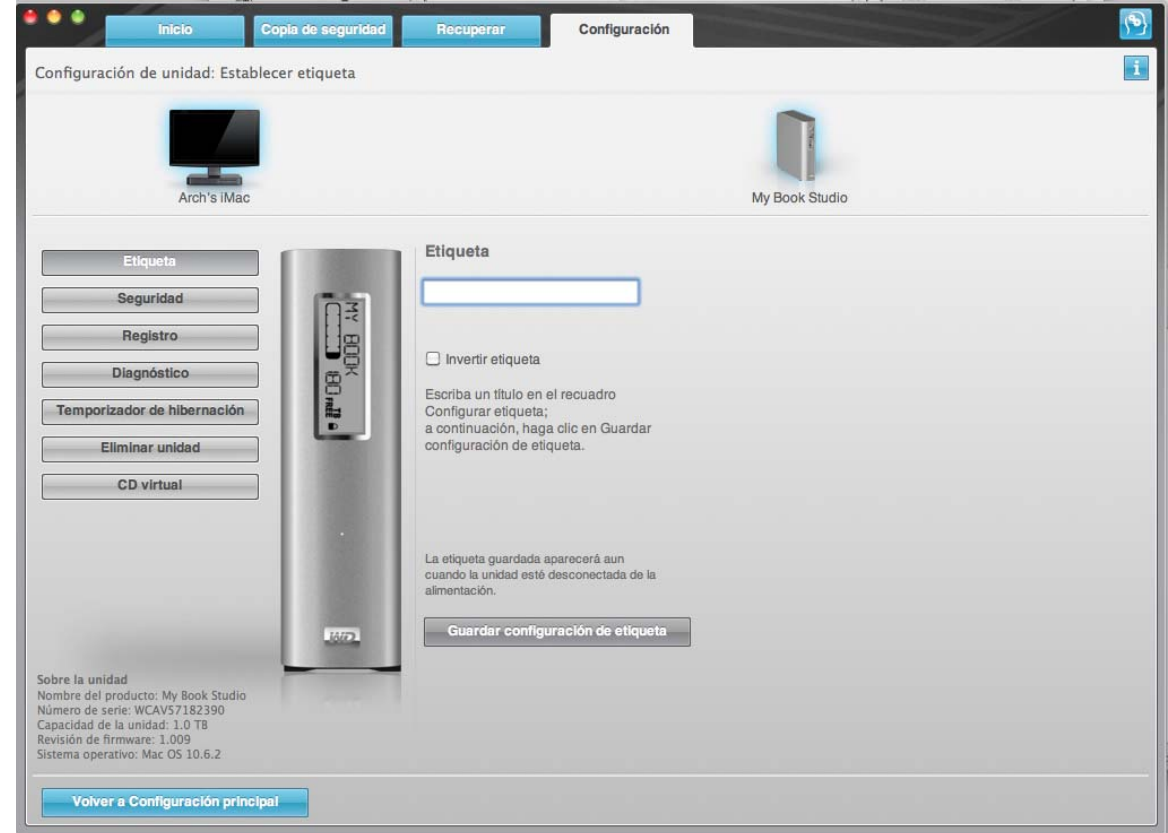

<span id="page-38-1"></span><span id="page-38-0"></span>Figura 15. Pantalla Configuración de unidad

- **4.** Escriba su contraseña en el cuadro **Escoger una contraseña**.
- **5.** Vuelva a escribir su contraseña en el cuadro **Compruebe la contraseña**.
- **6.** Escriba un recordatorio que le ayude a recordar su contraseña en el cuadro **Recordatorio para la contraseña**.
- **7.** Lea la advertencia acerca de la posibilidad de que se pierdan los datos si olvida la contraseña.
- **8.** Haga clic en la casilla **Entiendo** para indicar que acepta el riesgo.
- **9.** Haga clic en **Guardar configuración de seguridad** para guardar la contraseña y activar la protección mediante contraseña de la unidad.

**PRECAUCIÓN Después de crear una contraseña, la unidad permanece**  *desbloqueada* **mientras continúe en la sesión de trabajo actual. A continuación, el software WD SmartWare:**

- **Bloquea la unidad cuando apaga el ordenador, desconecta la unidad o el ordenador pasa al modo de hibernación**
- **Le solicita que escriba la contraseña para desbloquear la unidad cuando reinicie el ordenador o vuelva a conectar la unidad**

## <span id="page-39-0"></span>**Desbloqueo de la unidad**

Después de crear una contraseña para impedir que otras personas accedan a los archivos de su unidad, tendrá que escribir la contraseña para desbloquear la unidad siempre que:

- Apague y vuelva a encender el ordenador
- Desconecte y vuelva a conectar la unidad al ordenador
- El ordenador sale del modo de hibernación

Tendrá que hacerlo incluso aunque no tenga el software WD SmartWare instalado en el ordenador.

#### **Desbloqueo de la unidad con el software WD SmartWare**

Siempre que apague y vuelva a iniciar el ordenador, o desconecte y vuelva a conectar la unidad al ordenador, el software WD SmartWare muestra el mensaje **Escriba su contraseña**:

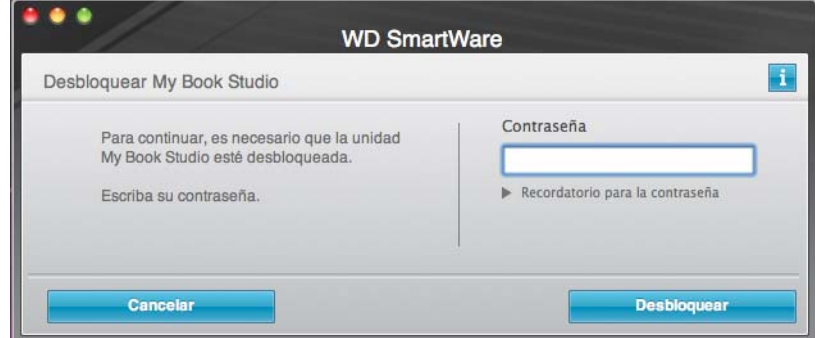

Para desbloquear la unidad:

**1.** Escriba su contraseña en el cuadro **Contraseña**.

Si proporcionó un recordatorio para la contraseña al crear la contraseña, haga clic en la flecha **Recordatorio para la contraseña** para ver el recordatorio.

**2.** Haga clic en **Desbloquear** para desbloquear la unidad y activar las funciones de copia de seguridad, recuperación y configuración de la unidad del software WD SmartWare.

Al hacer clic en **Cancelar** la unidad queda bloqueada y se impide el acceso a los datos de la unidad y a las funciones de copia de seguridad, recuperación y configuración de la unidad de WD SmartWare.

#### **Desbloqueo de la unidad sin el software WD SmartWare**

Si conecta la unidad protegida mediante contraseña a un ordenador que no tiene el software WD SmartWare instalado, puede acceder a la partición del CD virtual de su unidad e instalar el software WD SmartWare como siempre. No puede acceder a la parte de datos de la unidad.

Para desbloquear la unidad sin tener el software WD SmartWare instalado:

- **1.** Inicie la utilidad Desbloqueo de la unidad WD SmartWare:
	- Mediante la utilidad de administración de archivos del ordenador para abrir el CD virtual de WD SmartWare y haciendo doble clic en el archivo Unlock
	- Haciendo doble clic en el CD virtual WD SmartWare del escritorio y haciendo doble clic en el icono **DriveUnlock**

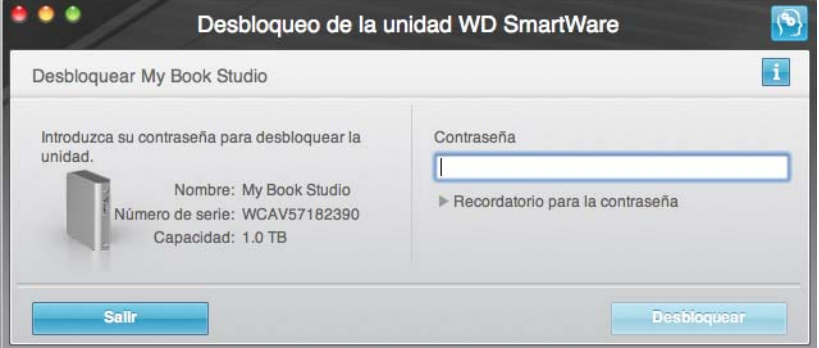

**2.** Escriba su contraseña en el cuadro **Contraseña**.

Si proporcionó un recordatorio para la contraseña al crear la contraseña, haga clic en la flecha **Recordatorio para la contraseña** para ver el recordatorio.

**3.** Haga clic en **Desbloquear** para desbloquear la unidad.

Nota: Si hace clic en **Salir**, no podrá acceder a los archivos de la unidad.

**4.** Cuando aparezca el mensaje **Your drive is now unlocked** (Su unidad está ahora desbloqueada), haga clic en **Salir** para cerrar la pantalla de la utilidad Desbloqueo de la unidad WD SmartWare.

#### <span id="page-40-1"></span><span id="page-40-0"></span>**Desactivación de la función de bloqueo de la unidad**

Para eliminar la protección mediante contraseña de la unidad:

**1.** Haga clic en **Seguridad** en la pantalla Configuración de unidad (consulte la [Figura 15](#page-38-0)  [en la página 34\)](#page-38-0) para mostrar el cuadro de diálogo Su unidad está protegida:

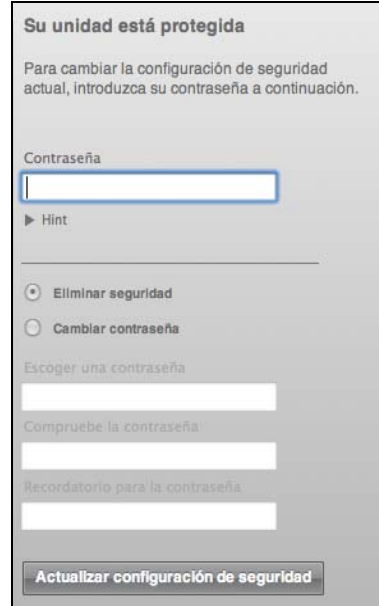

- **2.** Escriba su contraseña en el cuadro **Contraseña**.
- **3.** Seleccione la opción **Eliminar seguridad**.
- **4.** Haga clic en **Actualizar configuración de seguridad** para eliminar la protección mediante contraseña de la unidad y volver a mostrar la pantalla Establecer seguridad.

#### <span id="page-41-1"></span><span id="page-41-0"></span>**Cambio de la contraseña**

Para cambiar la contraseña:

- **1.** En el cuadro de diálogo Su unidad está protegida, escriba la contraseña actual en el cuadro **Contraseña**.
- **2.** Seleccione la opción **Cambiar contraseña**.
- **3.** Escriba la nueva contraseña en el cuadro **Nueva contraseña**.
- **4.** Vuelva a escribir la nueva contraseña en el cuadro **Compruebe la contraseña**.
- **5.** Escriba un recordatorio que le ayude a recordar su contraseña en el cuadro **Nuevo recordatorio para la contraseña**.
- **6.** Haga clic en **Actualizar configuración de seguridad** para cambiar la contraseña.

# <span id="page-42-2"></span>**Administración y personalización de la unidad**

En este capítulo se incluyen los siguientes temas:

[Mediante el icono WD SmartWare](#page-42-0) [Apertura del software WD SmartWare](#page-42-1) [Desmontaje del CD virtual](#page-44-0) [Desmontaje seguro de la unidad](#page-44-1) [Visualización del estado y el número de serie de la unidad](#page-45-0) [Desbloqueo manual de la unidad](#page-46-0) [Desmontaje seguro de la unidad](#page-44-1) [Personalización de la configuración del software](#page-47-0) [Personalización de la configuración de la unidad](#page-49-0) [Desinstalación del software WD SmartWare](#page-53-0)

# <span id="page-42-0"></span>**Mediante el icono WD SmartWare**

Una vez instalado el software WD SmartWare (consulte ["Introducción al software](#page-15-0)  [WD SmartWare" en la página 11\)](#page-15-0), aparece el icono WD SmartWare en la barra situada en la parte superior de la pantalla.

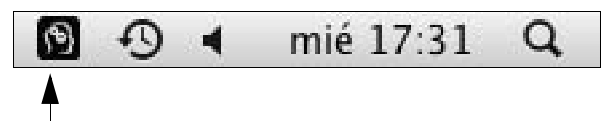

Haga clic en el icono para:

- Abrir el software WD SmartWare
- Desmontar de forma segura la unidad y el CD virtual
- Comprobar la capacidad restante de la unidad
- Mostrar el número de serie de la unidad
- Supervisar el estado y la temperatura de la unidad
- Desbloquear la unidad manualmente

En las siguientes secciones se describe cómo utilizar el icono y otras formas de realizar estas acciones.

# <span id="page-42-1"></span>**Apertura del software WD SmartWare**

Si el software WD SmartWare no se abre automáticamente, hay dos formas de reiniciarlo:

• Haga clic en el icono WD SmartWare  $\sqrt{3}$  y seleccione **Abrir WD SmartWare**:

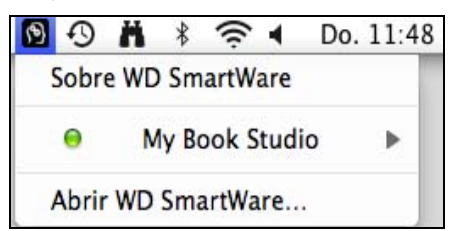

**16**

• En Finder, haga doble clic en **WD SmartWare** en la lista de aplicaciones:

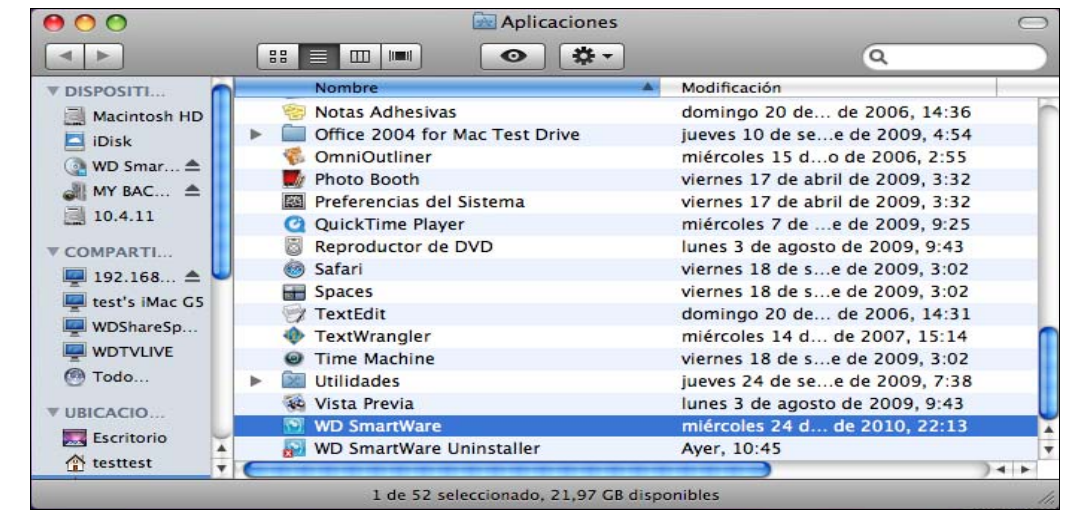

Se muestra la pantalla Inicio de WD SmartWare:

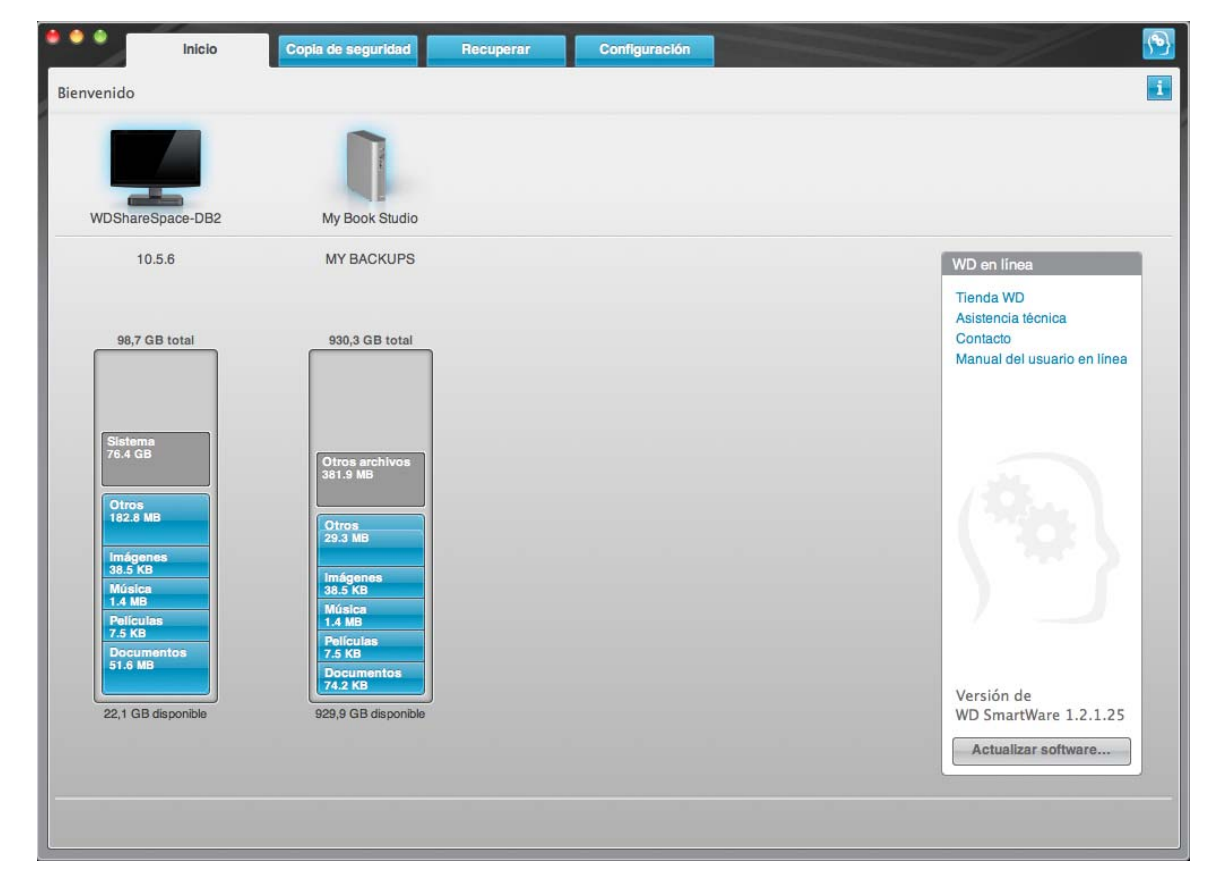

# <span id="page-44-0"></span>**Desmontaje del CD virtual**

Para asegurarse de que todos los datos se han escrito en la unidad antes de desconectarla físicamente, desmonte el CD virtual y la unidad o el volumen.

- Nota: Hay otras razones por las que puede desear desmontar un VCD. Por ejemplo, si tiene más de una unidad My Book con el mismosoftware conectado al Mac, se muestran varios iconos My Book VCD en el escritorio. Para limpiar el escritorio, puede desmontar los VCD duplicados.
- **1.** Haga clic en el icono WD SmartWare  $\binom{6}{2}$  para mostrar una lista de las unidades.
- **2.** Seleccione el My Book cuyo VCD desee desmontar y, en el submenú, haga clic en **Desmontar CD**:

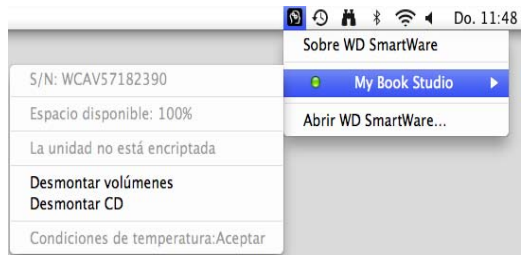

# <span id="page-44-1"></span>**Desmontaje seguro de la unidad**

Puede desmontar la unidad de un Mac de forma segura de tres formas distintas:

- Mediante el icono WD SmartWare
- Mediante el icono My Book
- Mediante el botón de encendido de la unidad

**PRECAUCIÓN Para prevenir la pérdida de datos, cierre todas las ventanas y aplicaciones activas antes de apagar o extraer la unidad.**

#### **Mediante el icono WD SmartWare**

Para desmontar de forma segura la unidad mediante el icono WD SmartWare:

- **1.** Haga clic en el icono WD SmartWare  $\binom{n}{2}$  para mostrar una lista de las unidades.
- **2.** Seleccione el My Book y, en el submenú, seleccione **Desmontar volúmenes**:

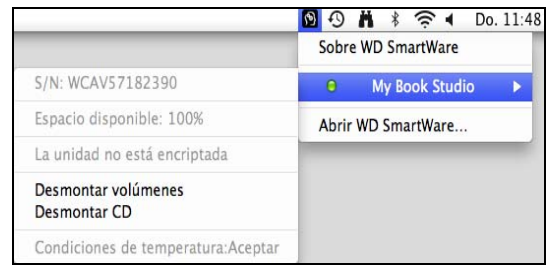

Si la unidad tiene más de un volumen, un mensaje le pide que seleccione el volumen.

**3.** Consulte "[Desmontaje del CD virtual"](#page-44-0) y desmonte el CD virtual para asegurarse de que todos los datos se han escrito antes de desconectar físicamente la unidad.

Es posible que oiga cómo se apaga la unidad mientras el LED de encendido parpadea.

**4.** Espere a que el icono de la unidad desaparezca del escritorio antes de desconectar la unidad.

#### **Mediante el icono My Book**

Para desmontar de forma segura la unidad mediante el icono My Book:

**1.** Haga clic con el botón derecho en el icono My Book del escritorio y seleccione **Expulsar "***MY BACKUPS"*, donde "MY BACKUPS" es el nombre que ha asignado al volumen.

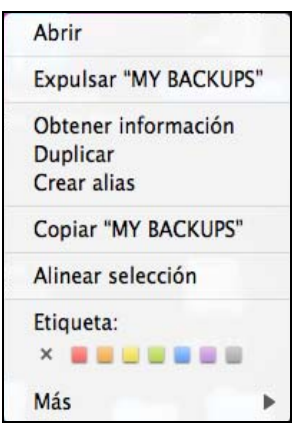

Es posible que oiga cómo se apaga la unidad mientras el LED de encendido parpadea.

**2.** Espere a que el icono de la unidad desaparezca del escritorio antes de desconectar la unidad.

#### **Mediante el botón de encendido de la unidad**

Para desmontar de forma segura la unidad mediante el botón de encendido de la unidad:

**1.** Pulse el botón de encendido en la unidad My Book (consulte [Figura 3 en la página 5\)](#page-9-0). Es posible que oiga cómo se apaga la unidad mientras el LED de encendido

parpadea.

**2.** Espere a que el icono de la unidad desaparezca del escritorio antes de desconectar la unidad.

# <span id="page-45-0"></span>**Visualización del estado y el número de serie de la unidad**

Puede utilizar el icono WD SmartWare para mostrar el número de serie de la unidad y determinar si la unidad está bloqueada, el espacio que está ocupado y su temperatura.

**1.** Haga clic en el icono WD SmartWare **[43]** para mostrar una lista de las unidades My Book:

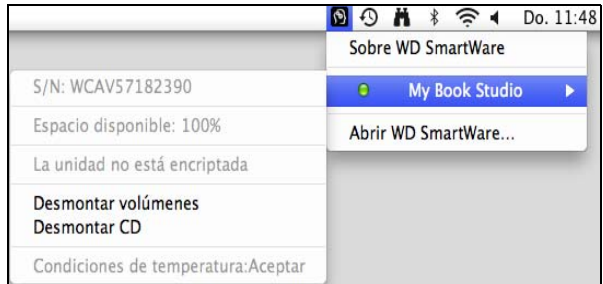

**2.** En el submenú se muestra el número de serie de la unidad, el espacio disponible si la unidad está desbloqueada (no cifrada) y la condición de temperatura.

### <span id="page-46-0"></span>**Desbloqueo manual de la unidad**

En dos situaciones es necesario desbloquear la unidad manualmente:

- El software WD SmartWare no está disponible
- El ordenador sale del modo de hibernación

#### <span id="page-46-1"></span>**El software WD SmartWare no está disponible**

Necesitará desbloquear la unidad manualmente si:

- Ha desinstalado el software y ha dejado la unidad bloqueada.
- Ha movido la unidad a otro sistema y es necesario desbloquearla sin instalar el software.

Para desbloquear la unidad mediante el CD virtual:

- **1.** Haga doble clic en el CD virtual de WD SmartWare.
- **2.** Haga doble clic en el icono **DriveUnlock**:

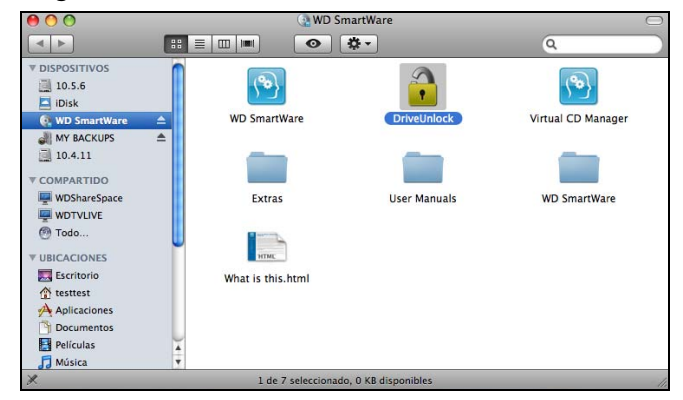

Aparece la pantalla Desbloqueo de la unidad WD SmartWare:

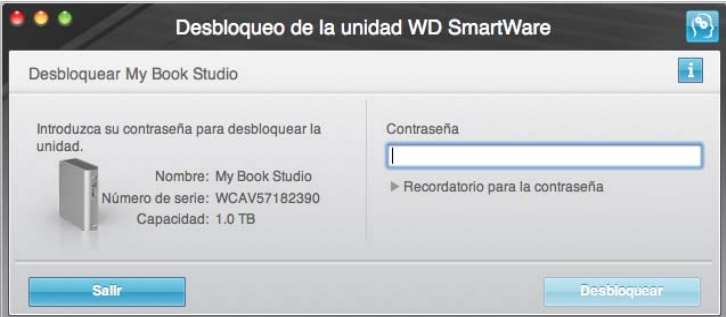

- **3.** Escriba su contraseña en el cuadro **Contraseña** y haga clic en **Desbloquear**.
- **4.** Cuando aparezca el mensaje **Your drive is now unlocked** (Su unidad está ahora desbloqueada), haga clic en **Salir** para cerrar la pantalla de la utilidad Desbloqueo de la unidad WD SmartWare.

#### **El ordenador sale del modo de hibernación**

Si el ordenador entra en el modo de hibernación, es posible que no aparezca una pantalla de desbloqueo al reactivarlo. Para desbloquear la unidad:

- Use el VCD como se describe en ["El software WD SmartWare no está disponible"](#page-46-1)  [en la página 42](#page-46-1)
- Use el icono WD SmartWare

Para desbloquear la unidad mediante el icono WD SmartWare:

- **1.** Haga clic en el icono WD SmartWare
- **2.** Seleccione la unidad y, a continuación, **Desbloquear unidad**:

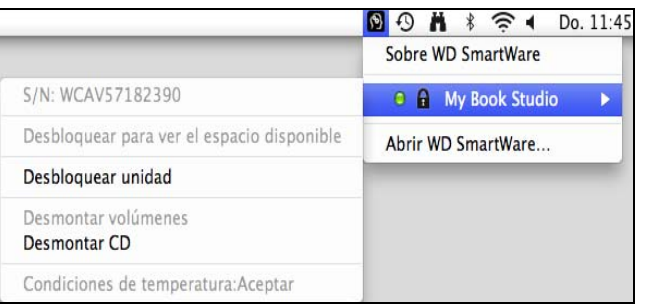

**3.** Aparece la pantalla Desbloqueo de la unidad WD SmartWare. Escriba su contraseña en el cuadro **Contraseña** y haga clic en **Desbloquear**:

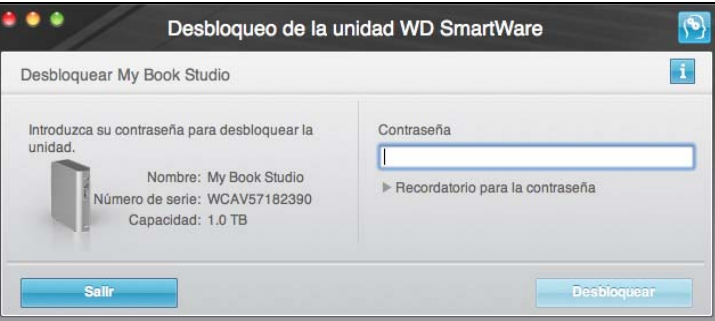

**4.** Cuando aparezca el mensaje **Your drive is now unlocked** (Su unidad está ahora desbloqueada), haga clic en **Salir** para cerrar la pantalla de la utilidad Desbloqueo de la unidad WD SmartWare.

# <span id="page-47-0"></span>**Personalización de la configuración del software**

Gracias al software WD SmartWare es fácil personalizar rápidamente su propia configuración del software para conseguir el mejor rendimiento posible de la unidad:

- Especificando el número de versiones de copia de seguridad que desea guardar para cada archivo
- Impidiendo que se realicen copias de seguridad hasta horas en que el ordenador esté inactivo
- Especificando una sola carpeta en el ordenador para almacenar los archivos recuperados de la unidad
- Automáticamente:
	- Mostrando la pantalla de inicio de WD SmartWare siempre que conecte la unidad al ordenador
	- Buscando actualizaciones del software WD SmartWare

Para personalizar la configuración del software WD SmartWare para lograr el mejor rendimiento posible de la unidad, en la pantalla Configuración de software (consulte la [Figura 10 en la página 26\)](#page-30-1):

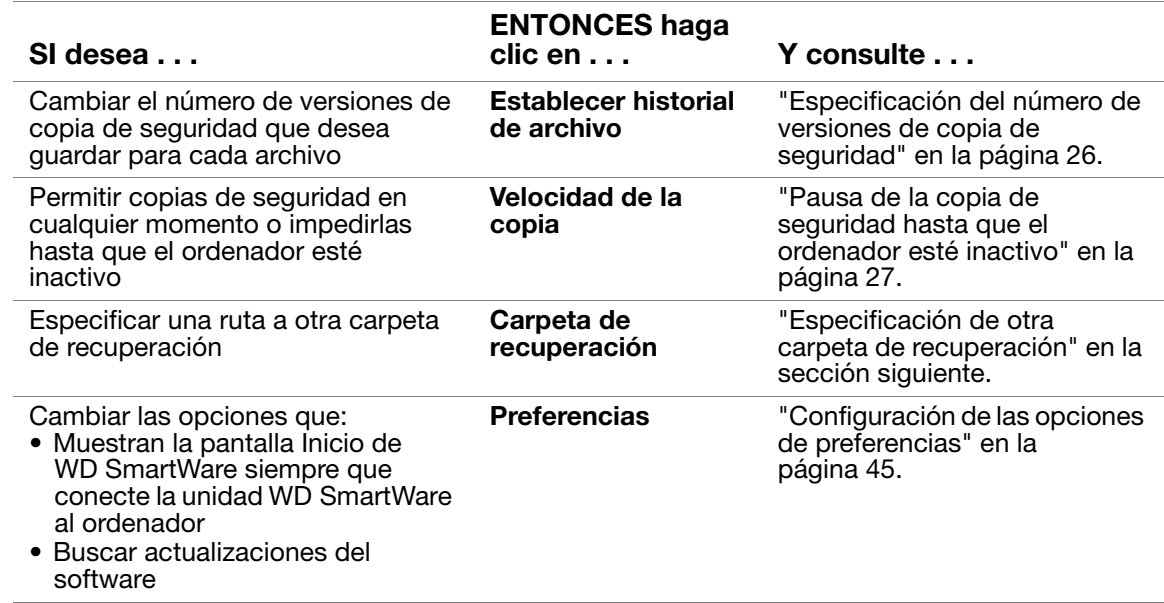

#### <span id="page-48-0"></span>**Especificación de otra carpeta de recuperación**

Al iniciar una recuperación, puede decidir si desea almacenar los archivos recuperados en:

- Sus ubicaciones originales en el ordenador
- Una carpeta de contenido recuperado

De forma predeterminada, el software WD SmartWare crea y utiliza una subcarpeta Retrieved Content (Contenido recuperado) en la carpeta MYDESKTOP. Para especificar otra carpeta:

- **1.** Cree una nueva carpeta o determine qué carpeta existente desea usar.
- **2.** En la pantalla Configuración de software (consulte la [Figura 10 en la página 26\)](#page-30-1), haga clic en **Carpeta de recuperación** para mostrar el cuadro de diálogo Establecer carpeta de recuperación:

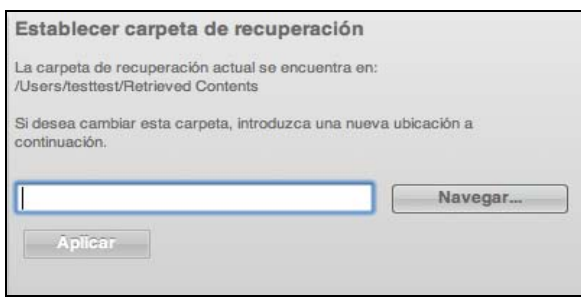

- **3.** Haga clic en **Navegar** y utilice la función de búsqueda para identificar la nueva carpeta de recuperación.
- **4.** Haga clic en **Aplicar** para guardar e implementar la nueva carpeta de recuperación.

#### <span id="page-49-1"></span>**Configuración de las opciones de preferencias**

Cuando está activado, las opciones de preferencias:

• Muestran la pantalla Inicio de WD SmartWare siempre que conecte la unidad al ordenador

Ésta es la opción predeterminada del software WD SmartWare, y se recomienda cuando se deja la unidad conectada al ordenador habitualmente. Puede desear desactivar esta opción y abrir la pantalla de inicio de WD SmartWare cuando la necesite si desconecta y vuelve a conectar la unidad rutinariamente al ordenador.

• Buscar actualizaciones del software Esto garantiza que siempre esté usando la versión de software más reciente.

Para activar o desactivar las opciones de preferencias:

**1.** En la pantalla Configuración de software (consulte la [Figura 10 en la página 26\)](#page-30-1), haga clic en **Preferencias** para mostrar el cuadro de diálogo Establecer preferencias:

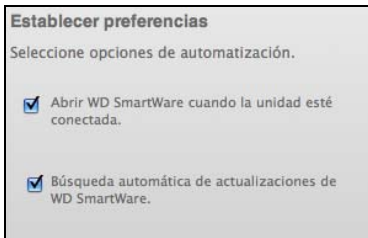

- **2.** Seleccione o elimine la selección de las casillas para activar o desactivar las opciones de preferencias:
	- **Abrir WD SmartWare cuando la unidad esté conectada**
	- **Búsqueda automática de actualizaciones de WD SmartWare**

#### <span id="page-49-2"></span><span id="page-49-0"></span>**Personalización de la configuración de la unidad**

Gracias al software WD SmartWare es fácil personalizar rápidamente su propia configuración de la unidad para conseguir el mejor rendimiento posible:

- Etiqueta: crea un nombre personalizado (etiqueta) que aparece en el "lomo" de la unidad My Book.
- Seguridad: cree, modifique y desactive contraseñas que impidan que otras personas accedan a los archivos de su unidad.
- Registro: registre la unidad para recibir soporte técnico gratuito durante el período de garantía y obtener información acerca de las actualizaciones de software, las mejoras del producto y ofertas.
- Diagnóstico: realice diagnósticos y comprobaciones de estado para asegurarse de que la unidad funciona correctamente.
- Temporizador de hibernación: apague la unidad durante largos períodos de inactividad para ahorrar energía y aumentar la duración de la unidad.
- Eliminar unidad: borre todo el contenido de la unidad, incluida la contraseña configurada.
- CD virtual: muestre u oculte el icono del CD virtual para que aparezca la lista de unidades en el escritorio.

Para personalizar la configuración de la unidad para lograr el mejor rendimiento posible con el software WD SmartWare, en la pantalla Configuración de unidad (consulte la [Figura 15 en la página 34\)](#page-38-1):

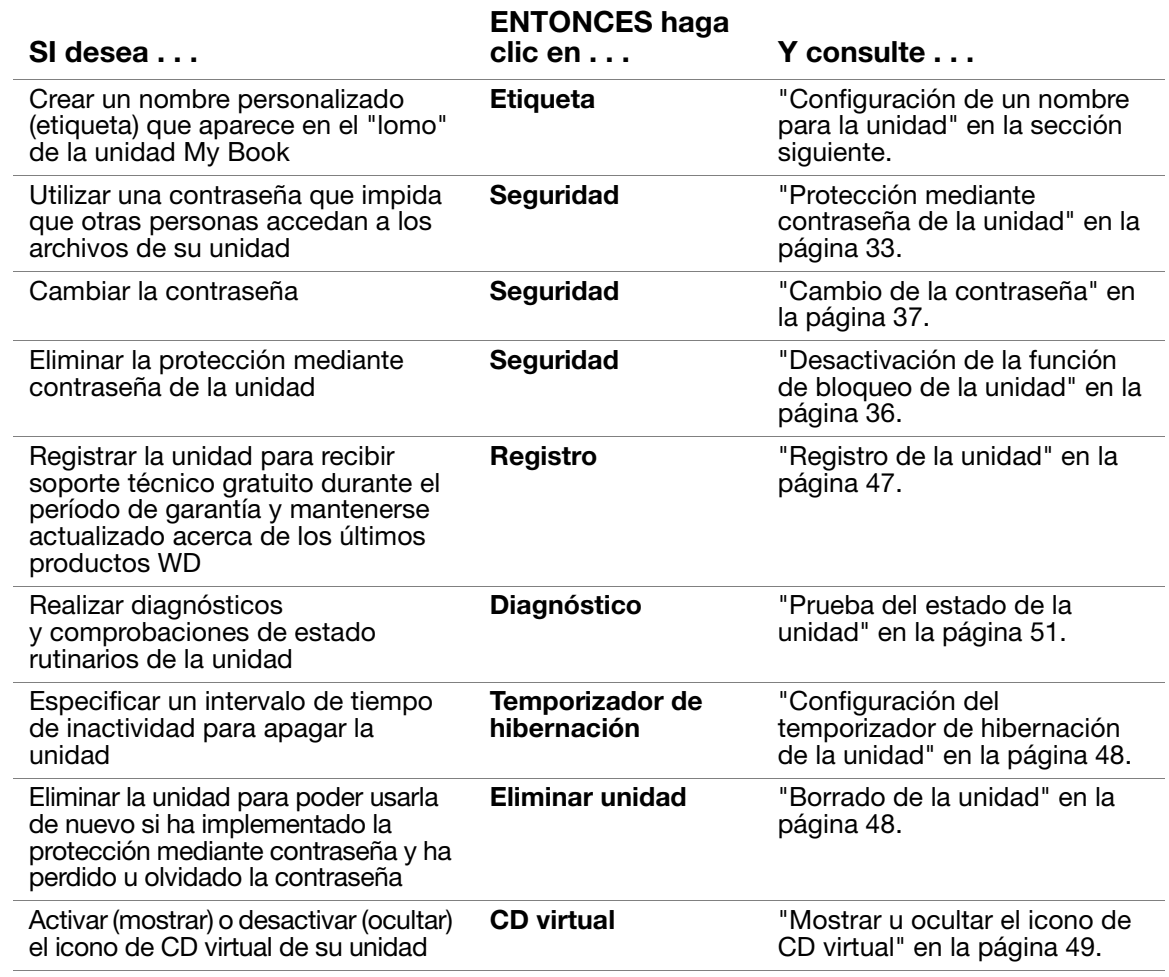

#### <span id="page-50-1"></span><span id="page-50-0"></span>**Configuración de un nombre para la unidad**

La etiqueta personalizada que especifique permanece en la unidad incluso si se apaga o se desconecta del ordenador.

Para especificar un nombre para la unidad:

**1.** En la pantalla Configuración de unidad (consulte la [Figura 15 en la página 34\)](#page-38-1), haga clic en **Etiqueta** para mostrar el cuadro de diálogo Etiqueta:

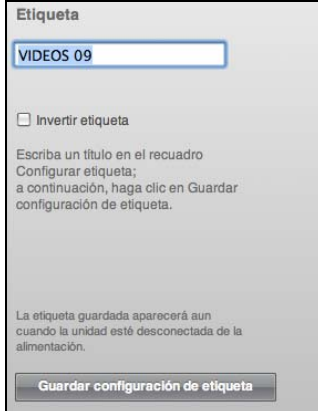

- **2.** Escriba su etiqueta en el cuadro **Etiqueta**.
- **3.** Active o desactive la casilla **Invertir etiqueta** para establecer la presentación de la etiqueta que desee: texto oscuro contra un fondo claro o viceversa.
- **4.** Haga clic en **Guardar configuración de etiqueta** para aplicar la etiqueta a la unidad.

#### <span id="page-51-1"></span><span id="page-51-0"></span>**Registro de la unidad**

El software WD SmartWare utiliza la conexión a Internet de su ordenador para registrar la unidad. Registre la unidad para mantenerse al día en relación a los productos WD:

- **1.** Asegúrese de que el ordenador está conectado a Internet.
- **2.** En la pantalla Configuración de unidad (consulte la [Figura 15 en la página 34\)](#page-38-1), haga clic en **Registro** para mostrar el cuadro de diálogo Registrar la unidad:

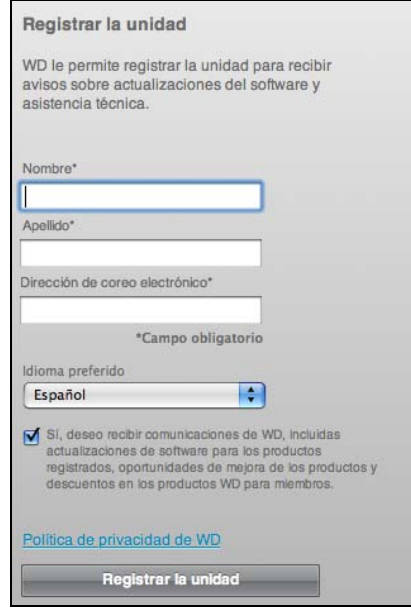

- **3.** Escriba su nombre en el cuadro **Nombre**.
- **4.** Escriba sus apellidos en el cuadro **Apellido**.
- **5.** Escriba su dirección de correo electrónico en el cuadro **Dirección de correo electrónico**.
- **6.** Seleccione el idioma en el cuadro **Idioma preferido**.
- **7.** Active o desactive la casilla **Sí, deseo recibir comunicaciones...** para especificar si desea recibir notificaciones de correo electrónico acerca de las actualizaciones de software, las mejoras del producto y las ofertas.
- **8.** Haga clic en **Registrar la unidad** para registrar la unidad.

#### <span id="page-52-0"></span>**Configuración del temporizador de hibernación de la unidad**

El temporizador de hibernación de la unidad apaga la unidad tras un cierto período de inactividad para ahorrar energía y maximizar la duración de la unidad.

Para especificar el período de inactividad del temporizador de hibernación:

**1.** En la pantalla Configuración de unidad (consulte la [Figura 15 en la página 34\)](#page-38-1), haga clic en **Temporizador de hibernación** para mostrar el cuadro de diálogo Establecer temporizador de hibernación:

![](_page_52_Picture_5.jpeg)

- **2.** En el cuadro **Establecer temporizador de hibernación**, seleccione el intervalo de tiempo de inactividad tras el cual desea apagar la unidad.
- **3.** Haga clic en **Configurar temporizador** para guardar e implementar la selección del temporizador.

#### <span id="page-52-1"></span>**Borrado de la unidad**

**PRECAUCIÓN Al borrar la unidad, se borran permanentemente todos los datos de la unidad. Asegúrese siempre de que ya no necesita los datos de la unidad antes de borrarla.**

Para borrar la unidad:

**1.** En la pantalla Configuración de unidad (consulte la [Figura 15 en la página 34\)](#page-38-1), haga clic en **Eliminar unidad** para mostrar el cuadro de diálogo Eliminar unidad:

![](_page_52_Picture_142.jpeg)

- **2.** Lea la advertencia acerca de la pérdida de los datos si borra la unidad.
- **3.** Haga clic en la casilla **Entiendo** para indicar que acepta el riesgo.
- **4.** Haga clic en **Eliminar unidad** para borrar la unidad.
	- Nota: Además de borrar todos los datos de la unidad, al borrar la unidad se borra la contraseña. Si había creado una contraseña para proteger la unidad, necesitará volver a hacerlo después de borrar la unidad. (Consulte ["Protección mediante contraseña de la unidad" en la página 33.](#page-37-1))

#### <span id="page-53-1"></span>**Mostrar u ocultar el icono de CD virtual**

Cada unidad WD SmartWare que conecte al ordenador añade su propio icono de CD virtual al escritorio. Utilice el cuadro de diálogo Configuración virtual del CD para activar (mostrar) o desactivar (ocultar) el icono de CD virtual de su unidad.

- Nota: Al ocultar el icono de CD virtual también se desactiva la protección mediante contraseña de su unidad. Si desactiva (oculta) el VCD, no podrá crear una contraseña para proteger la unidad. O bien, si ya ha creado una contraseña, no podrá desactivar (ocultar) el VCD hasta que haya eliminado la protección mediante contraseña (consulte ["Desactivación de](#page-40-1)  [la función de bloqueo de la unidad" en la página 36](#page-40-1)).
- **1.** En la pantalla Configuración de unidad (consulte la [Figura 15 en la página 34\)](#page-38-1), haga clic en **CD virtual** para mostrar el cuadro de diálogo Configuración virtual del CD:

![](_page_53_Picture_5.jpeg)

- **2.** Haga clic en:
	- **Activar VCD** si desea mostrar el icono de CD virtual
	- **Desactivar VCD** si desea ocultar el icono de CD virtual
- **3.** Haga clic en **Aplicar configuración de VCD** para implementar la selección.
- **4.** Como se indica, para que el cambio tenga lugar, debe apagar y encender la unidad My Book:
	- a. Desconecte el cable USB o FireWire de su unidad.
	- b. Desconecte el cable adaptador de CA o apague el botón de encendido de la unidad [\(Figura 3 en la página 5](#page-9-0)).
	- c. Espere diez segundos.
	- d. Vuelva a conectar el cable adaptador de CA o encienda el botón de encendido de la unidad.
	- e. Vuelva a conectar el cable USB o FireWire a su unidad.
- **5.** Compruebe el escritorio para confirmar el cambio.

# <span id="page-53-0"></span>**Desinstalación del software WD SmartWare**

**Importante:** Puede desinstalar fácilmente el software. Sin embargo, tendrá que reiniciar manualmente la tarea de copia de seguridad después de reinstalar el software, ya que la desinstalación borra la configuración de tareas de copia de seguridad. (Consulte ["Copia de seguridad de los archivos del ordenador" en la página 20.](#page-24-0))

Para desinstalar el software WD SmartWare:

**1.** Haga doble clic en el icono CD virtual WD SmartWare del escritorio o en la lista de aplicaciones y haga doble clic en la carpeta Extras en la pantalla que aparece:

![](_page_54_Picture_43.jpeg)

**2.** Haga doble clic en el icono WD SmartWare Uninstaller:

![](_page_54_Picture_44.jpeg)

**3.** Haga clic en **Desinstalar** en la pantalla Desinstalar WD SmartWare:

![](_page_54_Picture_6.jpeg)

# **17**

# <span id="page-55-0"></span>**Prueba del estado de la unidad**

Los archivos de datos de la unidad My Book son importantes para usted. El software WD SmartWare tiene varias herramientas de diagnóstico incorporadas para ayudarle a estar seguro de que su unidad funciona correctamente. Ejecute una de las siguientes pruebas si le preocupa que su unidad no esté funcionando correctamente:

![](_page_55_Picture_154.jpeg)

El mejor momento para ejecutar el diagnóstico de la unidad y las pruebas de estado es de forma regular, antes de encontrarse con cualquier problema en la unidad. Y, puesto que son tan rápidos, ejecutar la prueba de estado S.M.A.R.T. rápida y la prueba rápida de la unidad proporciona una garantía de alto nivel con unas molestias mínimas. Por tanto, ejecute las tres pruebas siempre que encuentre errores en el disco al hacer copias de seguridad o recuperar archivos.

Para realizar diagnósticos y pruebas de estado de la unidad:

**1.** En la pantalla Configuración de unidad (consulte la [Figura 15 en la página 34\)](#page-38-1), haga clic en **Diagnóstico** para mostrar el cuadro de diálogo Diagnóstico:

![](_page_56_Picture_3.jpeg)

- **2.** Haga clic en el botón correspondiente a la prueba que desee ejecutar:
	- **Estado rápido SMART**
	- **Prueba rápida de la unidad**
	- **Prueba completa de la unidad**

# **Uso de la unidad con Windows**

La unidad My Book está preformateada como una partición HFS+J única por compatibilidad con los sistemas operativos Mac OS X. Puede reformatearla como NTFS para que sea compatible con los sistemas operativos de Windows. (También puede reformatear una unidad Windows a HFS+J.)

En este capítulo se incluyen los siguientes temas:

[Formateo de la unidad](#page-57-0) [Instalación de la unidad en ordenadores con Windows](#page-57-1) [Introducción al software WD SmartWare en Windows](#page-62-0) [Uso del icono WD SmartWare](#page-65-0) [Apertura del software WD SmartWare](#page-66-0) [Comprobación del estado y la temperatura de la unidad](#page-66-1) [Supervisión de las alertas del icono](#page-67-0) [Desconexión de la unidad con seguridad](#page-67-1) [Activación de las funciones de copia de seguridad y recuperación](#page-67-2) [Desinstalación del software WD SmartWare](#page-68-0) [Inicio sin el software WD SmartWare](#page-68-1)

# <span id="page-57-0"></span>**Formateo de la unidad**

**PRECAUCIÓN Al volver a formatear la unidad se borra todo su contenido. Si ya ha guardado archivos en la unidad, asegúrese de hacer una copia de seguridad antes de reformatearla.** 

Vaya a [support.wdc.com](http://support.wdc.com) y consulte el answer ID adecuado de la base de conocimientos para obtener información acerca del modo de reformatear una unidad Mac.

- 3645 para Windows XP
- 3647 para Windows Vista
- 3322 para Windows 7

Consulte ["Solución de problemas" en la página 66](#page-70-0) para obtener más información acerca del reformateado de una unidad.

Use los procedimientos que aparecen en las siguientes secciones después de formatear la unidad para usarla en un ordenador con Windows.

# <span id="page-57-1"></span>**Instalación de la unidad en ordenadores con Windows**

En esta sección se describe la instalación de la unidad por primera vez. Según el sistema operativo del ordenador, consulte:

- • ["Instalación en ordenadores con Windows XP" en la página 54](#page-58-0)
- • ["Instalación en ordenadores con Windows Vista o Windows 7" en la página 56](#page-60-0)

#### <span id="page-58-0"></span>**Instalación en ordenadores con Windows XP**

Para instalar la unidad My Book Studio o Studio LX en un ordenador con Windows XP:

**1.** Tras conectar físicamente la unidad según se muestra en la [Figura 4 en la página 9](#page-13-0), haga clic en **Cancelar** para cerrar el Asistente para hardware nuevo encontrado:

![](_page_58_Picture_92.jpeg)

Nota: WD SmartWare instala el controlador para esta unidad.

**2.** Pueden aparecer una o dos pantallas, según la configuración del ordenador:

![](_page_58_Picture_93.jpeg)

<span id="page-58-1"></span>**3.** Ejecución automática (Reproducción automática) activado: se mostrará la pantalla Bienvenido a WD SmartWare:

![](_page_58_Picture_9.jpeg)

Si Flash Video Player está instalado en el ordenador, la pantalla se animará.

- **4.** Omita el resto de este procedimiento y continúe con ["Introducción al software](#page-62-0)  [WD SmartWare en Windows" en la página 58.](#page-62-0)
	- Nota: Si no desea instalar el software WD SmartWare, vaya a ["Inicio sin el](#page-68-1)  [software WD SmartWare" en la página 64.](#page-68-1)
- <span id="page-59-0"></span>**5.** Ejecución automática (Reproducción automática) desactivado: abra **Equipo**.
- **6.** Haga doble clic en el CD virtual de WD SmartWare, que aparece en Dispositivos con almacenamiento extraíble:

![](_page_59_Picture_5.jpeg)

Nota: El software WD SmartWare se proporciona en forma de unidad de CD virtual (VCD) en la unidad My Book. El VCD aparece en el escritorio y funciona igual que un CD físico. Para ver el contenido del VCD, como la documentación y algunos programas adicionales, haga clic con el botón secundario y seleccione **Abrir**.

Se mostrará la pantalla Bienvenido a WD SmartWare:

![](_page_59_Picture_8.jpeg)

Si Flash Video Player está instalado en el ordenador, la pantalla se animará.

**7.** Continúe en ["Introducción al software WD SmartWare" en la página 11.](#page-15-0)

Nota: Si no desea instalar el software WD SmartWare, consulte ["Inicio sin el](#page-68-1)  [software WD SmartWare" en la página 64.](#page-68-1)

#### <span id="page-60-0"></span>**Instalación en ordenadores con Windows Vista o Windows 7**

Para instalar la unidad My Book Studio o Studio LX en un ordenador con Windows 7:

**1.** Tras conectar físicamente la unidad según se muestra en la [Figura 4 en la página 9](#page-13-0), haga clic en **Cancelar** para cerrar la pantalla Nuevo hardware encontrado:

![](_page_60_Picture_4.jpeg)

Nota: El software WD SmartWare instalará el controlador adecuado para esta unidad.

**2.** Pueden aparecer dos o tres pantallas, según la configuración del ordenador:

![](_page_60_Picture_105.jpeg)

<span id="page-60-1"></span>**3.** Ejecución automática (Reproducción automática) activado: haga clic en **Ejecutar WDSmartWare.exe** en la pantalla Reproducción automática:

![](_page_60_Picture_9.jpeg)

EEE Bienvenido a WD SmartWare ¿Qué desea hacer?  $\mathbf{f}$ Install VVD SmartWare Backup, Retrieve, Drive Install WD SmartWare Lock, and Drive Management features Install only VVD Drive Lock and Drive Install Drive Settings Management settings. Do Not Install Do not install WD SmartWare. Recuperar una copia de seguridad

Se mostrará la pantalla Bienvenido a WD SmartWare:

**4.** Omita el resto de este procedimiento y continúe con ["Introducción al software](#page-62-0)  [WD SmartWare en Windows" en la página 58.](#page-62-0)

Nota: Si no desea instalar el software WD SmartWare, vaya a ["Inicio sin el](#page-68-1)  [software WD SmartWare" en la página 64.](#page-68-1)

- <span id="page-61-0"></span>**5.** Ejecución automática (Reproducción automática) desactivado: abra **Equipo**.
- **6.** Haga doble clic en el CD virtual de WD SmartWare, que aparece en Dispositivos con almacenamiento extraíble:

![](_page_61_Picture_7.jpeg)

Nota: El software WD SmartWare se proporciona en forma de unidad de CD virtual (VCD) en la unidad My Book. El VCD aparece en el escritorio y funciona igual que un CD físico. Para ver el contenido del VCD, como la documentación y algunos programas adicionales, haga clic con el botón secundario y seleccione **Abrir**.

 $E = R$ Bienvenido a WD SmartWare ¿Qué desea hacer?  $\mathbf{f}$ Install VVD Smart/Vare Backup, Retrieve, Drive Install WD SmartWare Lock, and Drive Management features Install only VVD Drive Lock and Drive Install Drive Settings Management settings. Do Not Install Do not install WD SmartWare. Recuperar una copia de seguridad

Se mostrará la pantalla Bienvenido a WD SmartWare:

Si Flash Video Player está instalado en el ordenador, la pantalla se animará.

**7.** Continúe con "[Introducción al software WD SmartWare en Windows"](#page-62-0) en la sección siguiente.

Nota: Si no desea instalar el software WD SmartWare, consulte ["Inicio sin el](#page-68-1)  [software WD SmartWare" en la página 64.](#page-68-1)

## <span id="page-62-0"></span>**Introducción al software WD SmartWare en Windows**

Para empezar a usar el software WD SmartWare:

<span id="page-62-1"></span>**1.** El mensaje **¿Qué desea hacer?** en la pantalla Bienvenido a WD SmartWare proporciona tres opciones para empezar a usar el software WD SmartWare:

![](_page_62_Picture_163.jpeg)

**2.** Lea el acuerdo de licencia y haga clic en **Aceptar** para continuar.

- **3.** Espere a que la instalación del software termine. Esto tardará unos minutos.
- **4.** Cuando termine la instalación del software:

![](_page_63_Picture_208.jpeg)

Nota: Las pantallas iniciales Copia de seguridad y Configuración de la unidad sólo aparecen una vez y es la primera vez que se instala el software WD SmartWare en el ordenador. Después de esto, al iniciar el software aparece la pantalla Inicio para que pueda elegir lo que desea hacer.

<span id="page-63-0"></span>**5.** Después de completar la copia de seguridad inicial, haga clic en **Continuar** en la pantalla inicial Copia de seguridad para mostrar la pantalla Inicio de WD SmartWare ([Figura 7 en la página 13\)](#page-17-0).

Esto completa el procedimiento inicial después de seleccionar **Instalar WD SmartWare**.

<span id="page-63-1"></span>**6.** Después de especificar un nombre, proteger mediante contraseña o registrar la unidad, haga clic en **Finalizar** para cerrar la pantalla Configuración de la unidad.

Esto completa el procedimiento inicial después de seleccionar **Instalar configuración de la unidad**.

Sin embargo, en este caso:

• Al abrir el software WD SmartWare se muestra la pantalla de inicio de mantenimiento de la unidad (consulte la [Figura 16 en la página 60](#page-64-0)) con la ficha Configuración para realizar todas las funciones de mantenimiento de la unidad (consulte [Consulte "Personalización de la configuración de la unidad" en la](#page-49-2)  [página 45](#page-49-2)).

• Al hacer clic en la ficha Configuración se muestra la pantalla Configuración de la unidad de mantenimiento con un botón **Preferencias** que puede usar para activar las funciones de copia de seguridad y recuperación de WD SmartWare (consulte la [Figura 17 en la página 61](#page-65-1) y ["Activación de las funciones de copia de](#page-67-2)  [seguridad y recuperación" en la página 63](#page-67-2)).

![](_page_64_Picture_39.jpeg)

<span id="page-64-0"></span>Figura 16. Pantalla Inicio de mantenimiento de la unidad

![](_page_65_Picture_71.jpeg)

<span id="page-65-1"></span>Figura 17. Pantalla Configuración de la unidad de mantenimiento de la unidad

# <span id="page-65-0"></span>**Uso del icono WD SmartWare**

Una vez instalado el software WD SmartWare (consulte ["Introducción al software](#page-62-0) 

[WD SmartWare en Windows" en la página 58\)](#page-62-0), aparece el icono WD SmartWare **[**9] en la barra de tareas de Windows.

![](_page_65_Figure_6.jpeg)

Haga clic en el icono para:

- Abrir el software WD SmartWare
- Comprobar el estado y la temperatura de la unidad
- Supervisar las alertas de iconos
- Desconectar de forma segura la unidad

En las siguientes secciones se describe cómo utilizar el icono y otras formas de realizar estas acciones, así como el modo de desbloquear la unidad con el CD virtual en el escritorio.

#### <span id="page-66-0"></span>**Apertura del software WD SmartWare**

Si el software WD SmartWare no se inicia automáticamente, puede reiniciarlo de las siguientes formas:

- Haga clic en **Inicio** > **(Todos los programas) Programas** > **WD SmartWare** > **WD SmartWare**.
- Haga doble clic en el icono WD SmartWare **de la barra de tareas.**

Nota: También puede hacer clic con el botón derecho o con el botón izquierdo

en el icono WD SmartWare **de la barra de tareas y seleccionar WD SmartWare**.

Aparece la pantalla Inicio de WD SmartWare, consulte:

- [Figura 7 en la página 13](#page-17-0)
- [Figura 16 en la página 60](#page-64-0)

En el medidor de contenido del disco duro del ordenador, todos los archivos que están disponibles para la copia de seguridad aparecen sobre un fondo azul repartidos en seis categorías donde:

![](_page_66_Picture_155.jpeg)

Para ver una lista completa de todas las extensiones de archivos incluidas, busque el Answer ID 3644 en la base de conocimientos de WD en <http://support.wdc.com>.

# <span id="page-66-1"></span>**Comprobación del estado y la temperatura de la unidad**

Pase el puntero sobre el icono WD SmartWare **[4]** para ver la capacidad de la unidad utilizada, su temperatura y si la unidad está bloqueada:

![](_page_66_Picture_156.jpeg)

## <span id="page-67-0"></span>**Supervisión de las alertas del icono**

El icono WD SmartWare de la bandeja del sistema **[6]** parpadea en verde y blanco para indicar el estado de la unidad como se muestra a continuación:

![](_page_67_Picture_150.jpeg)

## <span id="page-67-1"></span>**Desconexión de la unidad con seguridad**

**PRECAUCIÓN Para prevenir la pérdida de datos, cierre todas las ventanas y aplicaciones activas antes de apagar o desconectar la unidad.**

**1.** Haga clic con el botón derecho en el icono WD SmartWare **de la bandeja del** sistema, a continuación, haga clic en **Extraer con seguridad My Book Studio USB HDD**. Es posible que oiga cómo se apaga la unidad mientras el LED de encendido parpadea.

```
Extraer con seguridad My Book Studio USB HDD [J:]
WD SmartWare
Salir WD SmartWare
                                                ASSIS
```
**2.** Espere a que el LED de encendido/actividad se apague antes de desconectar la unidad del ordenador.

# <span id="page-67-2"></span>**Activación de las funciones de copia de seguridad y recuperación**

Si seleccionó **Instalar configuración de la unidad** en el mensaje **¿Qué desea hacer?** en la pantalla Bienvenido a WD SmartWare y ahora desea activar las funciones de copia de seguridad y recuperación:

**1.** En la pantalla Configuración de software de mantenimiento de la unidad (consulte la [Figura 17 en la página 61\)](#page-65-1), haga clic en **Preferencias** para mostrar el cuadro de diálogo Establecer preferencias:

![](_page_67_Picture_151.jpeg)

- **2.** Seleccione la casilla **Habilitar las funciones Copia de seguridad y Recuperar**.
- **3.** Haga clic en **Habilitar copia de seguridad ahora** para:
	- Añadir las fichas **Copia de seguridad** y **Recuperar** a la pantalla Inicio.
	- Añadir las opciones **Configurar software** y **Configurar unidad** a la pantalla Configuración.
	- Quitar la opción **Preferencias** de la pantalla Configuración de la unidad.

## <span id="page-68-0"></span>**Desinstalación del software WD SmartWare**

**Importante:** Puede desinstalar fácilmente el software. Sin embargo, tendrá que reiniciar manualmente la tarea de copia de seguridad después de reinstalar el software, ya que la desinstalación borra la configuración de tareas de copia de seguridad. (Consulte ["Copia de seguridad de los archivos del ordenador" en la](#page-24-0)  [página 20.](#page-24-0))

Utilice la función Agregar o quitar programas del sistema operativo para desinstalar el software WD SmartWare del ordenador:

#### **Desinstalación en ordenadores con Windows XP**

- **1.** Haga clic en **Inicio** > **Panel de control**.
- **2.** Haga doble clic en **Agregar o quitar programas**.
- **3.** Seleccione **WD SmartWare** y haga clic en **Quitar**.
- **4.** Haga clic en **Sí** en el mensaje **¿Está seguro de que desea?**.

#### **Desinstalación en ordenadores con Windows Vista o Windows 7**

- **1.** Haga clic en **Inicio** > **Panel de control**.
- **2.** Haga doble clic en **Programas y características**.
- **3.** Haga clic en **WD SmartWare** o el icono WD SmartWare y, después, en **Desinstalar/Cambiar** en la parte superior de la pantalla.
- **4.** Haga clic en **Sí** en el mensaje **¿Desea continuar?**.

#### <span id="page-68-1"></span>**Inicio sin el software WD SmartWare**

Si no instala el software WD SmartWare, puede usar My Book como una unidad de disco duro externa. Sin embargo, en ese caso no podrá:

- Proteger los datos con una copia de seguridad automática y continua (consulte ["Copia de seguridad de los archivos del ordenador" en la página 20](#page-24-0))
- Recuperar versiones anteriores de archivos perdidos o dañados (consulte ["Recuperación de los archivos de copia de seguridad" en la página 28](#page-32-0))
- Asegurar la unidad y todos los archivos que contiene con una contraseña (consulte ["Bloqueo y desbloqueo de la unidad" en la página 33](#page-37-2))
- Personalizar el software y la configuración de la unidad para obtener el mejor rendimiento (consulte ["Administración y personalización de la unidad" en la](#page-42-2)  [página 38\)](#page-42-2)

• Comprobar el estado de funcionamiento de su unidad mediante las funciones de diagnóstico incorporadas (consulte ["Prueba del estado de la unidad" en la](#page-55-0)  [página 51\)](#page-55-0)

Para omitir estas funciones de rendimiento y empezar sin instalar el software WD SmartWare:

**1.** Haga clic en **No instalar** en el mensaje **¿Qué desea hacer?** en la pantalla Bienvenido a WD SmartWare para mostrar el mensaje **¿Continuar sin instalar WD SmartWare?**:

![](_page_69_Picture_76.jpeg)

- **2.** Haga clic en:
	- **Continuar sin instalar** si no desea instalar el software WD SmartWare.
	- **Volver** si ha cambiado de opinión y desea instalar el software WD SmartWare. En este caso, vaya a ["Introducción al software WD SmartWare en Windows" en la](#page-62-0)  [página 58.](#page-62-0)

# <span id="page-70-0"></span>**Solución de problemas**

En este capítulo se incluyen los siguientes temas:

[Instalación, partición y formateo del disco](#page-70-1) [Preguntas más frecuentes](#page-70-2)

Si experimenta algún problema durante la instalación o uso de este producto, consulte la sección de solución de problemas o visite nuestra página Web de soporte en [support.wdc.com](http://support.wdc.com) y busque más ayuda en nuestra base de conocimientos.

# <span id="page-70-1"></span>**Instalación, partición y formateo del disco**

![](_page_70_Picture_181.jpeg)

\*El sistema de archivos FAT32 tiene un tamaño de archivo individual máximo de 4 GB y no se pueden crear particiones mayores que 32 GB en Windows; sin embargo, los usuarios de Windows pueden superar estas limitaciones del tamaño de los archivos formateando la unidad para NTFS mediante la utilidad Administración de discos. Consulte el answer ID 1287 en support.wdc.com y los artículos con los ID 314463 y 184006 en support.microsoft.com para obtener información detallada. Para crear particiones con un tamaño superior a 32 GB en FAT32 al formatear la unidad, descargue la utilidad de formato USB/FireWire FAT32 externa desde support.wdc.com/download.

# <span id="page-70-2"></span>**Preguntas más frecuentes**

- *Q:* ¿Cómo determino si mi sistema es compatible con USB 2.0?
- *A:* Consulte la documentación de la tarjeta USB o póngase en contacto con el fabricante de su tarjeta USB.
	- Nota: Si su controlador USB 2.0 está incorporado a la placa del sistema, asegúrese de instalar el chipset de compatibilidad adecuado para su placa del sistema. Consulte el manual de su sistema o la placa del sistema para obtener más información.
- *Q:* ¿Qué ocurre cuando un dispositivo USB 2.0 se conecta a un puerto o concentrador USB 1.1?
- *A:* USB 2.0 es compatible con USB 1.1. Cuando se conecta a un puerto o un concentrador USB 1.1, un dispositivo USB 2.0 funciona a la velocidad máxima de USB 1.1, 12 Mbps.
- *Q:* ¿Por qué es lenta la velocidad de transferencia de datos?
- *A:* Es posible que el sistema esté funcionando a velocidades de USB 1.1 debido a una instalación incorrecta de los controladores de la tarjeta adaptadora USB 2.0 o que el sistema no sea compatible con USB 2.0.

Si el sistema incluye una ranura para PCI, puede conseguir las altas velocidades de transferencia de datos del USB instalando una tarjeta adaptadora de PCI USB 2.0. Póngase en contacto con el fabricante de la tarjeta para ver los procedimientos de instalación y obtener más información.

Nota: Si se conecta una unidad externa adicional al producto WD, se comparte el ancho de banda de USB, lo que puede afectar al rendimiento.

- *Q:* ¿Por qué no se enciende la unidad?
- *A:* Asegúrese de que la unidad esté conectada a una fuente de alimentación. Puede ser necesario un cable especial para ordenadores con una potencia de bus limitada. Para obtener más información en EE.UU., visite nuestra página Web en store.westerndigital.com. Fuera de EE.UU., póngase en contacto con la asistencia técnica de WD de su región.
- *Q:* ¿Por qué no se reconoce la unidad en Mi PC o en el escritorio del ordenador?
- *A:* Si el sistema tiene una tarjeta adaptadora PCI USB 2.0, asegúrese de que los controladores están instalados antes de conectar el producto de almacenamiento externo USB 2.0 de WD. La unidad no se reconoce correctamente a menos que el concentrador raíz USB 2.0 y los controladores del host estén instalados. Póngase en contacto con el fabricante de la tarjeta adaptadora para ver los procedimientos de instalación.
- *Q:* ¿Por qué no se enciende mi ordenador cuando conecto mi unidad USB al ordenador antes de encenderlo?
- *A:* Según la configuración del sistema, el ordenador puede intentar iniciarse desde la unidad USB portátil WD. Consulte la documentación de configuración del BIOS de la placa del sistema para desactivar esta función o visite support.wdc.com y consulte el Answer ID 1201 de la base de conocimientos. Para obtener más información acerca del inicio desde unidades externas, consulte la documentación del sistema o póngase en contacto con el fabricante del sistema.
# **Instalación de un controlador SES**

Si decide no instalar el software WD SmartWare, debe tener un controlador SES instalado en los ordenadores en los que se ejecute Windows para que el asistente desplegable del hardware no se muestre cada vez que conecte su unidad My Book al ordenador.

Nota: El controlador SES se instala automáticamente si instala el software WD SmartWare o si ha hecho clic en **No instalar** en la pantalla Bienvenido a WD SmartWare (consulte ["Inicio sin el software WD SmartWare" en la](#page-68-0)  [página 64\)](#page-68-0).

En este apéndice se incluyen los siguientes temas:

[Instalación en ordenadores con Windows XP](#page-72-0) [Instalación en ordenadores con Windows Vista](#page-76-0) [Instalación en ordenadores con Windows 7](#page-79-0)

## <span id="page-72-0"></span>**Instalación en ordenadores con Windows XP**

Tras conectar físicamente la unidad según se muestra en la [Figura 4 en la página 9](#page-13-0), aparece la pantalla Asistente para hardware nuevo encontrado.

Nota: Si la reproducción automática está activada, pueden aparecer dos pantallas adicionales al mismo tiempo que la pantalla Asistente para hardware nuevo encontrado. Si aparecen, ciérrelas.

Puede usar el Asistente para hardware nuevo encontrado para instalar el controlador SES:

- Automáticamente, si el ordenador está conectado a Internet.
- Manualmente, si el ordenador está conectado a Internet o no.

#### Instalación automática del controlador

Para instalar el controlador SES automáticamente, su ordenador debe estar conectado a Internet:

- **1.** Asegúrese de que el ordenador está conectado a Internet.
- **2.** En la pantalla Asistente para hardware nuevo encontrado, seleccione **Sí, sólo esta vez** para dejar que Windows XP se conecte a Windows Update:

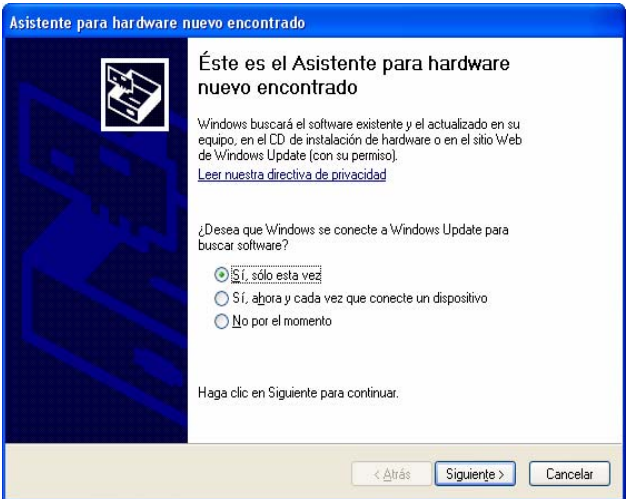

**3.** Haga clic en **Siguiente** para continuar.

**4.** Seleccione **Instalar automáticamente el software** y haga clic en **Siguiente**:

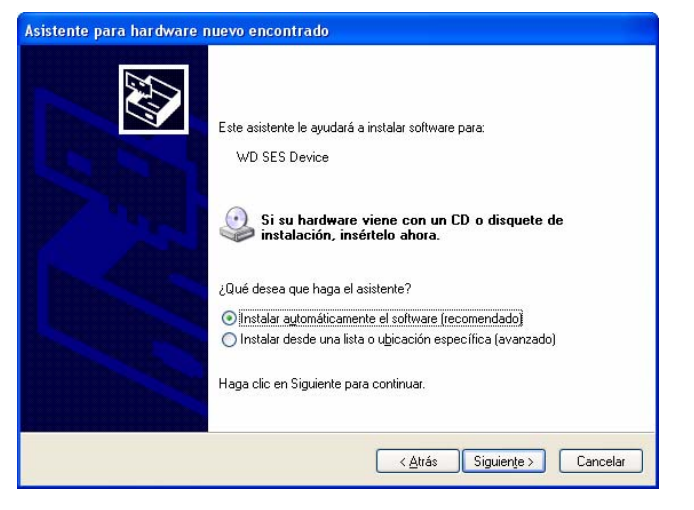

**5.** Cuando la instalación haya terminado, haga clic en **Finalizar**:

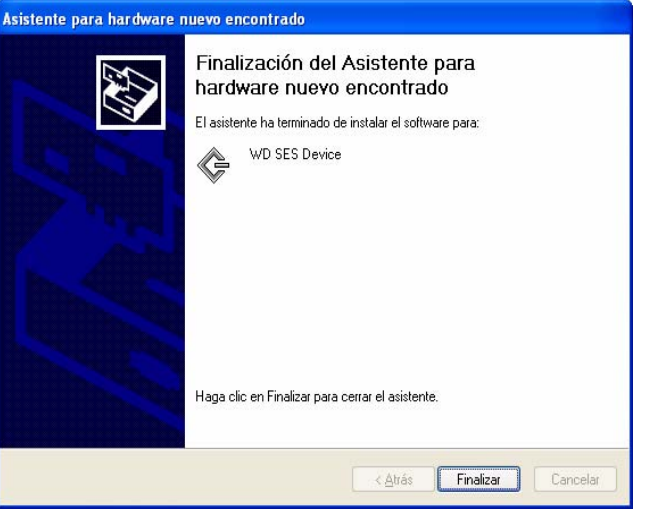

#### Instalación manual del controlador

Si el ordenador no está conectado a Internet, puede instalar el controlador manualmente:

**1.** En la pantalla Asistente para hardware nuevo encontrado, seleccione **No por el momento** para no intentar conectarse a Windows Update:

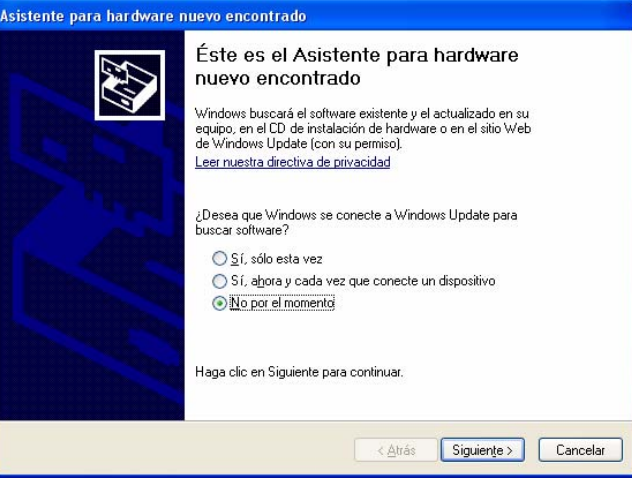

- **2.** Haga clic en **Siguiente** para continuar.
- **3.** Seleccione **Instalar desde una lista o ubicación específica** y haga clic en **Siguiente**:

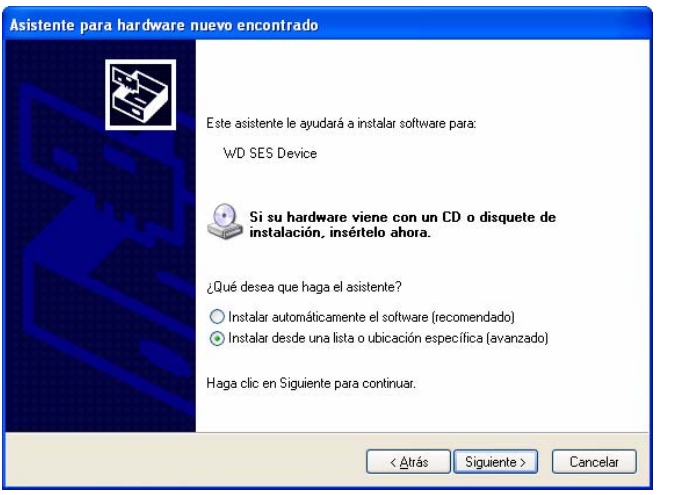

- **4.** Vaya a **Mi PC** y:
	- a. Haga doble clic en la unidad VCD de WD SmartWare.
	- b. Haga doble clic en la carpeta de extras.
	- c. Seleccione **Controlador del dispositivo WD SES**.

d. Haga clic en **Siguiente**:

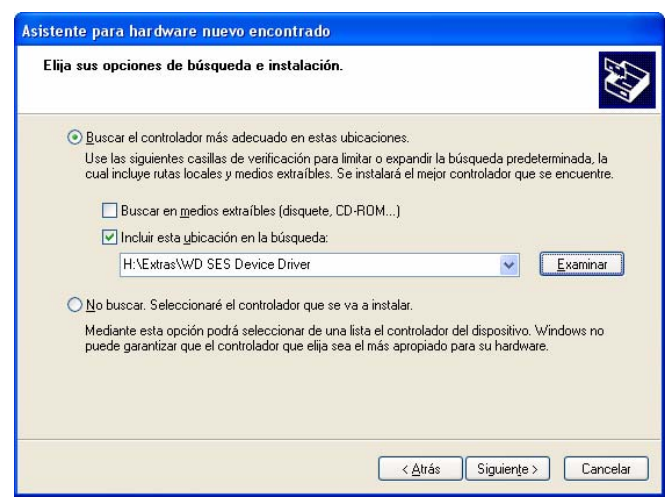

**5.** Cuando la instalación haya terminado, haga clic en **Finalizar**:

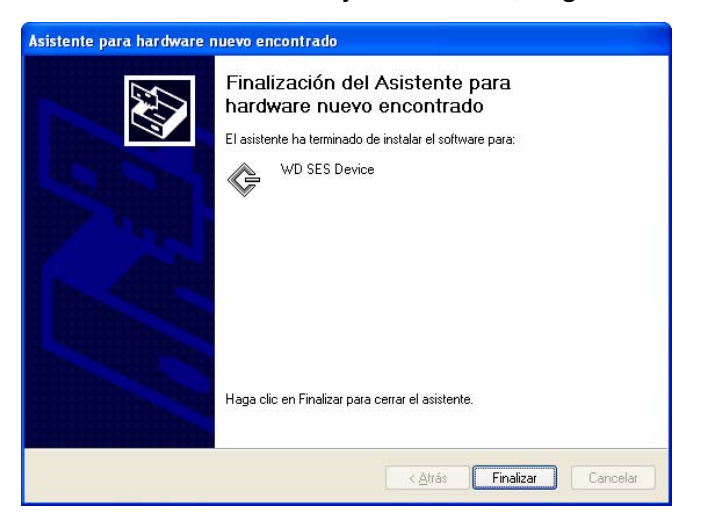

#### <span id="page-76-0"></span>**Instalación en ordenadores con Windows Vista**

Tras conectar físicamente la unidad como se muestra en la [Figura 4 en la página 9](#page-13-0), aparece la pantalla Hardware nuevo encontrado.

Nota: Si la reproducción automática está activada, pueden aparecer dos pantallas adicionales al mismo tiempo que la pantalla Hardware nuevo encontrado. Si aparecen, ciérrelas.

Puede usar la pantalla Hardware nuevo encontrado para instalar el controlador SES:

- Automáticamente, si el ordenador está conectado a Internet.
- Manualmente, si el ordenador está conectado a Internet o no.

#### Instalación automática del controlador

Para instalar el controlador SES automáticamente, su ordenador debe estar conectado a Internet:

- **1.** Asegúrese de que el ordenador está conectado a Internet.
- **2.** En la pantalla Nuevo hardware encontrado, haga clic en **Buscar e instalar el software de controlador**:

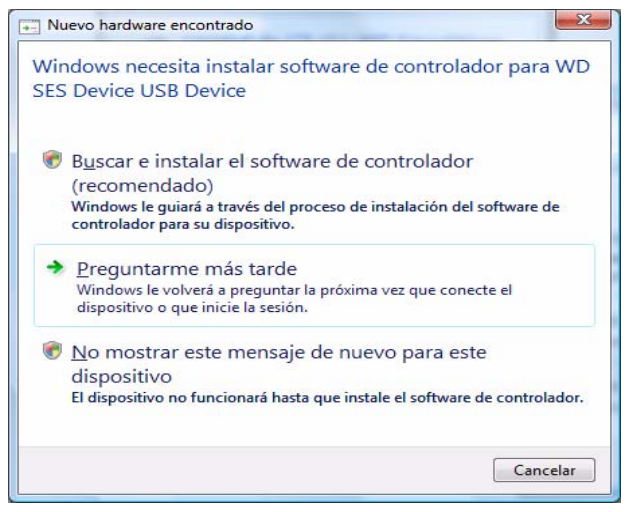

**3.** En la pantalla Nuevo hardware encontrado – Dispositivo WD SES, seleccione **Sí, buscar en línea sólo esta vez** para dejar que Windows Vista se conecte a Windows Update:

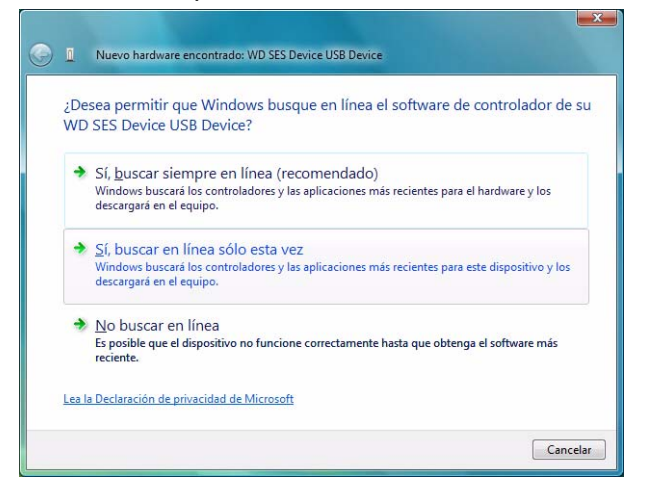

Windows Vista automáticamente:

- Se conecta a Windows Update
- Busca, descarga e instala el controlador SES

#### Instalación manual del controlador

Si el ordenador no está conectado a Internet, puede instalar el controlador manualmente:

**1.** En la pantalla Nuevo hardware encontrado, haga clic en **Buscar e instalar el software de controlador**:

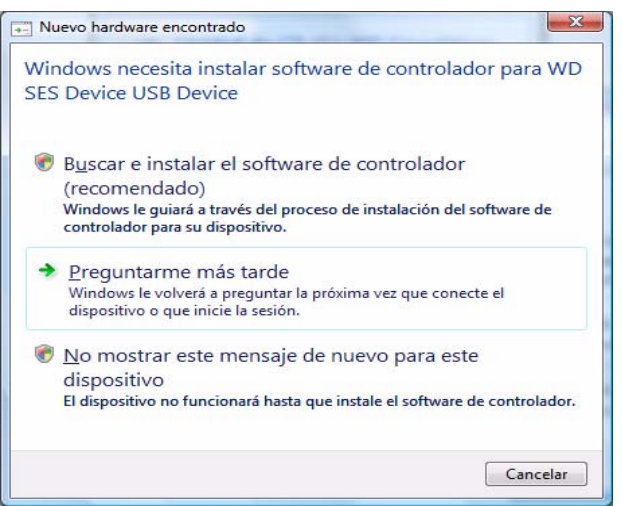

**2.** En la pantalla Nuevo hardware encontrado – Dispositivo WD SES, haga clic en **No buscar en línea**:

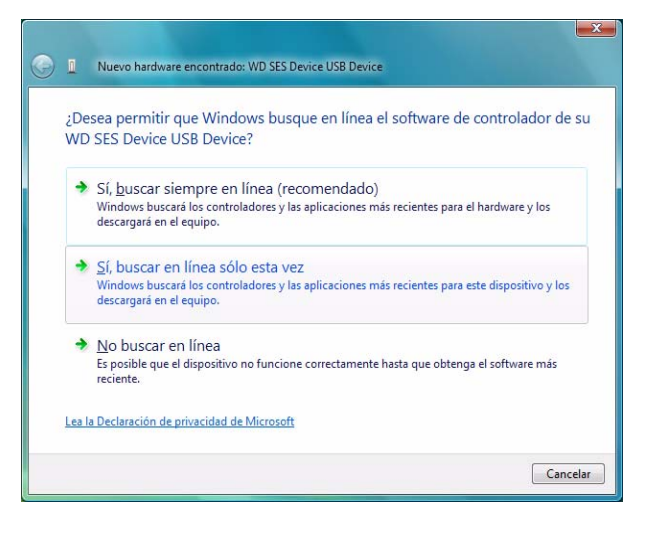

**3.** En el mensaje para **instalar el disco que acompañaba al dispositivo WD SES**, haga clic en **No tengo el disco**. **Mostrarme otras opciones**:

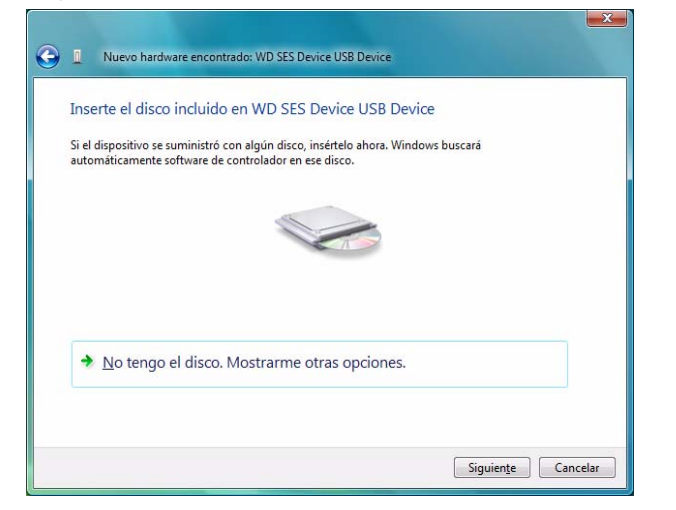

- **4.** Vaya a **Equipo** y:
	- a. Haga doble clic en la unidad VCD de WD SmartWare.
	- b. Haga doble clic en la carpeta de extras.
	- c. Seleccione **Controlador del dispositivo WD SES**.
	- d. Haga clic en **Siguiente**:

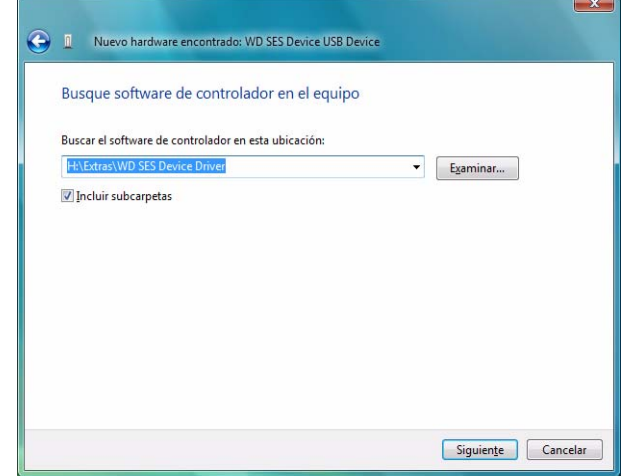

**5.** Cuando la instalación haya terminado, haga clic en **Cerrar**:

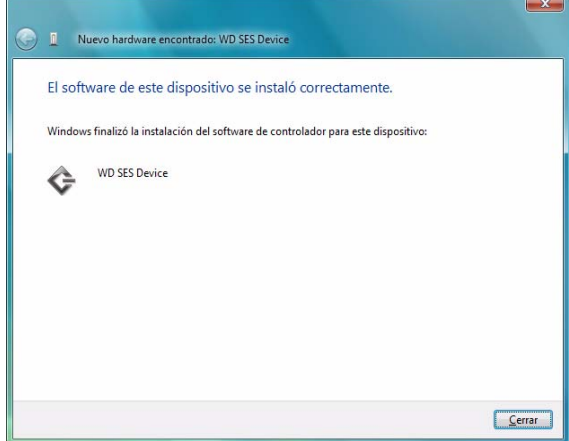

#### <span id="page-79-0"></span>**Instalación en ordenadores con Windows 7**

Tras conectar físicamente la unidad como se muestra en la [Figura 4 en la página 9](#page-13-0), use la utilidad Administración de equipos de Windows 7 para instalar el controlador SES:

**1.** Abra **Todos los programas** y haga clic en **Equipo** > **Administrar**:

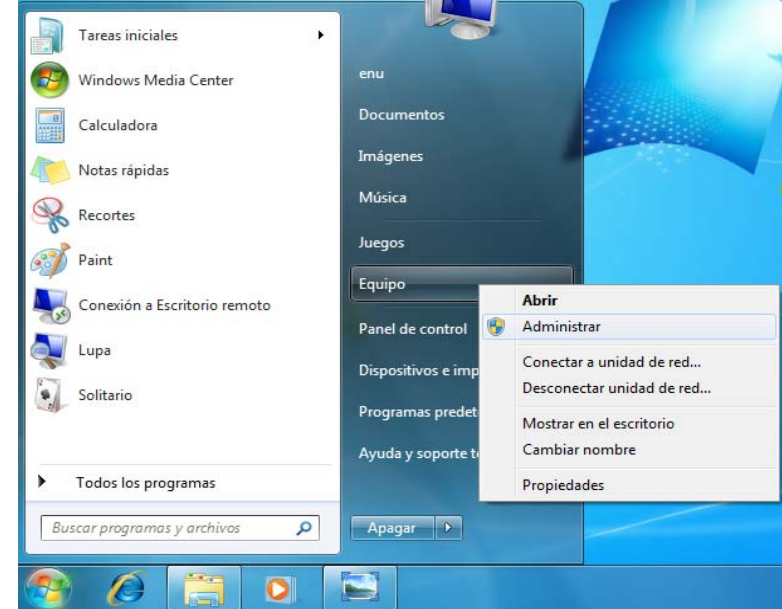

**2.** En **Administración de equipos (Local)**, haga clic en **Administrador de dispositivos** > **Dispositivo desconocido** y haga clic con el botón derecho en **Actualizar software de controlador**:

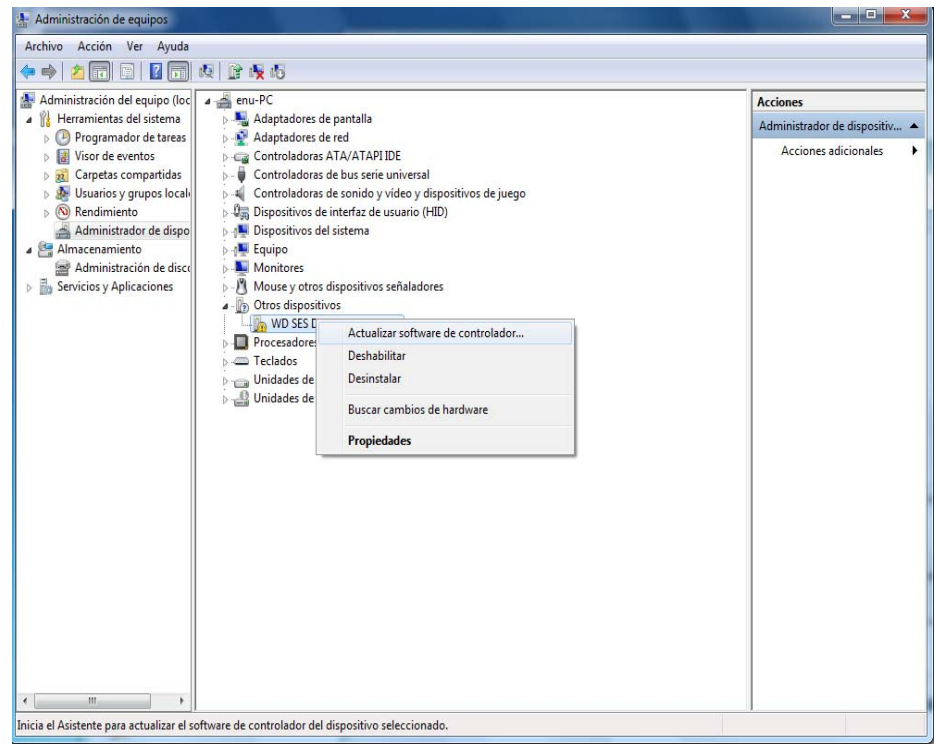

**3.** Haga clic en **Buscar software de controlador en el equipo**.

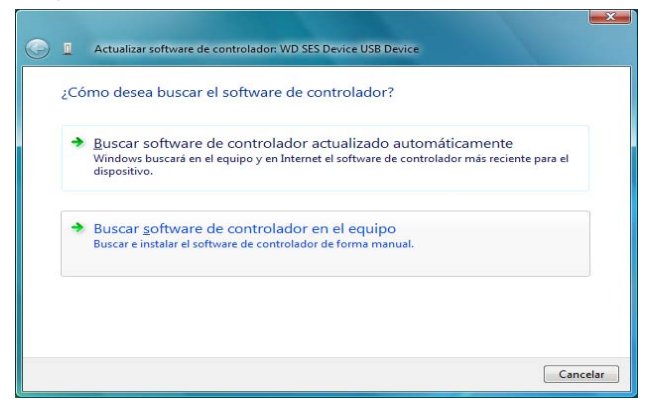

**4.** Vaya a **Equipo**, haga doble clic en la unidad WD SmartWare, haga doble clic en la carpeta Extras y seleccione **Controlador de dispositivo WD SES**:

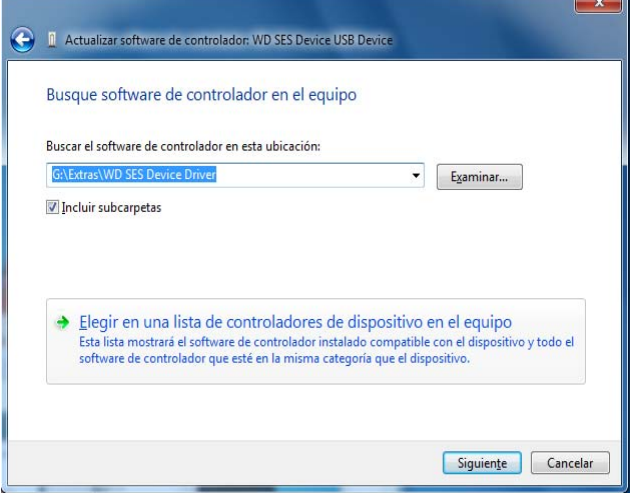

- **5.** Haga clic en **Siguiente**.
- **6.** Cuando la instalación haya terminado, haga clic en **Cerrar**:

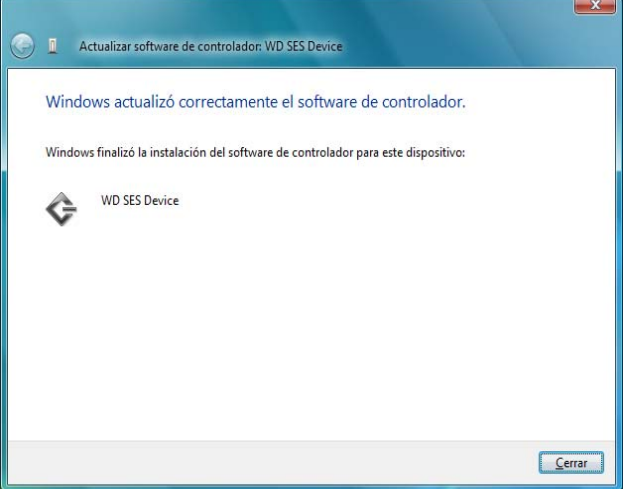

# **Información sobre la garantía y el cumplimiento**

En este apéndice se incluyen los siguientes temas:

<span id="page-81-1"></span>[Cumplimiento de las normas](#page-81-0) [Conformidad medioambiental \(China\)](#page-82-0) [Información sobre la garantía](#page-83-0)

## <span id="page-81-0"></span>**Cumplimiento de las normas**

## Información FCC de clase B

Se ha comprobado que este dispositivo satisface los límites para dispositivos digitales de clase B, según el Apartado 15 de la normativa FCC. Estos límites han sido diseñados para proporcionar una protección razonable contra interferencias perniciosas en instalaciones en entornos residenciales. Esta unidad genera, utiliza y puede emitir energía de radiofrecuencia y, si no se instala y usa de acuerdo con las instrucciones, puede ocasionar interferencias perniciosas en la recepción de radio o televisión. Sin embargo, no existe garantía alguna de que no se produzcan interferencias en una instalación concreta. Cualquier cambio o modificación no aprobada expresamente por WD podría invalidar el derecho del usuario a utilizar este equipo.

## Cumplimiento ICES/NMB-003

Cet appareil de la classe B est conforme à la norme NMB-003 du Canada.

Este dispositivo satisface la normativa canadiense ICES-003 de clase B.

### Cumplimiento de seguridad

Aprobado para EE.UU. y Canadá CAN/CSA-C22.2 No. 60950-1, UL 60950-1: Seguridad de equipos de tecnología de la información.

Approuvé pour les Etats-Unis et le Canada. CAN/CSA-C22.2 No. 60950-1: Sûreté d'équipement de technologie de l'information.

Este producto está diseñado para su uso con una fuente de alimentación aprobada, con doble aislamiento o con una fuente de alimentación conectada directamente que lleve la etiqueta de "Clase 2".

## Conformidad CE para Europa

La marca del símbolo CE indica el cumplimiento del sistema con las directivas de la Unión Europea, incluidas la directiva EMC (2004/108/CE) y la directiva sobre baja tensión (2006/95/CE). Se ha realizado una "Declaración de conformidad" de acuerdo con las directivas aplicables y se encuentra archivada en Western Digital Europe.

**1 B**

### Marca GS (solo Alemania)

Ruido de la máquina: regulación 3. GPSGV: A menos que se especifique de otro modo, el nivel más alto de presión sonora de este producto es de 70 db(A) o menos, según la EN ISO 7779. Maschinenlärminformations-Verordnung 3. GPSGV: Der höchste Schalldruckpegel beträgt 70 db(A) oder weniger gemäß EN ISO 7779, falls nicht anders gekennzeichnet oder spezifiziert.

## Aviso KCC (sólo República de Corea)

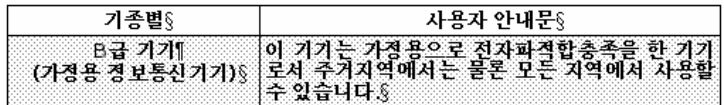

Dispositivo de clase B 1. Tenga en cuenta que este dispositivo ha sido aprobado para usos no comerciales y puede ser usado en cualquier entorno, incluidas zonas residenciales.

## <span id="page-82-1"></span><span id="page-82-0"></span>**Conformidad medioambiental (China)**

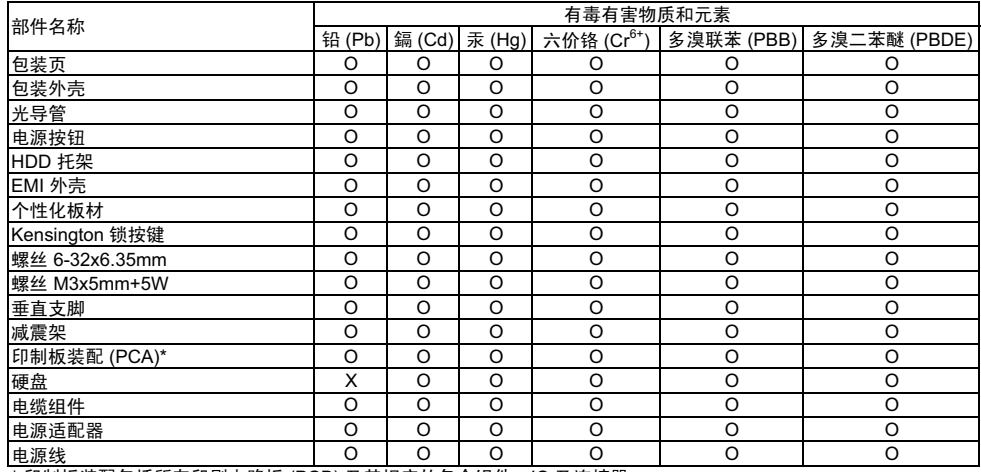

\* ॄࠊᵓ㺙䜡ࣙᣀ᠔᳝ॄࠋ⬉䏃ᵓ (PCB) ঞ݊ⳌᑨⱘϾ㒘ӊǃIC ঞ䖲఼DŽ O-

㸼⼎ℸ䚼ӊ᠔⫼ⱘ᠔᳝ഛ䋼ᴤ᭭Ёࣙⱘℸ᳝↦᳝ᆇ⠽ԢѢ MCV ᷛޚЁⱘ䰤ࠊ㽕∖DŽ X-

X: 表示此部件所用的均质材料中至少有一种材料包含的此有毒或有害物高于 MCV 标准中的限制要求。

在出现一个 "X" 的所有情况下, WD 采用容许的排除。

## <span id="page-83-2"></span><span id="page-83-0"></span>**Información sobre la garantía**

## <span id="page-83-1"></span>Cómo solicitar el servicio

WD valora su negocio y tratará siempre de prestarle el mejor servicio. Si este producto requiere mantenimiento, comuníquese con el distribuidor al que le compró el producto originalmente o visite nuestra página Web de soporte técnico en support.wdc.com para obtener información acerca de cómo solicitar servicio o una Autorización de devolución de materiales (RMA). Si se determina que el producto puede estar defectuoso, se le entregará un número de autorización de devolución de materiales (RMA) e instrucciones para realizar la devolución del producto. Si envía un producto sin autorización (es decir, un producto para el que no se ha emitido un número RMA), le será retornado y deberá asumir los gastos. Las devoluciones autorizadas deberán ser enviadas en un paquete aprobado para el envío, prepagado y asegurado, a la dirección provista en sus documentos de devolución. Deberá conservar la caja y materiales de embalaje originales para guardar o enviar el producto WD. Para establecer de manera concluyente el plazo de la garantía, verifique el vencimiento de la misma (se requiere el número de serie) en *[support.wdc.com](http://support.wdc.com)*. WD no será responsable de la pérdida de datos, independientemente de la causa, de la recuperación de datos perdidos ni de los datos contenidos en cualquier producto que esté en su posesión.

## <span id="page-83-3"></span>Garantía limitada

WD garantiza que el producto, en el transcurso de su utilización normal y durante el plazo que se define más adelante, estará libre de defectos de materiales o mano de obra y cumplirá con la especificación de WD para el mismo. El plazo de la garantía limitada depende del país en el que haya comprado el producto. El plazo es de 3 años en la región de América del Norte, Central y del Sur, de 3 años en la región de Europa, Oriente Medio y África y de 3 años en la región de Asia Pacífico, a menos que la ley lo establezca de otro modo. Este plazo del período de garantía limitada comenzará a partir de la fecha de compra que aparezca en su recibo de compra. WD no tendrá ninguna responsabilidad por ningún producto devuelto si determina que el producto fue robado de WD o que el defecto declarado: a) no está presente, b) no se puede corregir razonablemente debido a que fue dañado antes de que WD recibiera el producto o c) es atribuible al mal uso, a una instalación incorrecta, a alteraciones (incluyendo la eliminación o la destrucción de etiquetas y la apertura o el desmontaje de gabinetes externos, a menos que el producto esté en la lista de productos a los que el usuario puede dar servicio limitado y que la alteración específica esté dentro del ámbito de las instrucciones aplicables, como se describe en *support.wdc.com*), a accidentes o a un mal manejo mientras estaba en posesión de alguien más que WD. En virtud de las limitaciones mencionadas y durante el período de garantía especificado, su garantía única y exclusiva será la reparación o sustitución del producto, a discreción de WD.

La garantía limitada precedente es la única garantía de WD y se aplica únicamente a los productos vendidos como nuevos. Los recursos aquí descritos se ofrecen en lugar de a) cualesquiera otros recursos y garantías, ya sean explícitos, implícitos o legales, incluyendo, entre otros, la garantía implícita de comerciabilidad o adecuación para un fin en particular, y b) todas y cada una de las obligaciones y responsabilidades de WD por daños y perjuicios, incluyendo pero no limitando a los daños accidentales, indirectos o especiales, o cualquier pérdida financiera, pérdida de utilidades o gastos; o la pérdida de información como consecuencia o con relación a la compra, el uso o el funcionamiento del producto, aunque se haya notificado a WD acerca de la posibilidad

de que se produjeran tales daños y perjuicios. En Estados Unidos, algunos estados no permiten la exclusión o las limitaciones de daños y perjuicios indirectos, por lo tanto, las limitaciones precedentes tal vez no se apliquen en su caso. Esta garantía le otorga derechos legales específicos, y es posible que usted tenga también otros derechos que pueden variar de un estado a otro.

# **Índice**

#### **A**

Accesorios opcionales [3](#page-7-0) Análisis completo del soporte [51](#page-55-0) Archivo categorías definidas [62](#page-66-0) historial, configuración de la unidad [44](#page-48-0) historial, pantalla [27](#page-31-0) Ayuda en línea [15](#page-19-0)

### **B**

Borrado de la unidad [48](#page-52-0) PRECAUCIÓN acerca del borrado de la unidad [48](#page-52-0) Botón de encendido [6](#page-10-0), [41](#page-45-0)

## **C**

Características del producto [1](#page-5-0) Categoría de archivos de documentos [62](#page-66-1) Categoría definida de archivos de correo electrónico [62](#page-66-2) Categoría definida de archivos de imágenes [62](#page-66-3) Categoría definida de archivos de música [62](#page-66-4) Categoría definida de archivos de películas [62](#page-66-5) CD virtual definición [8](#page-12-0) desbloquear la unidad [35](#page-39-0) desmontaje [40](#page-44-0) icono, mostrar y ocultar [46](#page-50-0), [49](#page-53-0) China, RoHS [78](#page-82-1) cómo solicitar el servicio [79](#page-83-1) Compatibilidad con sistemas operativos [3](#page-7-1) Comprobación de la temperatura [41](#page-45-1) Comprobación del estado [41](#page-45-1) Conexión de la unidad [8](#page-12-1) Configuración de la unidad eliminar la unidad [46](#page-50-1), [48](#page-52-0) etiqueta [46](#page-50-2) historial de archivos [44](#page-48-0) registro [46](#page-50-3), [47](#page-51-0) seguridad [33](#page-37-0), [46](#page-50-4) temporizador de hibernación [48](#page-52-1) Configuración de software carpeta de recuperación [44](#page-48-1) desaceleración del sistema [44](#page-48-2) preferencias [44](#page-48-3), [45](#page-49-0) Configuración del temporizador de hibernación de la unidad [48](#page-52-1)

**Configurar** carpeta de recuperación, pantalla [44](#page-48-4) preferencias, pantalla [45](#page-49-1) temporizador de hibernación, pantalla [48](#page-52-2) Conformidad medioambiental, China [78](#page-82-1) Contenido de la caja [2](#page-6-0) Conversión del formato de la unidad [66](#page-70-0) Copia de seguridad acerca de la copia de seguridad de archivos [20](#page-24-0) cuadro de contenido de archivos [24](#page-28-0) procedimiento [22](#page-26-0), [23](#page-27-0) Creación de una contraseña [33](#page-37-0) Cumplimiento de las normas [77](#page-81-1)

## **D**

Desbloquear la unidad manualmente cuando el software SmartWare no está disponible [42](#page-46-0) del modo de hibernación [43](#page-47-0) Desbloqueo de la unidad desde el CD virtual [35](#page-39-0) Desconexión [63](#page-67-0) Descripción física [4](#page-8-0) Desmontaje CD virtual [40](#page-44-0)

## **E**

Ejecutar diagnóstico, pantalla [52](#page-56-0) Eliminar unidad, pantalla [48](#page-52-3), [49](#page-53-1), [63](#page-67-1) En línea, registro [7](#page-11-0) Espacio disponible [41](#page-45-1) Configuración [Consulte](#page-87-0) Configuración de la unidad Etiqueta, especificar [46](#page-50-2) Extraer unidad [40](#page-44-1)

## **F**

Formateo de la unidad [53](#page-57-0), [66](#page-70-0) Formatos [4](#page-8-1)

## **G**

garantía [79](#page-83-2) Garantía limitada [79](#page-83-3)

### **H**

Hardware [2](#page-6-0)

### **I**

Indicadores [5](#page-9-0) Interfaz de unidad USB [6](#page-10-0)

#### **L** LED

encendido/actividad [6](#page-10-1) indicador de bloqueo [6](#page-10-2)

#### **N**

Normas, cumplimiento [77](#page-81-1) Número de serie [41](#page-45-1)

## **O**

Opciones de preferencias, configuración [45](#page-49-0) Otra categoría definida de archivos [62](#page-66-6)

## **P**

 $P + F 66$  $P + F 66$ Personalización [43](#page-47-1) PRECAUCIÓN acerca de cómo prevenir la pérdida de datos al desconectar [40](#page-44-2), [63](#page-67-2) acerca del borrado de la unidad [48](#page-52-0) con la unidad desbloqueada [34](#page-38-0) contraseñas perdidas [33](#page-37-0)

Precauciones de manipulación [7](#page-11-1) Precauciones para manipular la unidad [7](#page-11-2) Preferencias, configuración de software [44](#page-48-3) Protección mediante contraseña de la unidad [33](#page-37-0)

PRECAUCIÓN acerca de contraseñas perdidas [33](#page-37-0)

Prueba automática rápida de diagnóstico [51](#page-55-1) Prueba de estado SMART [51](#page-55-2)

## **R**

Ranura de seguridad Kensington [7](#page-11-3) **Recuperar** acerca de la recuperación de archivos[28](#page-32-0) carpeta, configuración de software [44](#page-48-1) carpeta, especificar [44](#page-48-5) procedimiento [28](#page-32-1), [32](#page-36-0) Registrar la unidad, pantalla [47](#page-51-1) Registro de la unidad [47](#page-51-0) Registro del producto [7](#page-11-0) Registro, configuración de la unidad [46](#page-50-3) RoHS [78](#page-82-1)

### **S**

Seguridad, configuración de la unidad [46](#page-50-4) Sistema categoría definida de archivos [14](#page-18-0), [22](#page-26-1) compatibilidad [3](#page-7-0) desaceleración, configuración de software [44](#page-48-2) Sistemas operativos compatibles [3](#page-7-1) Software WD SmartWare [8](#page-12-0)

### **U**

Unidad conexión [8](#page-12-1) desmontaje [40](#page-44-1) diagnóstico y prueba del estado [51](#page-55-0) eliminar, configuración [46](#page-50-1) etiqueta [46](#page-50-2) precauciones de manipulación [7](#page-11-2) temporizador de hibernación [48](#page-52-1)

#### **V**

Vistas frontal y posterior [4](#page-8-0) Visualización [41](#page-45-1)

#### **W**

WD SmartWare, icono Windows [38](#page-42-0) WD, servicio [79](#page-83-1) **Windows** comprobación de la temperatura [62](#page-66-7) comprobación del estado [62](#page-66-7) desconexión segura de la unidad [63](#page-67-0) desinstalación del software WD SmartWare [64](#page-68-1) icono parpadeante, alertas [63](#page-67-3) reinicio del software WD SmartWare [62](#page-66-8) WD SmartWare, icono [61](#page-65-0) Windows Vista/Windows 7 instalación de la unidad [56](#page-60-0) Windows XP instalación de la unidad [54](#page-58-0)

Western Digital, WD, el logotipo de WD y My Book son marcas comerciales registradas; y My Book Studio, WD SmartWare y Data Lifeguard son marcas comerciales de Western Digital Technologies, Inc. Es posible que aquí se mencionen otras marcas pertenecientes a otras compañías.

© 2010 Western Digital Technologies, Inc. Todos los derechos reservados.

Western Digital 20511 Lake Forest Drive Lake Forest, California 92630 EE.UU. 4779-705038-B02 Abr 2010

<span id="page-87-0"></span>Se considera que la información proporcionada por WD es correcta y fiable; sin embargo, WD no asume responsabilidad alguna por el uso de dicha información ni por posibles violaciones de patentes o derechos de terceros derivadas del uso de esta información. No se concede licencia ninguna, ya sea implícitamente o de otra manera, bajo ninguna patente o derechos de patente de WD. WD se reserva el derecho a cambiar las especificaciones en cualquier momento y sin previo aviso.